# **△ Leuze electronic**

the sensor people

# BCL308i Barcodeleser

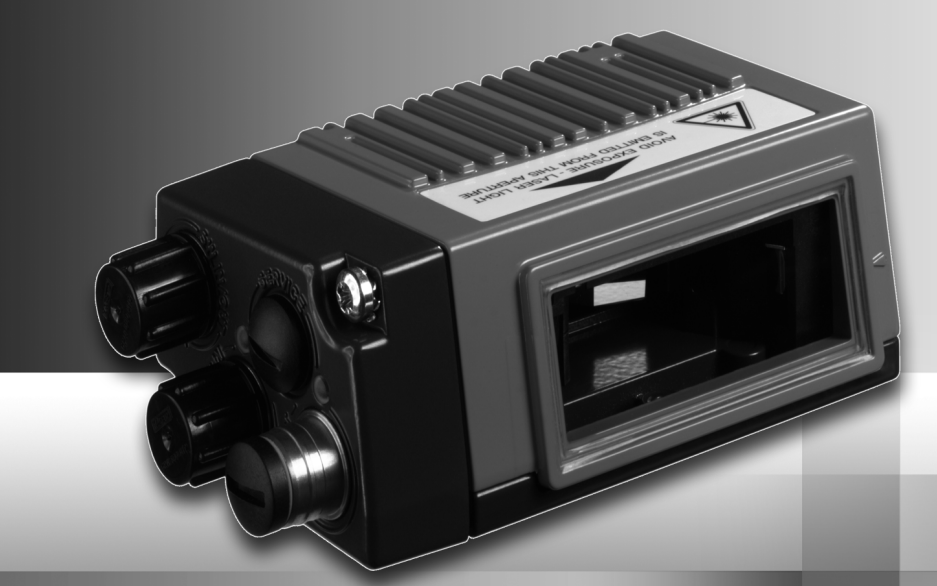

**△ Leuze electronic** 

Leuze electronic GmbH + Co. KG Postfach 11 11, D-73277 Owen Tel. +49(0) 7021/ 573-0, Fax +49(0)7021/ 573-199 info@leuze.de • www.leuze.com

# **Vertrieb und Service**

**Deutschland Vertriebsregion Nord**

Tel. 07021/573-306 Fax 07021/9850950

> SKS-automaatio Oy Tel. Int. + 358 20 764-61 Fax Int. + 358 20 764-6820 Leuze electronic Sarl. Tel. Int. + 33 160 0512-20 Fax Int. + 33 160 0503-65 Leuze electronic Ltd. Tel. Int. + 44 14 8040 85-00 Fax Int. + 44 14 8040 38-08

**FR (Frankreich)**

**FI (Finnland)**

**ES (Spanien)**

Leuze electronic S.A. Tel. Int. + 34 93 4097900 Fax Int. + 34 93 49035820

UTECO A.B.E.E. Tel. Int. + 30 211 1206 900 Fax Int. + 30 211 1206 999

**GB (Grossbritannien)**

**GR (Griechenland)**

**HK (Hongkong)**

Sensortech Company Tel. Int. + 852 26510188 Fax Int. + 852 26510388

Kvalix Automatika Kft. Tel. Int. + 36 1 272 2242 Fax Int. + 36 1 272 2244 P.T. Yabestindo Mitra Utama Tel. Int. + 62 21 92861859 Fax Int. + 62 21 6451044 **IL (Israel)**<br>Galoz electronics Ltd. Tel. Int. + 972 3 9023456 Fax Int. + 972 3 9021990 M + V Marketing Sales Pvt Ltd. Tel. Int. + 91 124 4121623 Fax Int. + 91 124 434233

**HU (Ungarn)**

**HR (Kroatien)**

**ID (Indonesien)**

Tipteh Zagreb d.o.o. Tel. Int. + 385 1 381 6574 Fax Int. + 385 1 381 6577

Leuze electronic S.r.l. Tel. Int. + 39 02 26 1106-43 Fax Int. + 39 02 26 1106-40

**IT (Italien)**

**IN (Indien)**

PLZ-Bereiche 20000-38999 40000-65999 97000-97999

#### **Weltweit**

Condelectric S.A. Tel. Int. + 54 1148 361053 Fax Int. + 54 1148 361053 **AR (Argentinien)**

Tel. Int. + 43 732 7646-0 Fax Int. + 43 732 7646-785 nachtl GmbH **AT (Österreich)**

Balluff-Leuze Pty. Ltd. Tel. Int. + 61 3 9720 4100 Fax Int. + 61 3 9738 2677 **AU + NZ (Australien + Neuseeland)**

Leuze electronic nv /sa Tel. Int. + 32 2253 16-00 Fax Int. + 32 2253 15-36 **BE (Belgien)**

ATICS Tel. Int. + 359 2 847 6244 Fax Int. + 359 2 847 6244 **BG (Bulgarien)**

Leuze electronic Ltda. Tel. Int. + 55 11 5180-6130 Fax Int. + 55 11 5180-6141 **BR (Brasilien)**

Leuze electronic AG Tel. Int. + 41 41 784 5656  $Fay Int + 41 41 784 5657$ **CH (Schweiz)**

Imp. Tec. Vignola S.A.I.C. Tel. Int. + 56 3235 11-11 Fax Int. + 56 3235 11-28 **CL (Chile)**

Leuze electronic Trading (Shenzhen) Co. Ltd. Tel. Int. + 86 755 862 64909 Fax Int. + 86 755 862 64901 **CN (China)**

Componentes Electronicas Ltda. Tel. Int. + 57 4 3511049 Fax Int. + 57 4 3511019 **CO (Kolumbien)**

nachtl CZ s.r.o. Tel. Int. + 420 244 0015-00 Fax Int. + 420 244 9107-00 **CZ (Tschechische Republik)**

Leuze electronic Scandinavia ApS Tel. Int. + 45 48 173200 **DK (Dänemark)**

**Vertriebsregion Süd** Tel. 07021/573-307 Fax 07021/9850911

PLZ-Bereiche 66000-96999

> C. Illies & Co., Ltd. Tel. Int. + 81 3 3443 4143 Fax Int. + 81 3 3443 4118 **JP (Japan)**

> > Profa-Tech Ltd. Tel. Int. + 254 20 828095/6 Fax Int. + 254 20 828129 **KE (Kenia)**

Fax Int. + 82 31 3828522 **KR (Süd-Korea)**

Tipteh d.o.o. Skopje Tel. Int. + 389 70 399 474 Fax Int. + 389 23 174 197 **MK (Mazedonien)**

Movitren S.A. Tel. Int. + 52 81 8371 8616 Fax Int. + 52 81 8371 8588 **MX (Mexiko)**

Ingermark (M) SDN.BHD Tel. Int. + 60 360 3427-88 Fax Int. + 60 360 3421-88 **MY (Malaysia)**

SABROW HI-TECH E. & A. LTD. Tel. Int. + 234 80333 86366 Fax Int. + 234 80333 84463518 **NG (Nigeria)**

Leuze electronic BV Tel. Int. + 31 418 65 35-44 Fax Int. + 31 418 65 38-08 **NL (Niederland** 

Elteco A/S Tel. Int. + 47 35 56 20-70 Fax Int. + 47 35 56 20-99 **NO (Norwegen) TW (Taiwan)**

Balluff Sp. z o. o. Tel. Int. + 48 71 338 49 29 Fax Int. + 48 71 338 49 30 **PL (Polen)**

LA2P Lda. Tel. Int. + 351 21 4 447070 Fax Int. + 351 21 4 447075 **PT (Portugal)**

O`BOYLE s.r.l Tel. Int. + 40 2 56201346 Fax Int. + 40 2 56221036 **RO (Rumänien)**

**Vertriebsregion Ost** Tel. 035027/629-106 Fax 035027/629-107

PLZ-Bereiche 01000-19999 39000-39999 98000-99999

> Tipteh d.o.o. Beograd Tel. Int. + 381 11 3131 057 Fax Int. + 381 11 3018 326 **RS (Republik Serbien)**

ALL IMPEX 2001 Tel. Int. + 7 495 9213012 Fax Int. + 7 495 6462092 **RU (Russland)**

Leuze electronic Scandinavia ApS **SE (Schweden)** Leuze electronic Co., Ltd. Tel. Int. + 82 31 3828228 Tel. Int. +46 380-490951

> **Philippinen)**<br>Balluff Asia Pte Ltd Tel. Int. + 65 6252 43-84 Fax Int. + 65 6252 90-60 **SG + PH (Singapur +**

Tipteh d.o.o. Tel. Int. + 386 1200 51-50 Fax Int. + 386 1200 51-51 **SI (Slowenien)**

Schmachtl SK s.r.o. Tel. Int. + 421 2 58275600 Fax Int. + 421 2 58275601 **SK (Slowakische Republik)**

Industrial Electrical Co. Ltd. Tel. Int. + 66 2 642 6700  $Fay Int + 66$  2 642 4250 **TH (Thailand)**

Leuze electronic San.ve Tic.Ltd.Sti. Tel. Int. + 90 216 456 6704 Fax Int. + 90 216 456 3650 **TR (Türkei)**

Great Cofue Technology Co., Ltd. Tel. Int. + 886 2 2983 80-77 Fax Int. + 886 2 2985 33-73

SV Altera OOO Tel. Int. + 38 044 4961888 Fax Int. + 38 044 4961818 **UA (Ukraine)**

Leuze electronic, Inc. **Kanada)** Tel. Int. + 1 248 486-4466 Fax Int. + 1 248 486-6699 **US + CA (Vereinigte Staaten +**

Countapulse Controls (PTY.) Ltd. Tel. Int. + 27 116 1575-56 Fax Int. + 27 116 1575-13 **ZA (Südafrika)**

11/2011

© Alle Rechte vorbehalten, insbesondere das Recht der Vervielfältigung und Verbreitung sowie der Übersetzung. Vervielfältigungen oder Reproduktionen in jeglicher Form bedürfen der schriftlichen Genehmigung durch den Hersteller.

Warennamen werden ohne Gewährleistung der freien Verwendbarkeit benutzt. Änderungen, die dem technischen Fortschritt dienen, vorbehalten.

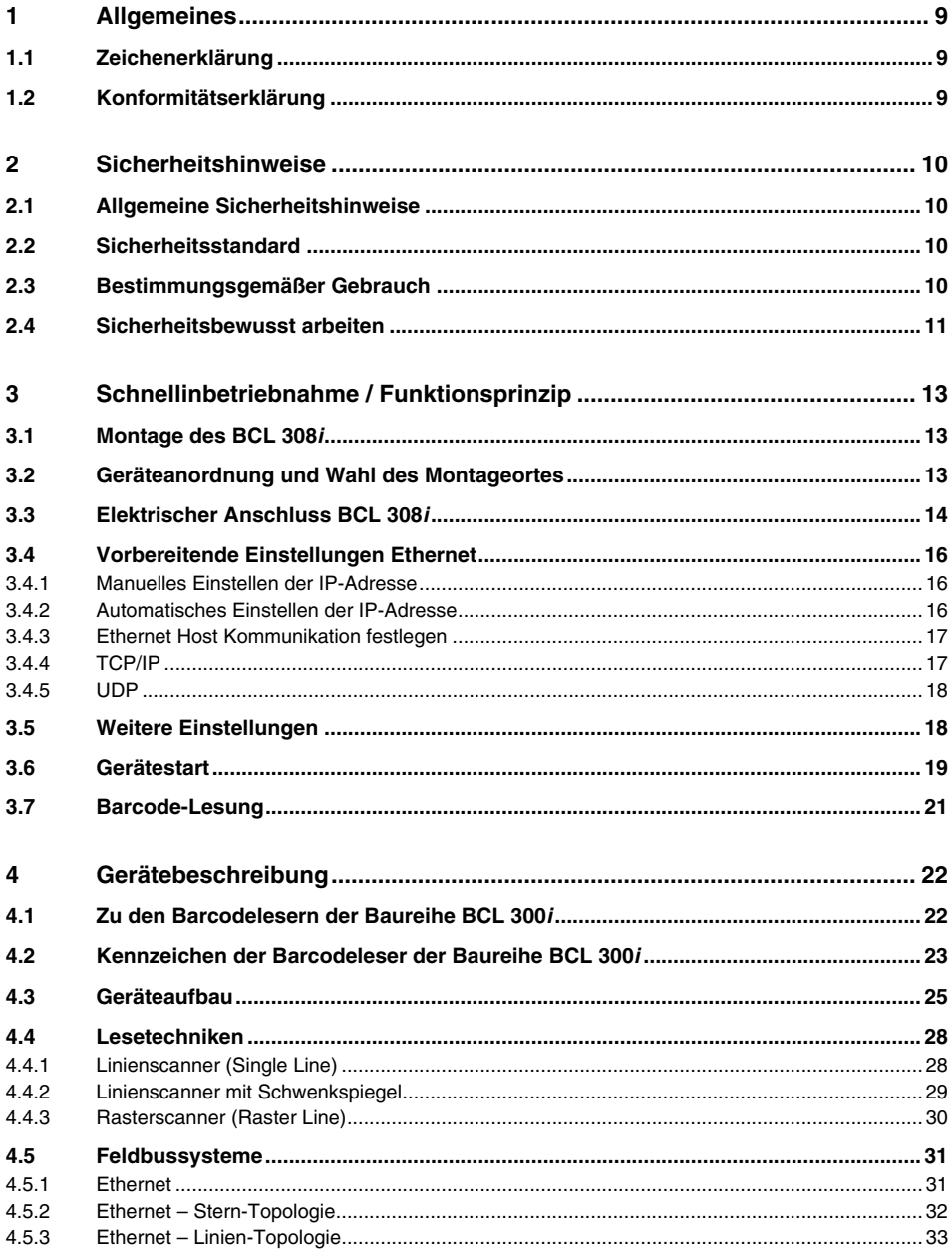

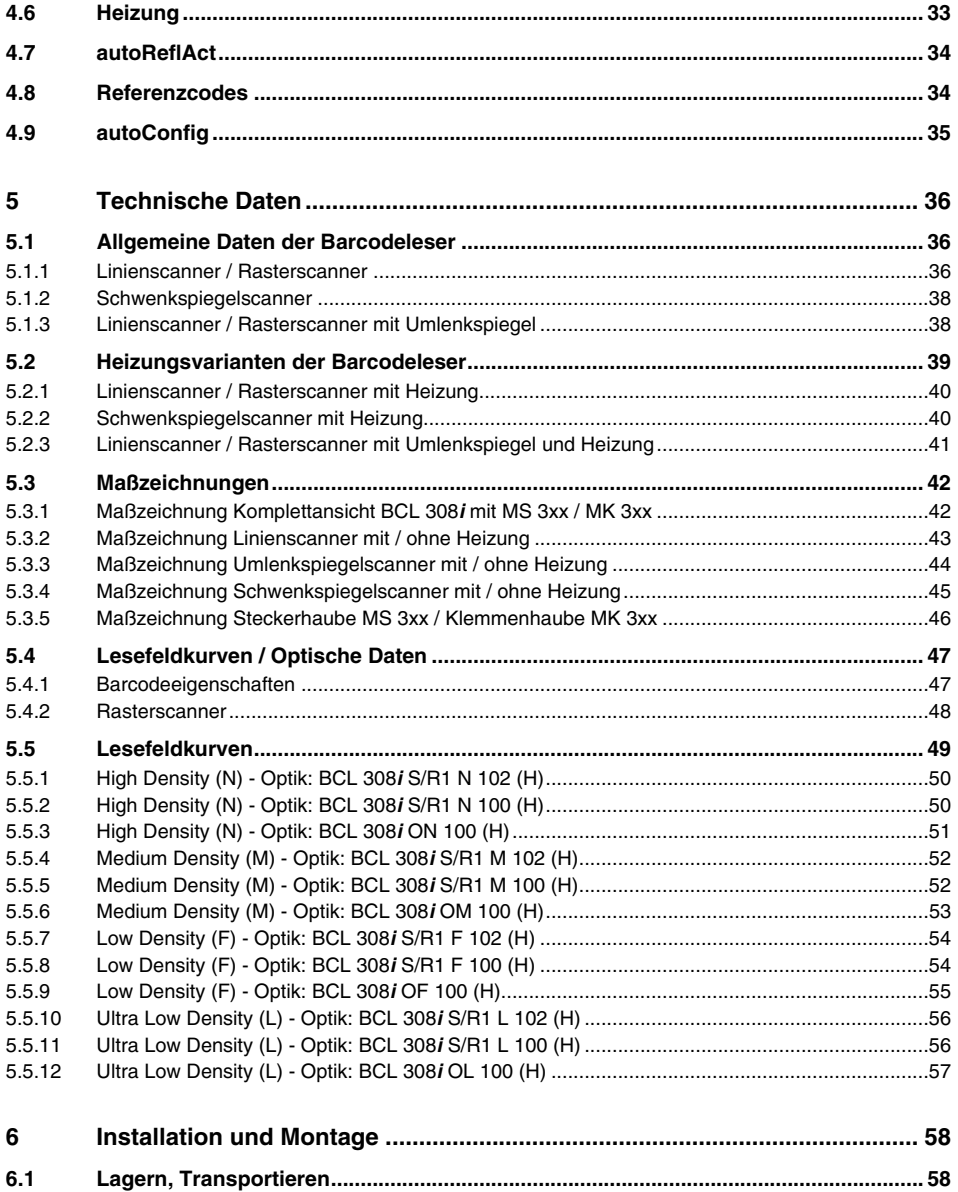

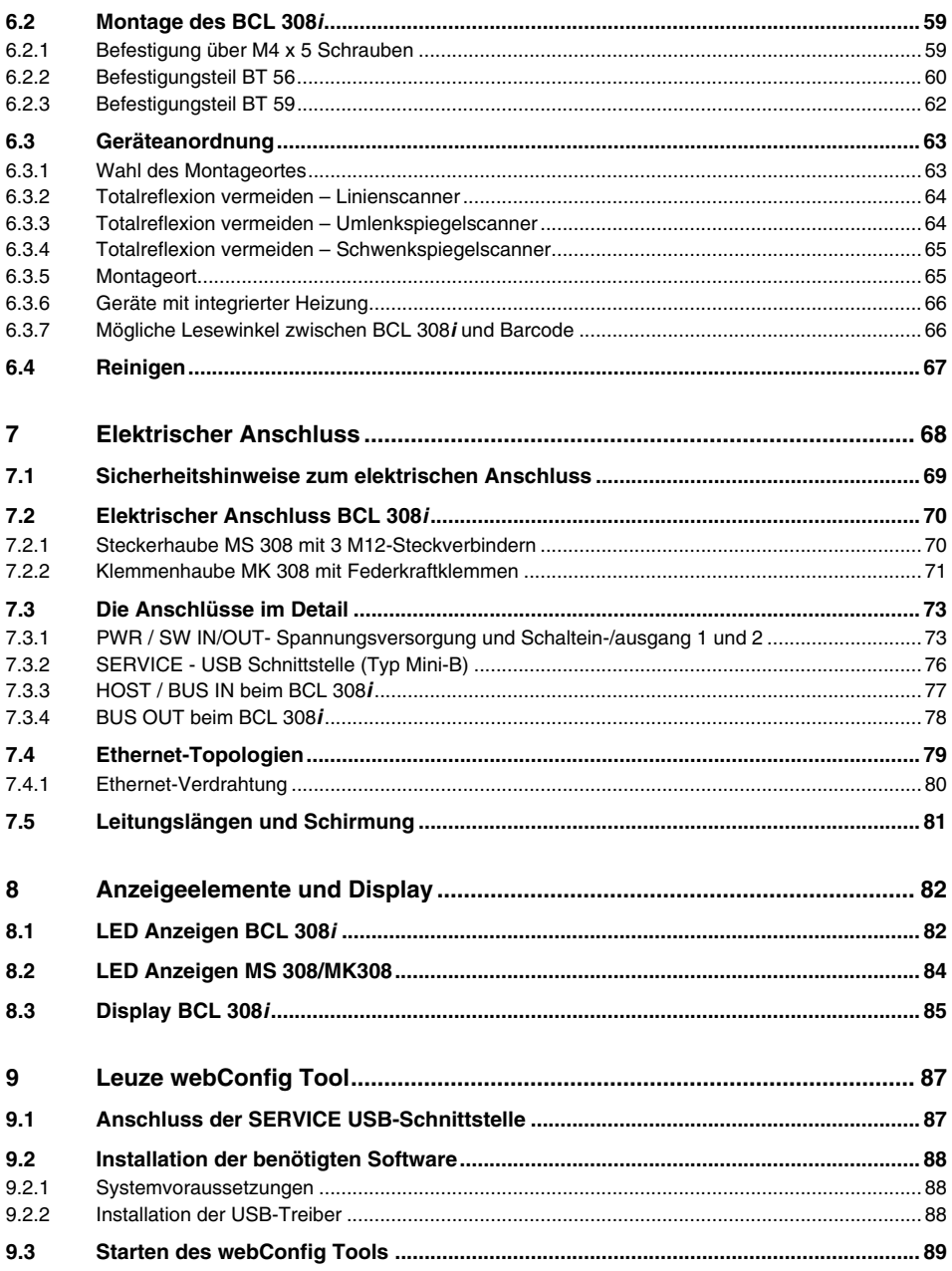

# Inhaltsverzeichnis

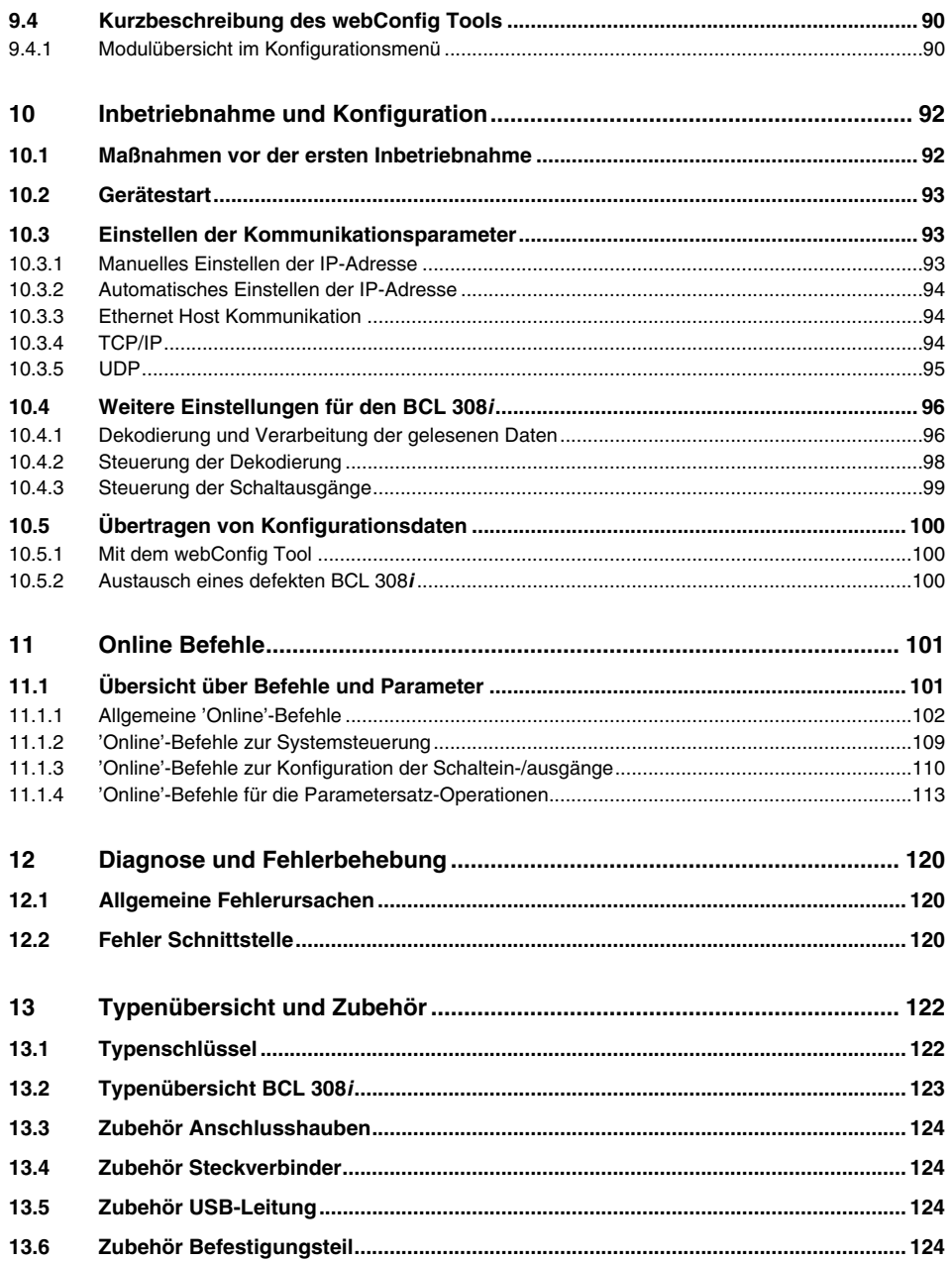

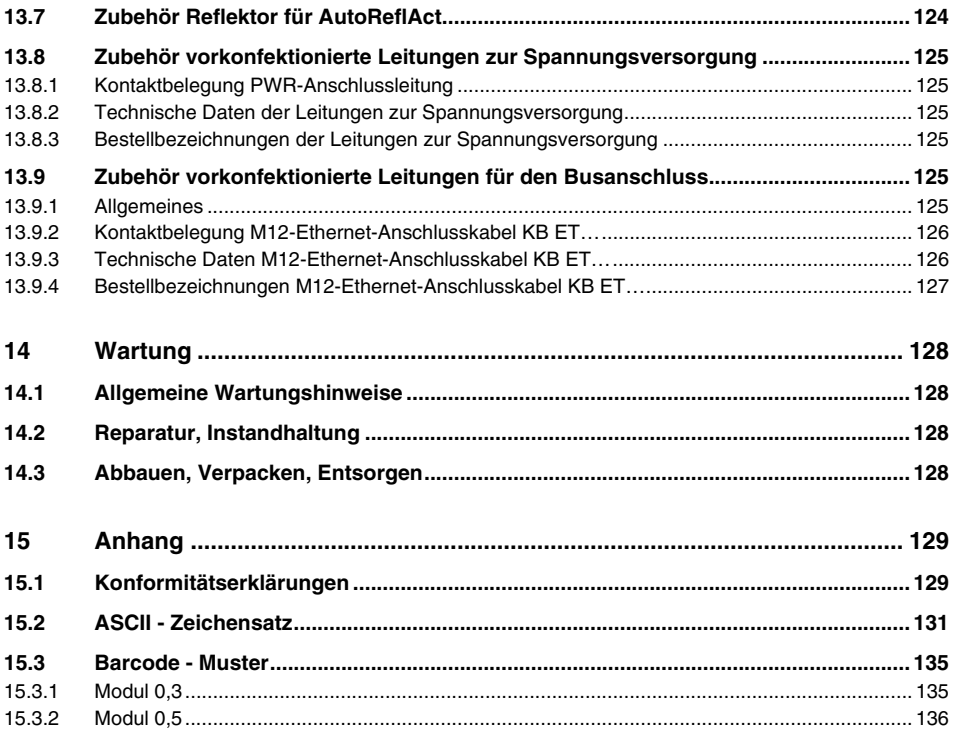

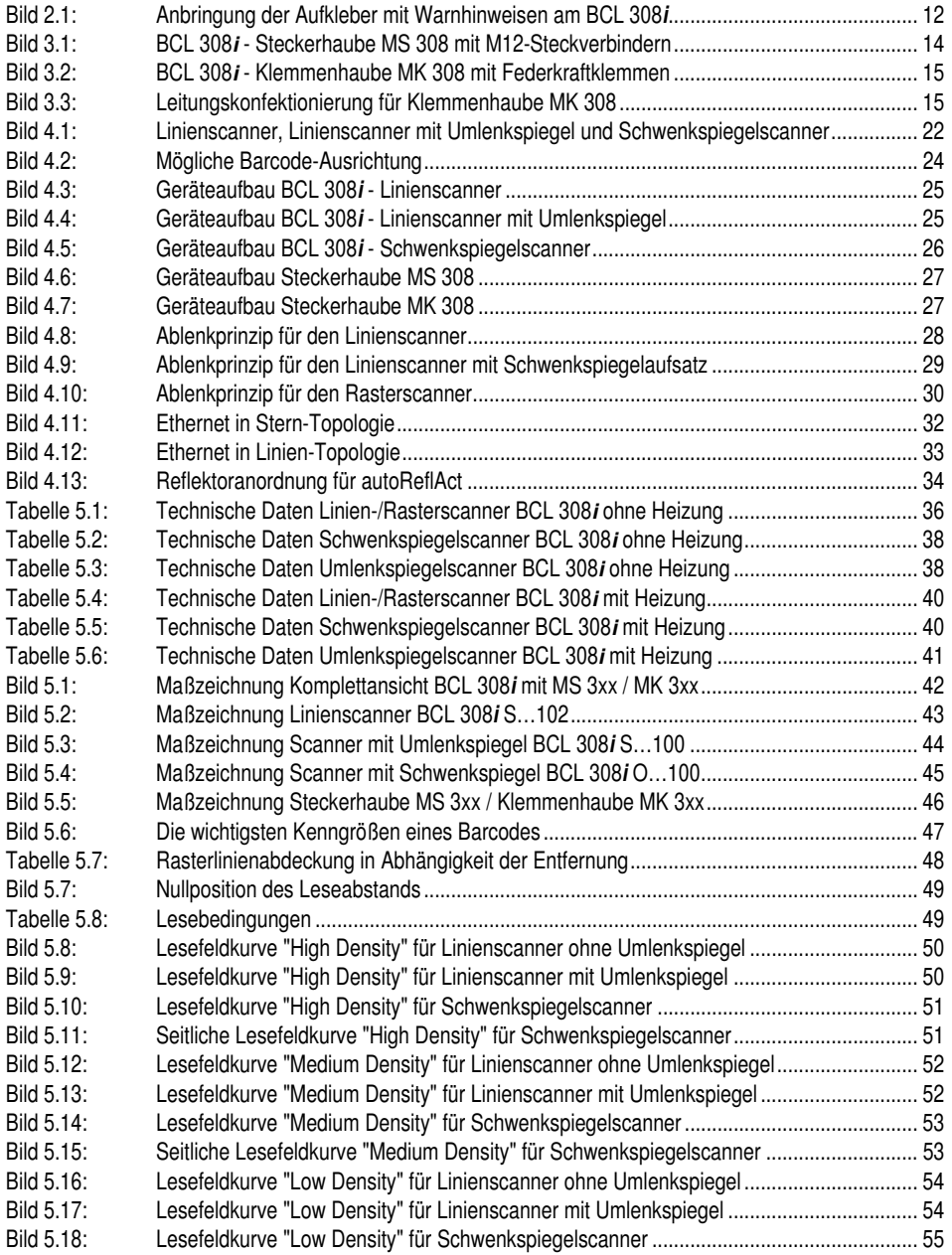

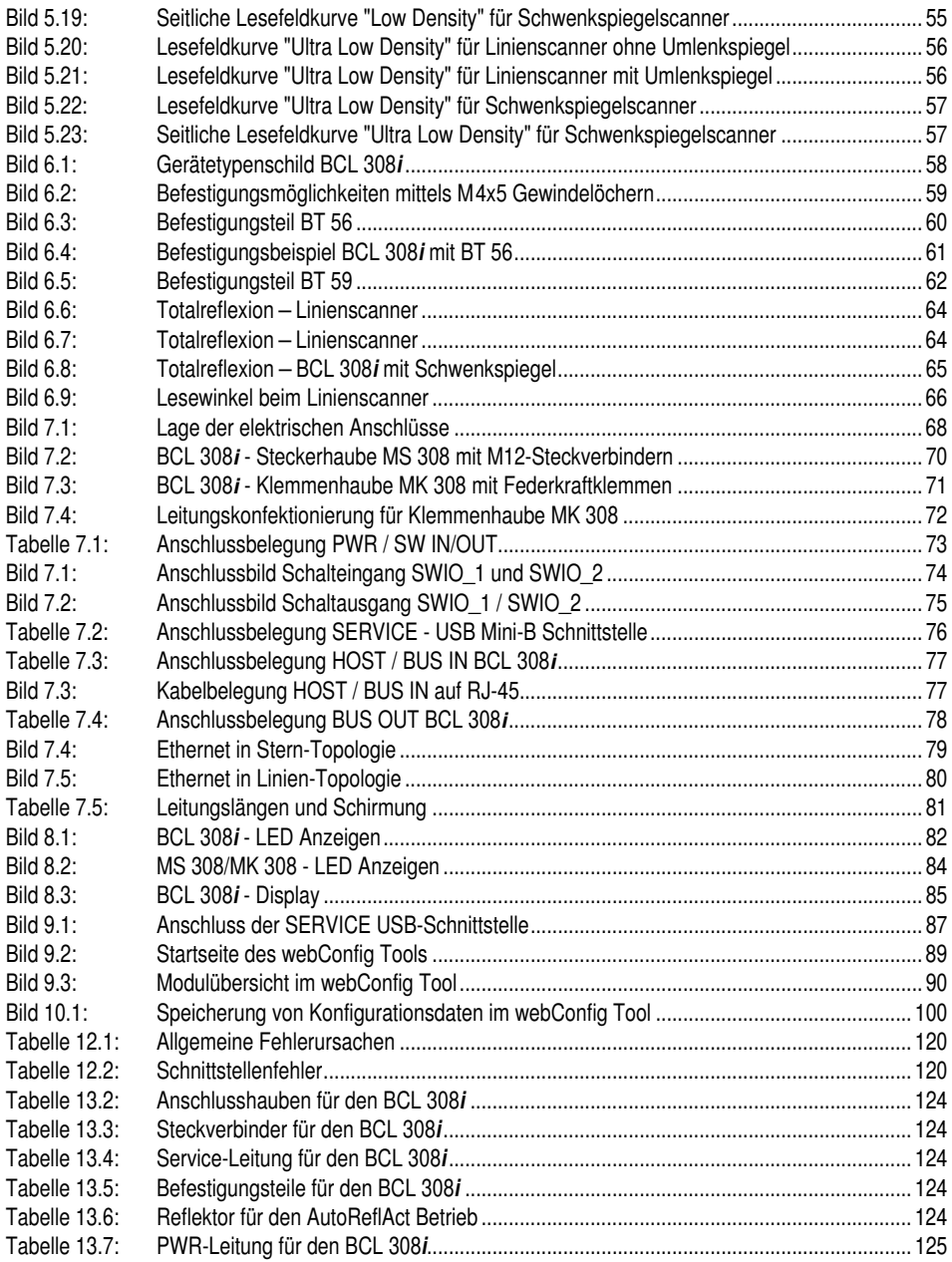

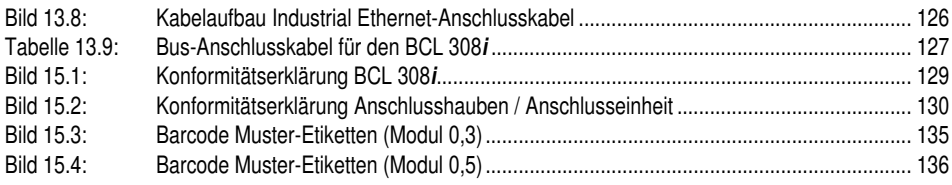

# <span id="page-10-0"></span>**1 Allgemeines**

### <span id="page-10-1"></span>**1.1 Zeichenerklärung**

Nachfolgend finden Sie die Erklärung der in dieser technischen Beschreibung verwendeten Symbole.

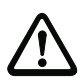

# **Achtung!**

Dieses Symbol steht vor Textstellen, die unbedingt zu beachten sind. Nichtbeachtung führt zu Verletzungen von Personen oder zu Sachbeschädigungen.

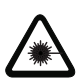

#### **Achtung Laser!**

Dieses Symbol warnt vor Gefahren durch gesundheitsschädliche Laserstrahlung.

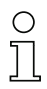

#### **Hinweis!**

Dieses Symbol kennzeichnet Textstellen, die wichtige Informationen enthalten.

# <span id="page-10-2"></span>**1.2 Konformitätserklärung**

Die Barcodeleser der Baureihe BCL 300**i** wurden unter Beachtung geltender europäischer Normen und Richtlinien entwickelt und gefertigt.

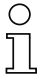

#### **Hinweis!**

Die Konformitätserklärung der Geräte finden Sie im Anhang dieses Handbuchs auf [Seite](#page-130-3) 129.

Der Hersteller der Produkte, die Leuze electronic GmbH & Co KG in D-73277 Owen/Teck, besitzt ein zertifiziertes Qualitätssicherungssystem gemäß ISO 9001.

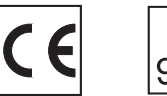

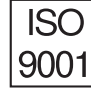

# <span id="page-11-0"></span>**2 Sicherheitshinweise**

#### <span id="page-11-1"></span>**2.1 Allgemeine Sicherheitshinweise**

#### **Dokumentation**

Alle Angaben dieser Technischen Beschreibung, insbesondere das vorliegende Kapitel "Sicherheitshinweise", müssen unbedingt beachtet werden. Bewahren Sie diese Technische Beschreibung sorgfältig auf. Sie sollte immer verfügbar sein.

#### **Sicherheitsvorschriften**

Beachten Sie die örtlich geltenden Bestimmungen und die Vorschriften der Berufsgenossenschaften.

#### **Reparatur**

Reparaturen dürfen nur vom Hersteller oder einer vom Hersteller autorisierten Stelle vorgenommen werden.

# <span id="page-11-2"></span>**2.2 Sicherheitsstandard**

Die Barcodeleser der Baureihe BCL 300**i** sind unter Beachtung der geltenden Sicherheitsnormen entwickelt, gefertigt und geprüft worden. Sie entsprechen dem Stand der Technik.

# <span id="page-11-3"></span>**2.3 Bestimmungsgemäßer Gebrauch**

#### **Achtung!**

Der Schutz von Betriebspersonal und Gerät ist nicht gewährleistet, wenn das Gerät nicht entsprechend seinem bestimmungsgemäßen Gebrauch eingesetzt wird.

Barcodeleser der Baureihe BCL 300**i** sind als stationäre Hochgeschwindigkeits-Scanner mit integriertem Decoder für alle gängigen Barcodes zur automatischen Objekterkennung konzipiert.

Unzulässig sind insbesondere die Verwendung

- in Räumen mit explosibler Atmosphäre
- zu medizinischen Zwecken

#### **Einsatzgebiete**

Die Barcodeleser der Baureihe BCL 300**i** sind insbesondere für folgende Einsatzgebiete konzipiert:

- In der Lager- und Fördertechnik, insbesondere zur Objektidentifikation auf schnellaufenden Förderstrecken
- Palettenfördertechnik
- Automobil-Bereich
- Omnidirektionale Leseaufgaben

# <span id="page-12-0"></span>**2.4 Sicherheitsbewusst arbeiten**

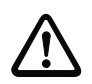

#### **Achtung!**

Eingriffe und Veränderungen an den Geräten, außer den in dieser Anleitung ausdrücklich beschriebenen, sind nicht zulässig.

#### **Sicherheitsvorschriften**

Beachten Sie die örtlich geltenden gesetzlichen Bestimmungen und die Vorschriften der Berufsgenossenschaften.

#### **Qualifiziertes Personal**

Die Montage, Inbetriebnahme und Wartung der Geräte darf nur von qualifiziertem Fachpersonal durchgeführt werden.

Elektrische Arbeiten dürfen nur von elektrotechnischen Fachkräften durchgeführt werden.

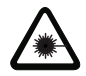

#### **Achtung Laserstrahlung!**

**Bei länger andauerndem Blick in den Strahlengang kann die Netzhaut im Auge beschädigt werden!**

**Blicken Sie nie direkt in den Strahlengang!** 

**Richten Sie den Laserstrahl des BCL 308i nicht auf Personen!**

**Vermeiden Sie bei der Montage und Ausrichtung des BCL 308i Reflexionen des Laserstrahls durch spiegelnde Oberflächen!**

**Die Barcodeleser BCL 308i entsprechen der Sicherheitsnorm EN 60825-1 für Lasereinrichtungen der Klasse 2. Sie erfüllen außerdem die Bestimmungen der U.S. 21 CFR 1040.10, Klasse II mit Ausnahme der im Dokument "Laser Notice No. 50" vom 26. Juli 2001 ausgeführten Abweichungen.**

**Strahlungsleistung: Der BCL 308i verwendet eine Laserdiode geringer Leistung. Die emittierte Wellenlänge beträgt 655nm. Die gemittelte Laserleistung ist kleiner als 1mW entsprechend der Laser Klasse 2 Definition.**

**Einstellungen: Versuchen Sie nicht, Eingriffe und Veränderungen am Gerät vorzunehmen.**

**Entfernen Sie nicht das Gehäuse des Barcodelesers. Es enthält keine durch den Benutzer einzustellenden oder zu wartenden Teile.**

**Die gläserne Optikabdeckung ist die einzige Austrittsöffnung, durch die Laserstrahlung aus dem Gerät entweichen kann. Während die Laserdiode Laserstrahlung aussendet, kann ein Ausfall des Scanner-Motors zu einer Überschreitung des Strahlungspegels führen, der für einen sicheren Betrieb erforderlich ist. Der Barcodeleser hat Schutzeinrichtungen, die diesen Fall verhindern sollen. Sollte es trotzdem zur Aussendung eines stationären Laserstrahls kommen, trennen Sie den fehlerhaften Barcodeleser sofort von der Spannungsversorgung.**

**VORSICHT: Wenn andere Justiereinrichtungen benutzt werden, oder wenn andere Verfahrensweisen als die hier beschriebenen ausgeführt werden, kann dies zu gefährlicher Strahlungsexposition führen!** 

**Die Verwendung optischer Instrumente oder Einrichtungen zusammen mit dem Gerät erhöht die Gefahr von Augenschäden!**

**Der BCL 308i ist am Gehäuse, über und neben dem Lesefenster mit den Warnhinweisen A und B gemäß folgender Abbildung versehen:**

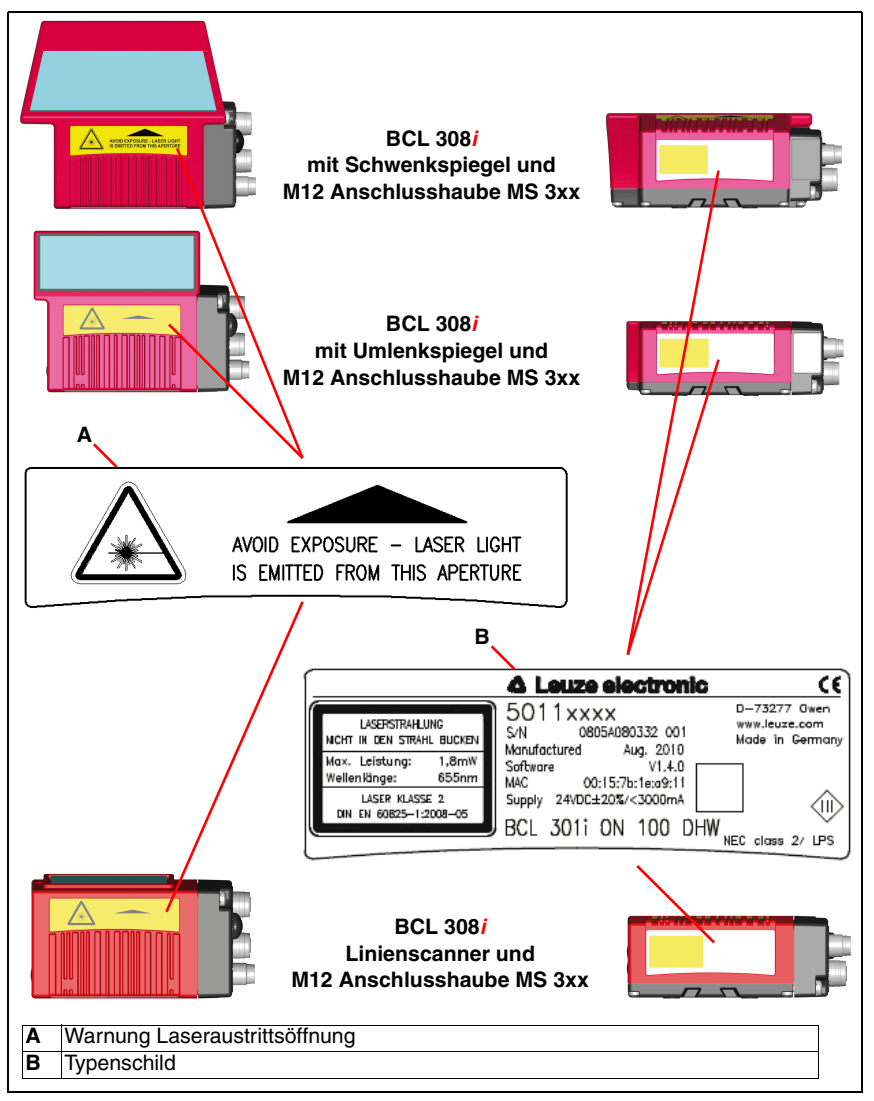

<span id="page-13-0"></span>Bild 2.1: Anbringung der Aufkleber mit Warnhinweisen am BCL 308**i**

# <span id="page-14-0"></span>**3 Schnellinbetriebnahme / Funktionsprinzip**

Im Folgenden finden Sie eine Kurzbeschreibung zur Erstinbetriebnahme des BCL 308**i**. Zu allen aufgeführten Punkten finden Sie im weiteren Verlauf dieser technischen Beschreibung ausführliche Erläuterungen.

### <span id="page-14-1"></span>**3.1 Montage des BCL 308i**

Die Barcodeleser BCL 308**i** können auf 2 unterschiedliche Arten montiert werden:

- Über vier M4x6 Schrauben auf der Geräteunterseite.
- Über ein Befestigungsteil BT 56 an der Befestigungsnut auf der Gehäuseunterseite.

# <span id="page-14-2"></span>**3.2 Geräteanordnung und Wahl des Montageortes**

Für die Auswahl des richtigen Montageortes müssen Sie eine Reihe von Faktoren berücksichtigen:

- Größe, Ausrichtung und Lagetoleranz des Barcodes auf dem zu erkennenden Objekt.
- Das Lesefeld des BCL 308**i** in Abhängigkeit von der Barcode-Modulbreite.
- Die sich aus dem jeweiligen Lesefeld ergebende minimale und maximale Lesedistanz.
- Die zulässigen Leitungslängen zwischen BCL 308**i** und dem Host-System je nach verwendeter Schnittstelle.
- Den richtigen Zeitpunkt für die Datenausgabe. Der BCL 308**i** sollte so positioniert werden, dass unter Berücksichtigung der benötigten Zeit für die Datenverarbeitung und der Förderbandgeschwindigkeit ausreichend Zeit bleibt, um z.B. Sortiervorgänge auf Grundlage der gelesenen Daten einleiten zu können.
- Das Display und Bedienfeld sollte gut sichtbar und zugänglich sein.
- Für die Konfiguration und Inbetriebnahme mittels webConfig-Tool sollte die USB-Schnittstelle leicht zugänglich sein.

Nähere Informationen hierzu entnehmen Sie bitte dem [Kapitel 6](#page-59-3) und [Kapitel 7](#page-69-2).

#### **Hinweis!**

Der Strahlenaustritt des BCL 308**i** erfolgt beim:

- Linienscanner **parallel** zum **Gehäuseunterteil**

- Umlenkspiegel **105 Grad** zum **Gehäuseunterteil**

- Schwenkspiegel **rechtwinklig** zum **Gehäuseunterteil**

Das Gehäuseunterteil ist dabei jeweils die schwarze Fläche in [Bild](#page-60-3) 6.2. Sie erzielen die besten Leseergebnisse wenn:

- Der BCL 308**i** so montiert ist, dass der Scanstrahl unter einem Neigungswinkel größer ±10° … 15° zur Senkrechten auf den Barcode trifft.
- Die Lesedistanz im mittleren Bereich des Lesefeldes liegt.
- Die Barcode-Etiketten gute Druckqualität und Kontrastverhältnisse besitzen.
- Sie keine hochglänzenden Etiketten benutzen.
- Keine direkte Sonneneinstrahlung vorliegt.

# <span id="page-15-0"></span>**3.3 Elektrischer Anschluss BCL 308i**

Für den elektrischen Anschluss des BCL 308**i** stehen 2 Anschlussvarianten zur Verfügung. Die **Spannungsversorgung** (18 … 30VDC) wird gemäß der gewählten Anschlussart angeschlossen.

Es stehen **2 frei programierbare Schaltein-/-ausgänge** zur individuellen Anpassung an die jeweilige Applikation zur Verfügung. Nähere Informationen dazu finden Sie in [Kapitel 7.4.1](#page-74-3) und [Kapitel 7.4.3.](#page-78-3)

#### **Steckerhaube MS 308 mit 2 M12-Steckverbindern**

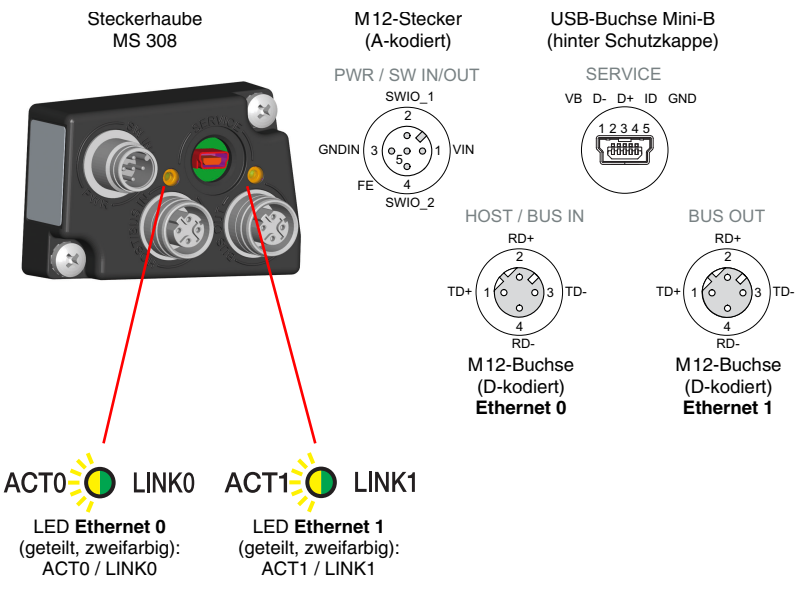

<span id="page-15-1"></span>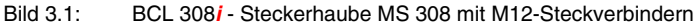

#### **Hinweis!**

Die Schirmanbindung erfolgt über das Gehäuse der M12 Steckverbinder.

#### **Hinweis!**

In der MS 308 befindet sich der integrierte Parameterspecher für den einfachen Austausch des BCL 308**i**. Im integrierten Parameterspeicher werden sowohl die Einstellungen als auch die Netzwerkadresse gespeichert und an ein neues Gerät übertagen.

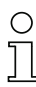

#### **Hinweis!**

Beim Ethernet in Linientopologie erfolgt eine Netzwerkunterbrechung, wenn der BCL 308i von der MS 308 abgezogen wird.

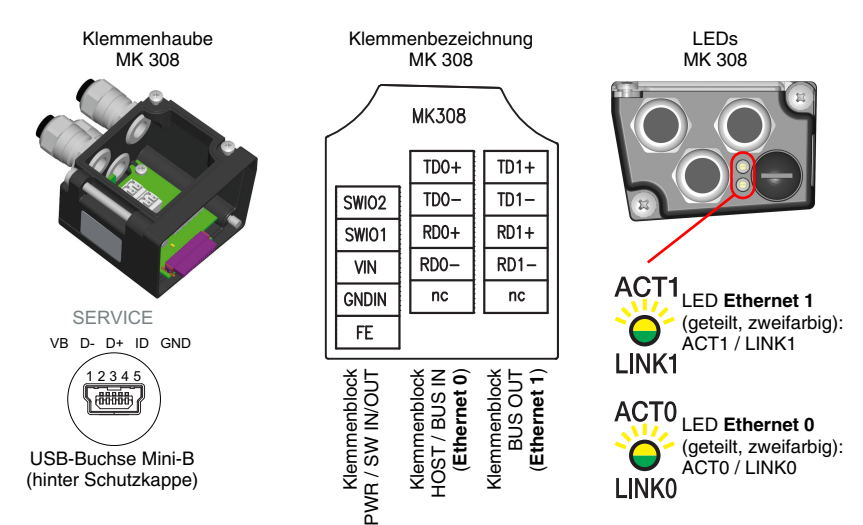

#### **Klemmenhaube MK 308 mit Federkraftklemmen**

<span id="page-16-0"></span>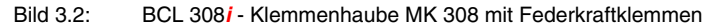

#### **Hinweis!**

In der MK 308 befindet sich der integrierte Parameterspecher für den einfachen Austausch des BCL 308**i**. Im integrierten Parameterspeicher werden sowohl die Einstellungen als auch die Netzwerkadresse gespeichert und an ein neues Gerät übertagen.

#### **Hinweis!**

Beim Ethernet in Linientopologie erfolgt eine Netzwerkunterbrechung, wenn der BCL 308i von der MK 308 abgezogen wird.

#### **Leitungskonfektionierung und Schirmanbindung**

Entfernen sie den Mantel der Anschlussleitung auf einer Länge von ca. 78mm. Das Schirmgeflecht muss 15mm frei zugänglich sein.

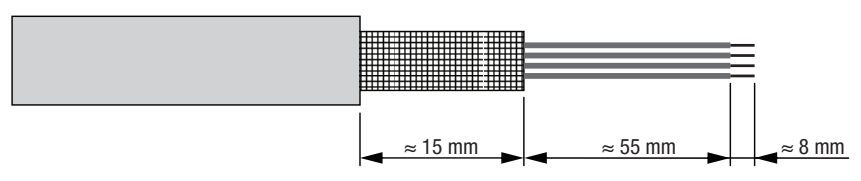

### <span id="page-16-1"></span>Bild 3.3: Leitungskonfektionierung für Klemmenhaube MK 308

Durch das Einführen der Leitung in die Metallverschraubung wird automatisch der Schirm kontaktiert und durch das Zudrehen der Zugentlastung fixiert. Führen Sie dann die einzelnen Litzen nach Plan in die Klemmen ein, es sind keine Aderendhülsen erforderlich.

# <span id="page-17-0"></span>**3.4 Vorbereitende Einstellungen Ethernet**

ª Legen Sie die Versorgungsspannung +18 … 30VDC (typ. +24VDC) an, der BCL 308**i** läuft hoch.

Als Erstes müssen Sie jetzt die Kommunikationsparameter des BCL 308**i** einstellen. Die notwendigen Einstellungen können Sie über das webConfig Tool vornehmen. Nähere Informationen finden Sie in [Kapitel 10.](#page-93-2)

#### <span id="page-17-1"></span>**3.4.1 Manuelles Einstellen der IP-Adresse**

Wenn in Ihrem System kein DHCP-Server vorhanden ist, bzw. wenn die IP-Adressen der Geräte fest eingestellt werden sollen, gehen Sie wie folgt vor:

- ª Lassen Sie sich vom Netzwerk-Administrator die Daten für IP-Adresse, Netzmaske und Gateway-Adresse des BCL 308**i** nennen.
- ª Stellen Sie diese Werte am BCL 308**i** ein:

#### **Im webConfig:**

Konfiguration -> Kommunikation -> Ethernet-Schnittstelle

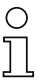

#### **Hinweis!**

Wenn die Einstellung über das webConfig Tool erfolgt, dann **muss** ein Neustart des BCL 308**i** erfolgen. Erst bei diesem Neustart wird die eingestellte IP-Adresse übernommen und aktiv.

#### <span id="page-17-2"></span>**3.4.2 Automatisches Einstellen der IP-Adresse**

Wenn in Ihrem System ein DHCP-Server vorhanden ist, der zur Zuteilung der IP-Adressen genutzt werden soll, gehen Sie wie folgt vor:

ª Aktivieren Sie im BCL 308**i** den Modus DHCP Client.

#### **Im webConfig:**

Konfiguration -> Kommunikation -> Ethernet-Schnittstelle Aktivieren sie dort die Einstellung DHCP = EIN.

#### <span id="page-18-0"></span>**3.4.3 Ethernet Host Kommunikation festlegen**

Die Ethernet Host Kommunikation ermöglicht es Verbindungen zu einem externen Host-System zu konfigurieren. Es kann sowohl UDP, als auch TCP/IP (wahlweise im Client oder Server Modus) verwendet werden. Das verbindungslose UDP Protokoll dient in erster Linie der Übermittlung von Prozessdaten zum Host (Monitorbetrieb). Das verbindungsorientierte TCP/IP-Protokoll kann auch zur Übertragung von Kommandos vom Host zum Gerät verwendet werden. Bei dieser Verbindung wird die Sicherung der Daten bereits vom TCP/ IP-Protokoll übernommen.

Wenn Sie für Ihre Applikation das TCP/IP-Protokoll verwenden wollen, dann müssen Sie zusätzlich festlegen, ob der BCL 308**i** als TCP-Client oder als TCP-Server arbeiten soll.

Beide Protokolle können gleichzeitig aktiviert sein und parallel genutzt werden.

ª Informieren Sie sich bei ihrem Netzwerk-Administrator welches Kommunikationsprotokoll zum Einsatz kommt.

#### <span id="page-18-1"></span>**3.4.4 TCP/IP**

- ª Aktivieren Sie das TCP/IP-Protokoll
- ª Stellen Sie den TCP/IP-Modus des BCL 308**i** ein

Im **TCP-Client Mode** baut der BCL 308**i** aktiv die Verbindung zum übergeordneten Hostsystem (PC / SPS als Server) auf. Der BCL 308**i** benötigt vom Anwender die IP-Adresse des Servers (Host-Systems) und die Portnummer, auf der der Server (Host-System) eine Verbindung entgegen nimmt. Der BCL 308**i** bestimmt in diesem Fall, wann und mit wem Verbindung aufgenommen wird!

- ª Stellen Sie bei einem BCL 308**i** als TCP-Client weiter folgende Werte ein:
	- IP-Adresse des TCP-Servers (normalerweise die SPS/Host-Rechner)
	- Portnummer des TCP-Servers
	- Timeout für die Wartezeit auf eine Antwort vom Server
	- Wiederholzeit für erneuten Kommunikationsversuch nach einem Timeout

Im **TCP-Server Mode** baut das übergeordnete Host-System (PC / SPS) aktiv die Verbindung auf und der angeschlossene BCL 308**i** wartet auf den Verbindungsaufbau. Der TCP/ IP-Stack benötigt vom Anwender die Information, auf welchem lokalen Port des BCL 308**i** (Portnummer) Verbindungswünsche einer Client-Anwendung (Host-System) entgegengenommen werden sollen. Liegt ein Verbindungswunsch und Aufbau vom übergeordneten Host System (PC / SPS als Client) vor, akzeptiert der BCL 308**i** (Server-Mode) die Verbindung und so können Daten gesendet und empfangen werden.

<sup> $\&$ </sup> Stellen Sie bei einem BCL 308**i** als TCP-Server weiter folgende Werte ein:

• Portnummer für die Kommunikation des BCL 308**i** mit den TCP-Clients

Die zugehörigen Einstelloptionen finden Sie:

• Im webConfig:

Konfiguration -> Kommunikation -> Host Kommunikation

### <span id="page-19-0"></span>**3.4.5 UDP**

Der BCL 308**i** benötigt vom Anwender die IP-Adresse und die Portnummer auf welcher der Kommunikationspartner Daten empfängt. Entsprechend benötigt das Host System (PC / SPS) ebenfalls nun die eingestellte IP-Adresse des BCL 308**i** und die gewählte Portnummer. Durch diese Zuordnung ist beiden Kommunikationspartnern bekannt, auf welchem Port die Daten empfangen werden.

- ª Aktivieren Sie das UDP-Protokoll
- $\%$  Stellen Sie weiter folgende Werte ein:
	- IP-Adresse des Kommunikationspartners
	- Portnummer des Kommunikationspartners

Die zugehörigen Einstelloptionen finden Sie:

• Im webConfig: Konfiguration -> Kommunikation -> Host Kommunikation

# <span id="page-19-1"></span>**3.5 Weitere Einstellungen**

Nach der Grundkonfiguration von Betriebsmodus und Kommunikationsparametern müssen Sie weitere Einstellungen vornehmen:

- Dekodierung und Verarbeitung der gelesenen Daten
	- ª Definieren Sie mindestens einen Codetyp mit den gewünschten Einstellungen.
		- Im webConfig: Konfiguration -> Decoder
- Steuerung der Dekodierung
	- ª Konfigurieren Sie die angeschlossenen Schalteingänge entsprechend Ihren Anforderungen, stellen Sie dabei als erstes den I/0 Modus auf Eingang und konfigurieren Sie anschließend das Schaltverhalten:
	- Im webConfig: Konfiguration -> Gerät -> Schaltein-/ausgänge
- Steuerung der Schaltausgänge
	- ª Konfigurieren Sie die angeschlossenen Schaltausgänge entsprechend Ihren Anforderungen, stellen Sie dabei als erstes den I/O Modus auf Ausgang und konfigurieren Sie anschließend das Schaltverhalten:
		- Im webConfig: Konfiguration -> Gerät -> Schaltein-/ausgänge

# <span id="page-20-0"></span>**3.6 Gerätestart**

 $\&$  Legen Sie die Versorgungsspannung +18 ... 30 VDC (typ. +24 VDC) an.

Der BCL 308**i** läuft hoch, die LEDs **PWR** und **BUS** zeigen den Betriebszustand an. Ist ein Display vorhanden erscheint dort das Barcodelesefenster.

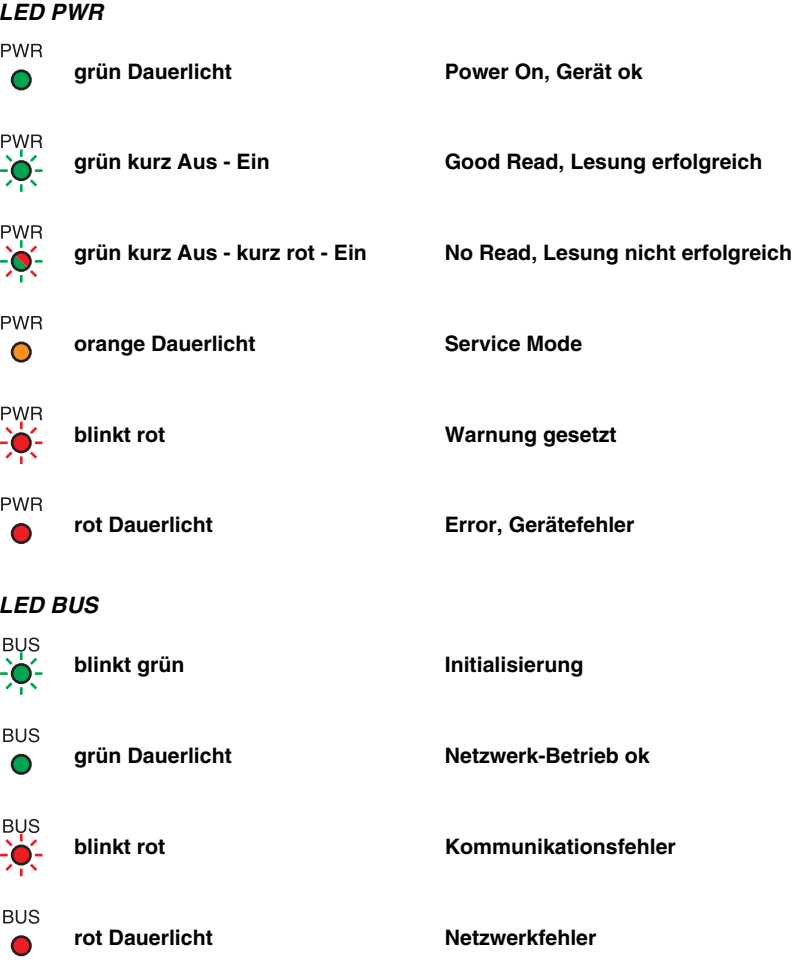

#### **LED ACT0 / LINK0 (an der MS 308/MK308)**

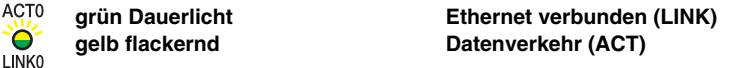

#### **LED ACT1 / LINK1 (an der MS 308/MK308)**

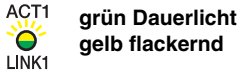

**grün Dauerlicht Ethernet verbunden (LINK) gelb flackernd Datenverkehr (ACT)**

Ist ein Display vorhanden so erscheinen während des Hochlaufens nacheinander folgende Informationen:

- Startup
- Gerätebezeichnung z.B. BCL 308i SM 102 D
- Reading Result

Wird Reading Result angezeigt, so ist das Gerät betriebsbereit.

#### **Betrieb BCL 308i**

Nach Anlegen einer Spannung (18 … 30VDC) an den Schalteingang wird ein Lesevorgang aktiviert. In der Standardeinstellung sind alle gängigen Codearten zur Dekodierung freigegeben, lediglich der Codetyp **2/5 Interleaved** ist auf 10 Stellen Codeinhalt begrenzt.

Wird ein Code durch das Lesefeld geführt, so wird der Codeinhalt dekodiert und über das Ethernet an das übergeordnete System (SPS/PC) weitergeleitet.

# <span id="page-22-0"></span>**3.7 Barcode-Lesung**

Zum Testen können Sie den folgenden Barcode im Format 2/5 Interleaved verwenden. Das Barcode-Modul beträgt hier 0,5:

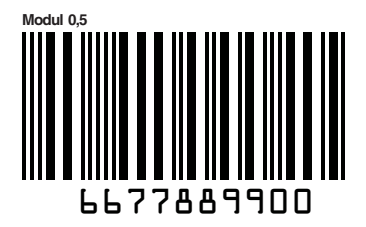

Sofern ein Display an Ihrer BCL 308**i** Variante vorhanden ist, erscheint die gelesene Information auf dem Display. Die LED **PWR** geht kurz aus und dann wieder auf grün. Gleichzeitig wird die gelesene Information über das Ethernet an das übergeordnete System (SPS/PC) weitergeleitet.

Kontrollieren Sie bitte dort die ankommenden Daten der Barcode-Information.

Alternativ können Sie für die Leseaktivierung einen Schalteingang verwenden (Schaltsignal einer Lichtschranke oder 24VDC Schaltsignal).

# <span id="page-23-0"></span>**4 Gerätebeschreibung**

# <span id="page-23-1"></span>**4.1 Zu den Barcodelesern der Baureihe BCL 300i**

Barcodeleser der Baureihe BCL 300**i** sind Hochgeschwindigkeits-Scanner mit integriertem Decoder für alle gebräuchlichen Barcodes, wie z.B. 2/5 Interleaved, Code 39, Code 128, EAN 8/13 usw., wie auch Codes der GS1 DataBar-Familie.

Barcodeleser der Baureihe BCL 300**i** stehen in unterschiedlichen Optik-Varianten sowie als Linienscanner, Linienscanner mit Umlenkspiegel, Schwenkspiegel und auch optional als Heizungsvarianten zur Verfügung.

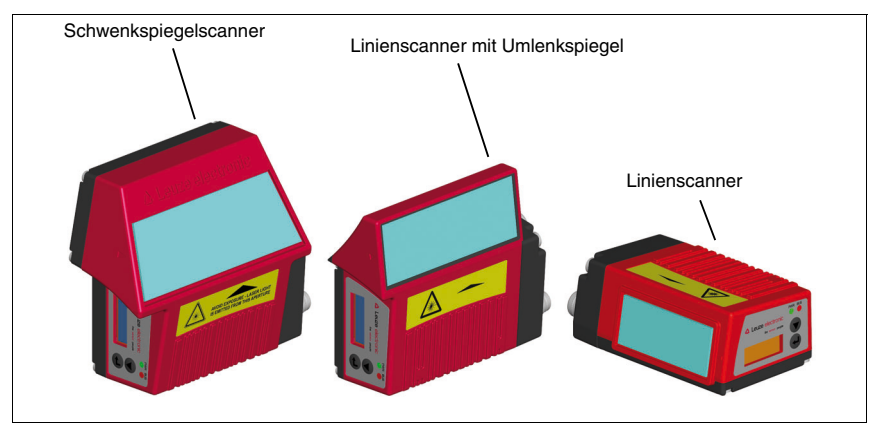

<span id="page-23-2"></span>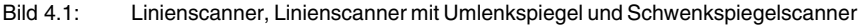

Umfangreiche Möglichkeiten der Gerätekonfiguration ermöglichen die Anpassung an eine Vielzahl von Leseaufgaben. Die große Lesedistanz, verbunden mit einer sehr hohen Tiefenschärfe und einem großen Öffnungswinkel, bei einer sehr kompakten Bauform, ermöglicht den optimalen Einsatz in der Förder- und Lagertechnik.

Die in den unterschiedlichen Gerätevarianten integrierten Schnittstellen (**RS 232**, **RS 485** und **RS 422**) und Feldbussysteme (**PROFIBUS DP**, **PROFINET-IO** und **Ethernet**) bieten eine optimale Anbindung zum übergeordneten Host-System.

# <span id="page-24-0"></span>**4.2 Kennzeichen der Barcodeleser der Baureihe BCL 300i**

Leistungsmerkmale:

- Integrierte Feldbus-Connectivity =  $\vec{i}$  -> Plug-and-Play der Feldbusankopplung und komfortable Vernetzung
- Unterschiedliche Schnittstellenvarianten ermöglichen Anbindung an die übergeordneten Systeme
	- RS 232, RS 422
	- RS 485 und multiNet plus Slave

alternativ unterschiedliche Feldbussysteme, wie

- PROFIBUS DP
- PROFINET-IO
- Ethernet
- Integrierte Codefragment-Technologie (**CRT**) ermöglicht die Identifikation von verschmutzten oder beschädigten Barcodes
- Maximale Tiefenschärfe und Lesedistanzen von 30mm bis zu 700mm
- Großer optischer Öffnungswinkel, somit große Lesefeldbreite
- Hohe Scanrate mit 1000 Scans/s für schnelle Leseaufgaben
- Auf Wunsch mit Display, um Funktionen und Statusmeldungen einfach zu erkennen und zu aktivieren.
- Integrierte USB Serviceschnittstelle, Typ mini-B
- Einstellung sämtlicher Geräteparameter mit einem Web-Browser
- Komfortable Justage- und Diagnosefunktion
- Bis zu vier mögliche Anschlusstechniken
- Zwei frei programmierbare Schaltein-/ausgänge für die Aktivierung bzw. Signalisierung von Zuständen
- Automatische Überwachung der Lesequalität durch **autoControl**
- Automatische Erkennung und Einstellung des Barcode-Typs durch **autoConfig**
- Referenzcode-Vergleich
- Optional Heizungsvarianten bis -35°C
- Industrieausführung Schutzart IP 65

#### **Hinweis!**

Informationen zu technischen Daten und Eigenschaften finden Sie im [Kapitel](#page-37-4) 5.

#### **Allgemeines**

Die in den Barcodelesern der Baureihe BCL 300**i** integrierte Feldbus-Connectivity = **i** ermöglicht den Einsatz von Identifikationssystemen, die ohne Anschlusseinheit oder Gateways auskommen. Durch die integrierte Feldbus-Schnittstelle ist das Handling wesentlich vereinfacht. Das Plug-and-Play-Konzept erlaubt eine komfortable Vernetzung und einfachste Inbetriebnahme durch direkten Anschluss des jeweiligen Feldbusses und die gesamte Parametrierung erfolgt ohne zusätzliche Software.

Zur Dekodierung von Barcodes stellen die Barcodeleser der Baureihe BCL 300**i** den bewährten **CRT-Decoder** mit Codefragment Technologie zur Verfügung:

Die bewährte Codefragment-Technologie (**CRT**) ermöglicht den Barcodelesern der Baureihe BCL 300**i** die Lesung von Barcodes mit einer kleinen Strichhöhe, wie auch von Barcodes mit einem beschädigten oder verschmutzten Druckbild.

Mithilfe des **CRT-Decoders** lassen sich Barcodes auch unter einem starkem Tilt-Winkel (Azimutwinkel oder auch Verdrehwinkel) problemlos lesen.

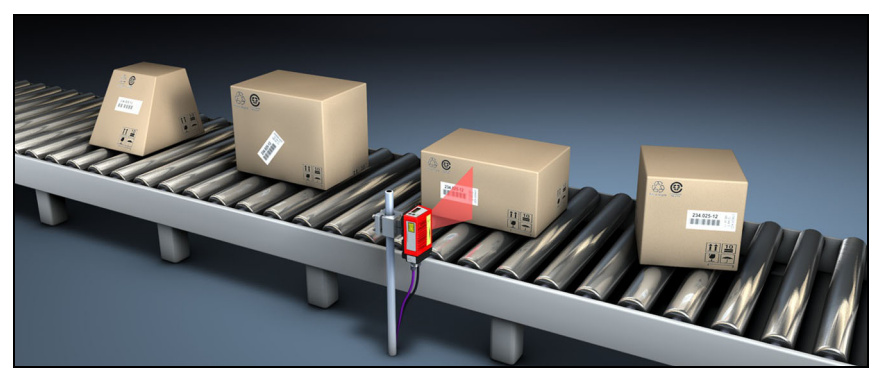

Bild 4.2: Mögliche Barcode-Ausrichtung

<span id="page-25-0"></span>Der BCL 308**i** kann mittels des integrierten webConfig-Tools über die USB-Serviceschnittstelle bedient und konfiguriert werden, alternativ können die Barcodeleser über die Host- / Serviceschnittstelle mit Parametrier-Befehlen eingestellt werden.

Um einen Lesevorgang zu starten, wenn sich ein Objekt im Lesefeld befindet, benötigt der BCL 308**i** eine geeignete Aktivierung. Dadurch wird im BCL 308**i** ein Zeitfenster ("Lesetor") für den Lesevorgang geöffnet, in dem der Barcodeleser Zeit hat, einen Barcode zu erfassen und zu dekodieren.

In der Grundeinstellung erfolgt die Triggerung über ein externes Lesetakt-Signal. Alternative Aktivierungsmöglichkeiten sind Online-Befehle über die Host-Schnittstelle bzw. die **autoReflAct**-Funktion.

Aus der Lesung gewinnt der BCL 308**i** weitere nützliche Daten zur Diagnose, die auch an den Host übertragbar sind. Die Qualität der Lesung kann mithilfe des im webConfig Tool integrierten **Justagemodes** überprüft werden.

Ein optionales, englischsprachiges Display mit Tasten dient zur Bedienung des BCL 308**i** sowie auch zur Visualisierung. Zwei LEDs informieren zusätzlich noch optisch über den aktuellen Betriebszustand des Gerätes.

Die zwei frei konfigurierbaren Schaltein-/ausgänge **SWIO1** und **SWIO2** können mit verschiedenen Funktionen belegt werden und steuern z. B. die Aktivierung des BCL 308**i** oder externe Geräte wie z. B. eine SPS an.

System-, Warn- und Fehlermeldungen unterstützen bei der Einrichtung/Fehlersuche während der Inbetriebnahme und des Lesebetriebes.

# <span id="page-26-0"></span>**4.3 Geräteaufbau**

#### **Barcodelesegerät BCL 308i**

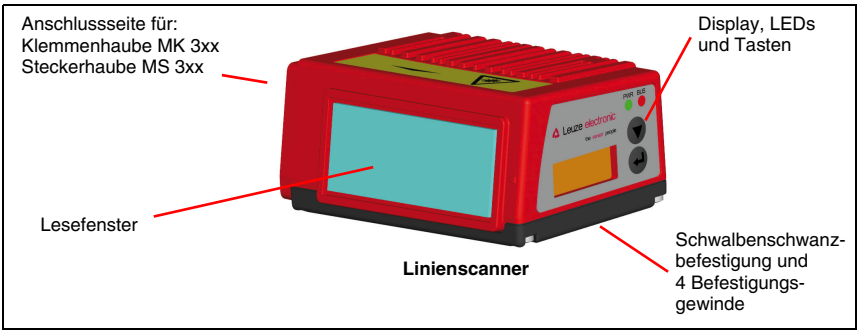

<span id="page-26-1"></span>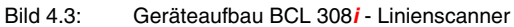

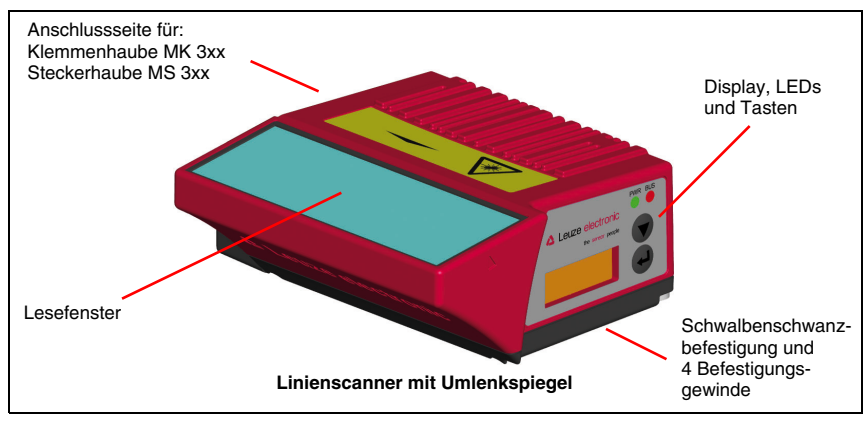

<span id="page-26-2"></span>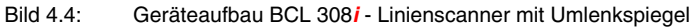

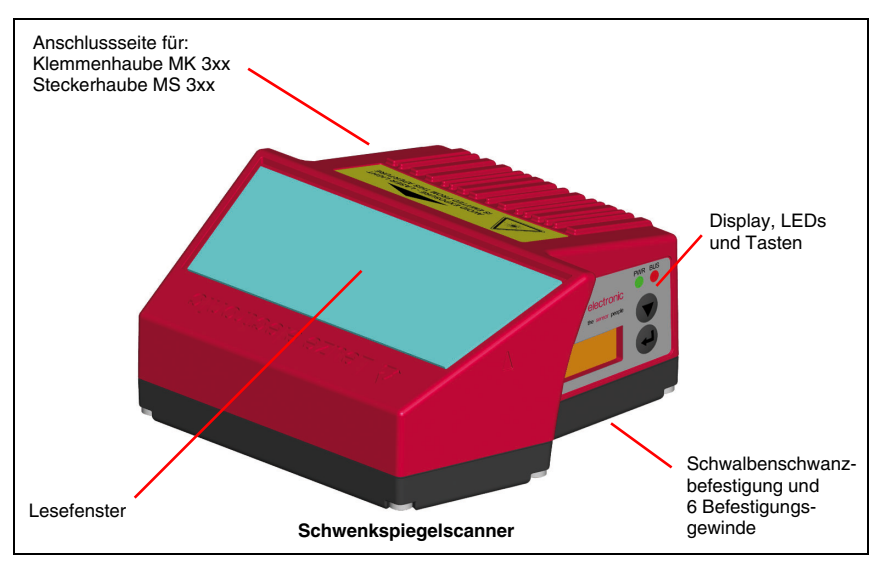

<span id="page-27-0"></span>Bild 4.5: Geräteaufbau BCL 308**i** - Schwenkspiegelscanner

#### **Steckerhaube MS 308**

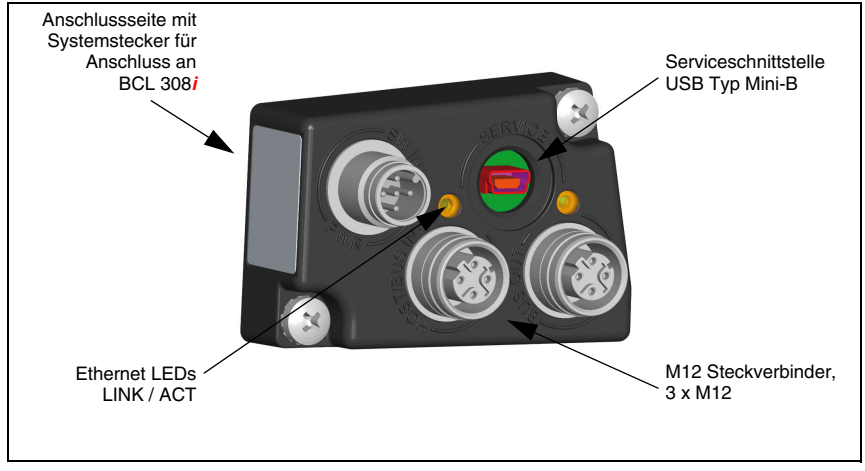

<span id="page-28-0"></span>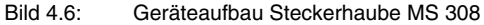

#### **Klemmenhaube MK 308**

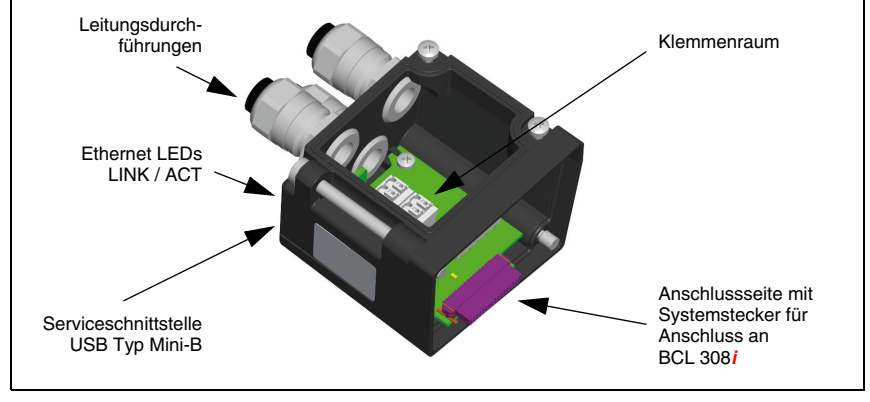

<span id="page-28-1"></span>Bild 4.7: Geräteaufbau Steckerhaube MK 308

# <span id="page-29-0"></span>**4.4 Lesetechniken**

#### <span id="page-29-1"></span>**4.4.1 Linienscanner (Single Line)**

Eine Linie (Scanlinie) tastet das Etikett ab. Aufgrund des opt. Öffnungswinkels ist die Lesefeldbreite abhängig von der Leseentfernung. Durch die Bewegung des Objekts wird der komplette Barcode automatisch durch die Scanlinie transportiert.

Die integrierte Codefragment Technik erlaubt die Verdrehung des Barcodes (Tilt-Winkel) in gewissen Grenzen. Diese sind abhängig von der Transportgeschwindigkeit, der Scanrate des Scanners und den Barcode-Eigenschaften.

#### **Einsatzbereiche des Linienscanners**

Der Linienscanner wird eingesetzt:

- Wenn die Striche des Barcode längs zur Förderrichtung gedruckt sind ('Leiter-Anordnung').
- Bei sehr kurzen Strichlängen des Barcodes.
- Bei Verdrehung des Leitercodes aus der vertikalen Lage (Tilt-Winkel).
- Bei großen Lesedistanzen.

<span id="page-29-2"></span>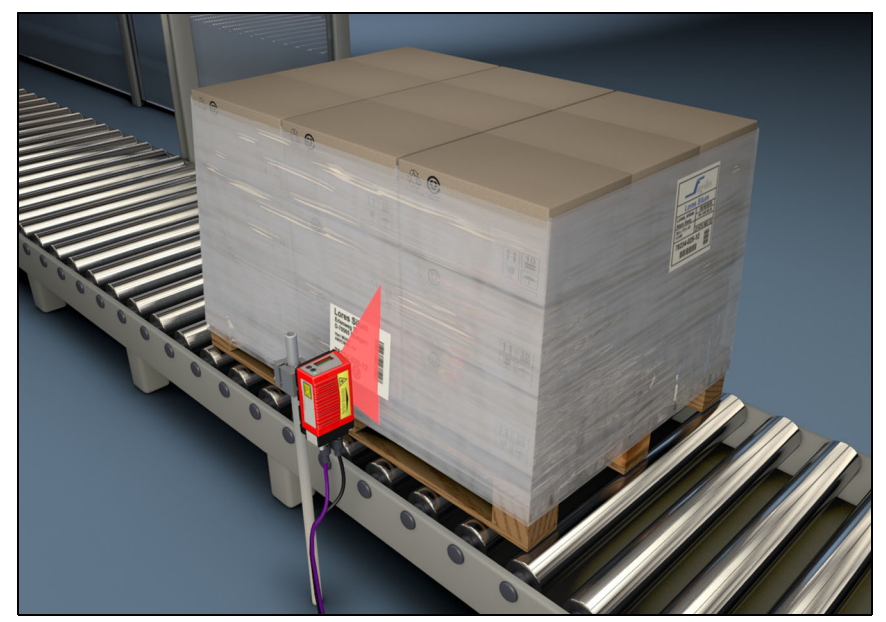

Bild 4.8: Ablenkprinzip für den Linienscanner

# <span id="page-30-0"></span>**4.4.2 Linienscanner mit Schwenkspiegel**

Der Schwenkspiegel lenkt die Scanlinie zusätzlich senkrecht zur Scanrichtung nach beiden Seiten mit einer frei einstellbaren Schwenkfrequenz aus. Damit kann der BCL 308**i** auch größere Flächen bzw. Raumbereiche nach Barcodes absuchen. Die Lesefeldhöhe (und die zur Auswertung nutzbare Länge der Scanlinie) ist aufgrund des opt. Öffnungswinkels des Schwenkspiegels vom Leseabstand abhängig.

#### **Einsatzbereiche des Linienscanners mit Schwenkspiegel**

Beim Linienscanner mit Schwenkspiegel sind Schwenkfrequenz, Start-/Stop Position etc. einstellbar. Er wird eingesetzt:

- Wenn die Position des Etiketts nicht fest ist, z.B. auf Paletten verschiedene Etiketten können somit an verschiedenen Positionen erkannt werden.
- Wenn die Striche des Barcode quer zur Förderrichtung gedruckt sind ('Gartenzaun-Anordnung').
- Bei Lesung im Stillstand.
- Wenn ein großer Lesebereich (Lesefenster) abgedeckt werden muss.

<span id="page-30-1"></span>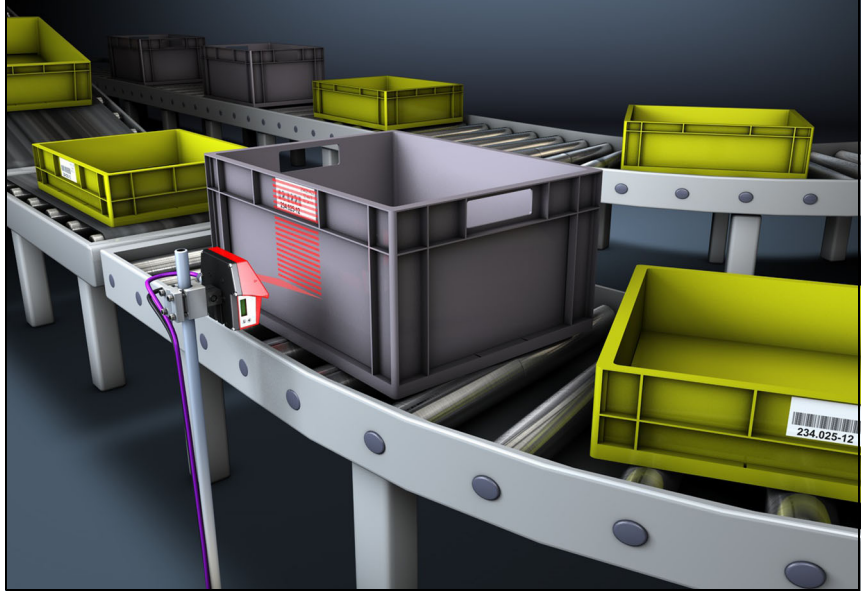

Bild 4.9: Ablenkprinzip für den Linienscanner mit Schwenkspiegelaufsatz

# <span id="page-31-0"></span>**4.4.3 Rasterscanner (Raster Line)**

Mehrere Scannlinien tasten das Etikett ab. Aufgrund des optischen Öffnungswinkels ist die Lesefeldbreite abhängig von der Leseentfernung. Sofern sich der Code im Lesefeld befindet, kann der Code im Stillstand gelesen werden. Bewegt sich der Code durch das Lesefeld, wird er von mehreren Scannlinien abgetastet.

Die integrierte Codefragment Technik erlaubt die Verdrehung des Barcodes (Tilt-Winkel) in gewissen Grenzen. Diese sind abhängig von der Transportgeschwindigkeit, der Scanrate des Scanners und den Barcode-Eigenschaften. In den meisten Fällen kann überall dort wo ein Linescanner eingesetzt wird auch ein Rasterscanner eingesetzt werden.

#### **Einsatzgebiete des Rasterscanners:**

Der Rasterscanner wird eingesetzt:

- Wenn die Striche des Barcodes senkrecht zur Förderrichtung sind (Gartenzaun-Anordnung)
- Bei geringem Höhenversatz des Barcodes
- Bei stark glänzenden Barcodes

<span id="page-31-1"></span>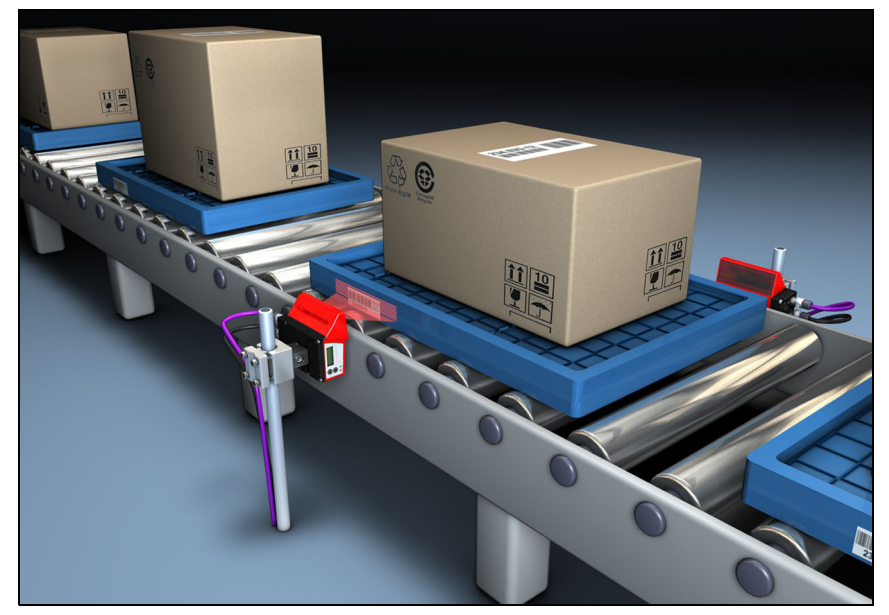

Bild 4.10: Ablenkprinzip für den Rasterscanner

# <span id="page-32-0"></span>**4.5 Feldbussysteme**

Zum Anschluss an diverse Feldbussysteme wie PROFIBUS DP, PROFINET und das Ethernet stehen unterschiedliche Produktvarianten der Baureihe BCL 300**i** zur Verfügung.

#### <span id="page-32-1"></span>**4.5.1 Ethernet**

Der BCL 308**i** ist als Ethernet Gerät (gemäß IEEE 802.3) mit einer Standardbaudrate 10/ 100 Mbit konzipiert. Jedem BCL 308**i** wird eine feste MAC-ID vom Hersteller zugeordnet, die nicht geändert werden kann.

Der BCL 308**i** unterstützt automatisch die Übertragungsraten von 10 Mbit/s (10Base T) und 100 Mbit/s (100Base TX), sowie Auto-Negotiation und Auto-Crossover.

Für den elektrischen Anschluss der Versorgungsspannung, der Schnittstelle und der Schaltein- und ausgänge sind am BCL 308**i** mehrere M12 Stecker / Buchsen angebracht. Nähere Hinweise zum elektrischen Anschluss finden Sie in [Kapitel 7](#page-69-2).

Der BCL 308**i** unterstützt folgende Protokolle und Dienste:

- TCP / IP (Client / Server)
- UDP
- DHCP
- Telnet
- HTTP
- ARP
- PING

Für die Kommunikation zum übergeordneten Hostsystem muss das entsprechende Protokoll TCP/IP (Client/Server-Mode) oder UDP gewählt werden.

Nähere Hinweise zur Inbetriebnahme finden Sie in [Kapitel 10.](#page-93-2)

# <span id="page-33-0"></span>**4.5.2 Ethernet – Stern-Topologie**

Der BCL 308**i** kann als Einzelgerät (Stand-Alone) in einer Ethernet-Stern-Topologie mit individueller IP-Adresse betrieben werden.

Die Adresse kann entweder per webConfig Tool fest eingestellt werden oder dynamisch über einen DHCP-Server zugewiesen werden.

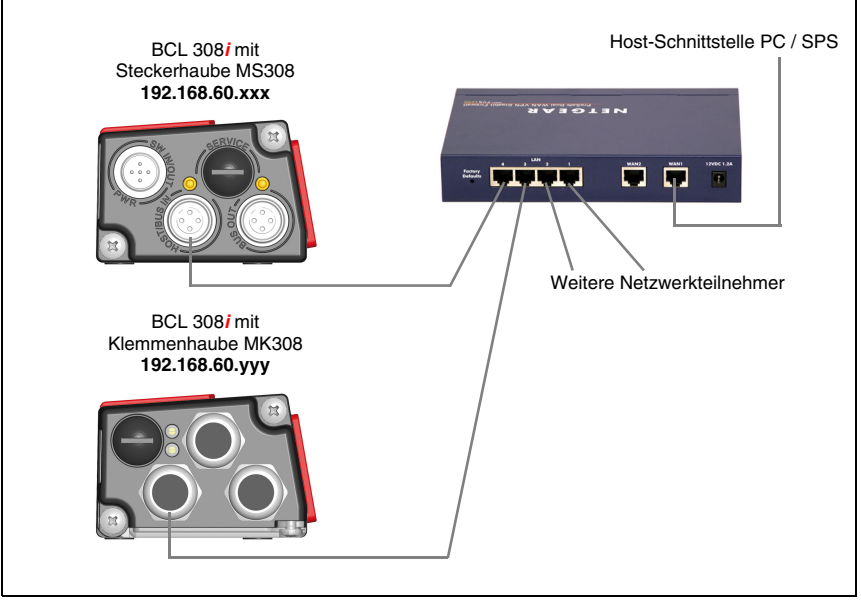

<span id="page-33-1"></span>Bild 4.11: Ethernet in Stern-Topologie

# <span id="page-34-0"></span>**4.5.3 Ethernet – Linien-Topologie**

Die innovative Weiterentwicklung des BCL 308**i** mit integrierter Switch-Funktionalität bietet die Möglichkeit mehrere Barcodeleser vom Typ BCL 308**i** ohne direkten Anschluss an einen Switch miteinander zu vernetzen. So ist neben der klassischen "Stern-Topologie" auch eine "Linien-Topologie" möglich.

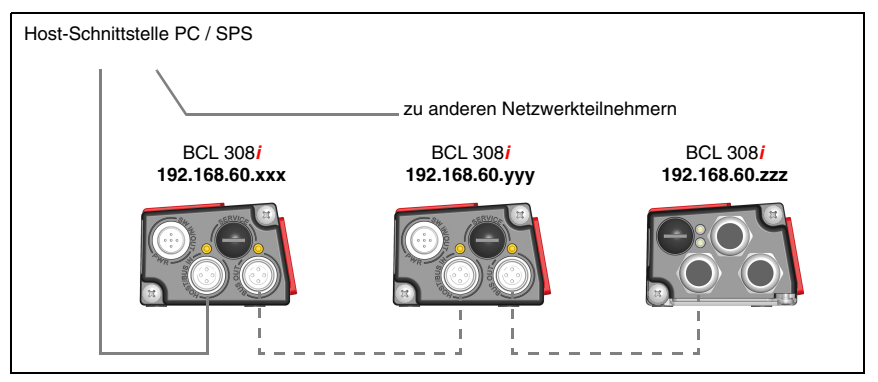

<span id="page-34-2"></span>Bild 4.12: Ethernet in Linien-Topologie

Jeder Teilnehmer in diesem Netzwerk benötigt seine eigene, eindeutige IP-Adresse, die ihm per Display oder webConfig Tool zugewiesen werden muss, alternativ kann auch das DHCP Verfahren verwendet werden.

Die maximale Länge eines Segments (Verbindung vom Hub zum letzten Teilnehmer) ist auf 100m begrenzt.

# <span id="page-34-1"></span>**4.6 Heizung**

Für den Einsatz bei tiefen Temperaturen bis max. -35°C (z.B. im Kühlhaus) können die Barcodeleser der Baureihe BCL 308**i** optional mit einer fest eingebauten Heizung versehen und als eigenständige Gerätevariante bezogen werden.

# <span id="page-35-0"></span>**4.7 autoReflAct**

**autoReflAct** steht für **auto**matic **Refl**ector **Act**ivation und ermöglicht eine Aktivierung ohne zusätzliche Sensorik. Dabei zeigt der Scanner mit reduziertem Scanstrahl auf einen hinter der Förderbahn angebrachten Reflektor.

#### **Hinweis!**

Passende Reflektoren sind auf Anfrage erhältlich.

Solange der Scanner den Reflektor anvisiert, bleibt das Lesetor geschlossen. Wird jedoch der Reflektor durch einen Gegenstand wie z.B. einen Behälter mit Barcode-Etikett verdeckt, aktiviert der Scanner die Lesung und das auf dem Behälter befindliche Etikett wird gelesen. Wird die Sicht des Scanners auf den Reflektor freigegeben, ist die Lesung abgeschlossen und der Scanstrahl wird wieder auf den Reflektor reduziert. Das Lesetor ist geschlossen.

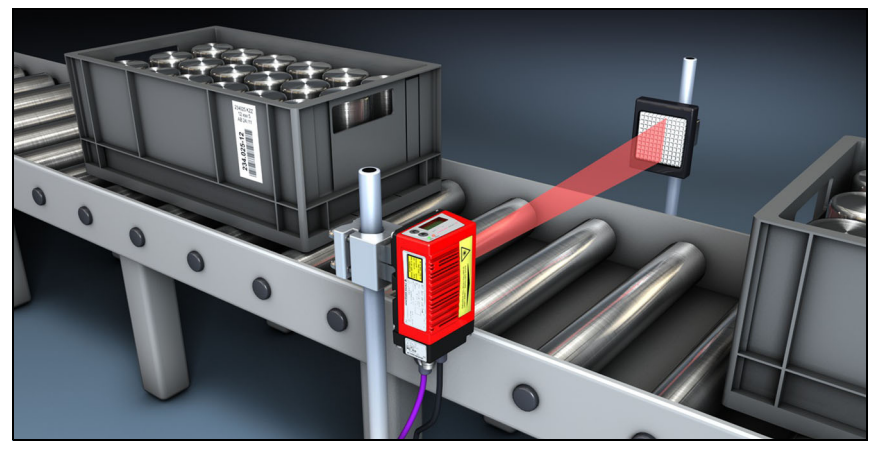

Bild 4.13: Reflektoranordnung für autoReflAct

<span id="page-35-2"></span>Die **autoReflAct** Funktion simuliert mit dem Scanstrahl eine Lichtschranke und ermöglicht so eine Aktivierung ohne zusätzliche Sensorik.

# <span id="page-35-1"></span>**4.8 Referenzcodes**

Der BCL 308**i** bietet die Möglichkeit ein oder zwei Referenzcodes abzuspeichern.

Das Speichern der Referenzcodes ist möglich über das webConfig Tool oder über Online-Befehle.

Der BCL 308**i** kann gelesene Barcodes mit einem und/oder beiden Referenzcodes vergleichen und abhängig vom Vergleichsergebnis anwenderkonfigurierbare Funktionen ausführen.
# **4.9 autoConfig**

Mit der autoConfig-Funktion bietet der BCL 308**i** dem Anwender, der gleichzeitig nur eine Codeart (Symbologie) mit einer Stellenanzahl lesen will, eine äußerst einfache und komfortable Konfigurationsmöglichkeit an die Hand.

Nach dem Start der autoConfig-Funktion per Schalteingang oder von einer übergeordneten Steuerung aus, genügt es, in das Lesefeld des BCL 308**i** ein Barcode-Etikett mit der gewünschten Codeart und Stellenanzahl einzubringen.

Anschließend werden Barcodes mit gleicher Codeart und Stellenanzahl erkannt und dekodiert.

# <span id="page-37-0"></span>**5 Technische Daten**

# **5.1 Allgemeine Daten der Barcodeleser**

# **5.1.1 Linienscanner / Rasterscanner**

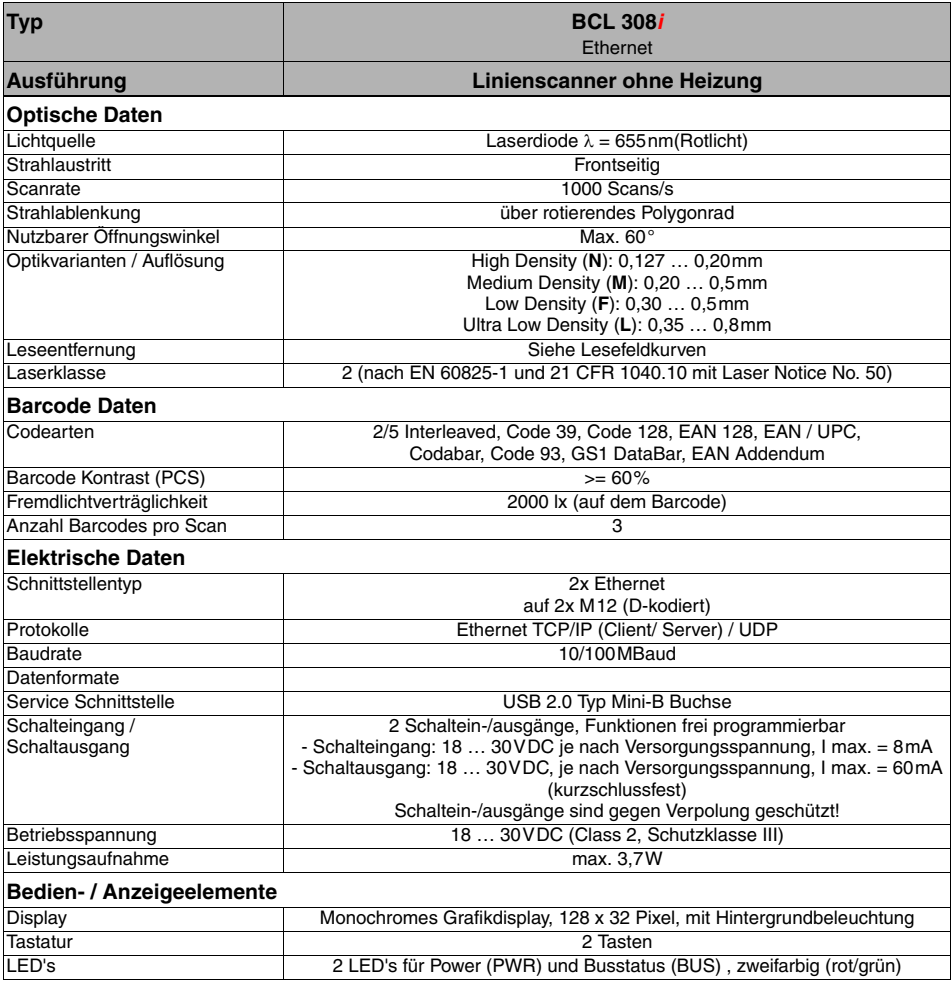

Tabelle 5.1: Technische Daten Linien-/Rasterscanner BCL 308**i** ohne Heizung

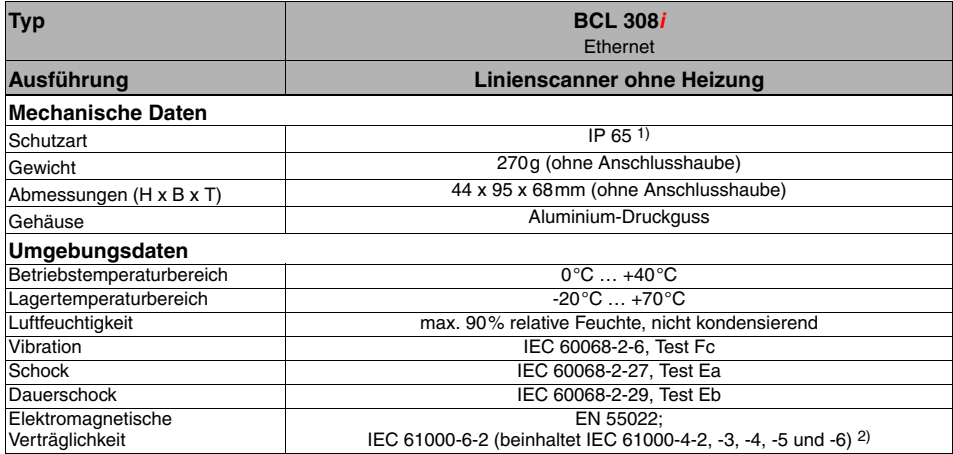

Tabelle 5.1: Technische Daten Linien-/Rasterscanner BCL 308**i** ohne Heizung

- 1) nur mit Anschlusshaube MS 308 oder MK 308 und verschraubten M12-Steckern bzw. Kabeldurchführungen und aufgesetzten Abdeckkappen. Mindestanzugsmoment der Gehäuseverbindungsschrauben der Anschlusshaube 1,4Nm!
- 2) Dies ist eine Einrichtung der Klasse A. Diese Einrichtung kann im Wohnbereich Funkstörungen verursachen; in diesem Fall kann vom Betreiber verlangt werden, angemessene Maßnahmen durchzuführen.

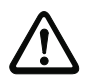

#### **Achtung!**

Bei UL-Applikationen ist die Benutzung ausschließlich in Class-2-Stromkreisen nach NEC (National Electric Code) zulässig.

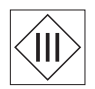

Die Barcodeleser BCL 308**i** sind in Schutzklasse III zur Versorgung durch PELV (Protective Extra Low Voltage) ausgelegt (Schutzkleinspannung mit sicherer Trennung).

# **5.1.2 Schwenkspiegelscanner**

Technische Daten wie Linienscanner ohne Heizung, allerdings mit folgenden Abweichungen:

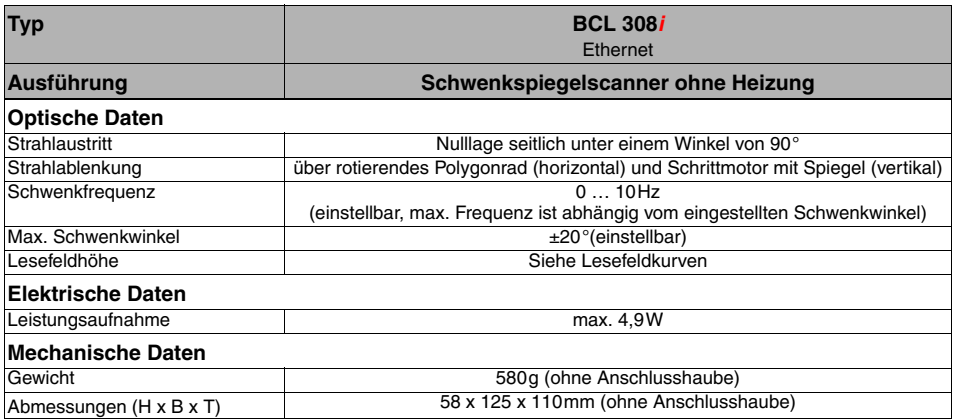

Tabelle 5.2: Technische Daten Schwenkspiegelscanner BCL 308**i** ohne Heizung

#### **5.1.3 Linienscanner / Rasterscanner mit Umlenkspiegel**

Technische Daten wie Linienscanner ohne Heizung, allerdings mit folgenden Abweichungen:

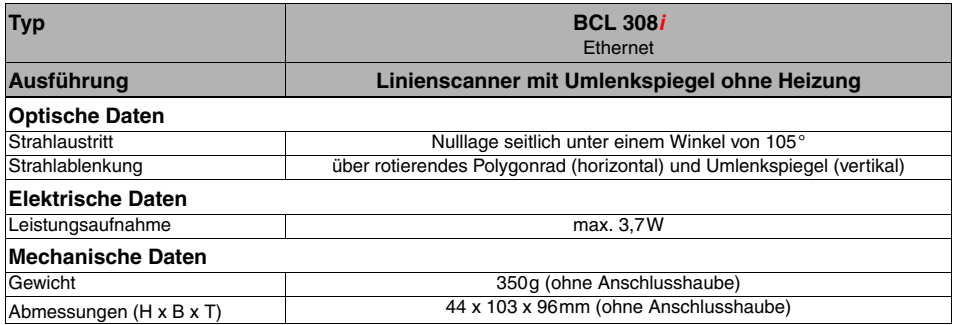

Tabelle 5.3: Technische Daten Umlenkspiegelscanner BCL 308**i** ohne Heizung

### **5.2 Heizungsvarianten der Barcodeleser**

Die Barcodeleser BCL 308**i** können optional als Variante mit integrierter Heizung bezogen werden. Die Heizung ist dann ab Werk fest eingebaut. Ein Selbsteinbau vor Ort vom Anwender ist nicht möglich!

#### **Merkmale**

- Integrierte Heizung (fest eingebaut)
- Erweiterung des Einsatzbereiches des BCL 308**i** bis -35°C
- Versorgungsspannung 24VDC ±20%
- Freigabe des BCL 308**i** über internen Temperaturschalter (Einschaltverzögerung ca. 30min bei 24VDC und einer min. Umgebungstemperatur von -35°C)
- Erforderlicher Leitungsquerschnitt für die Spannungsversorgung: mindestens 0,75mm², somit ist die Verwendung vorkonfektionierter Leitungen nicht möglich

#### **Aufbau**

Die Heizung besteht aus zwei Teilen:

- der Frontscheibenheizung
- der Gehäuseheizung

#### **Funktion**

Wird die Versorgungsspannung 24VDC an den BCL 308**i** angelegt, versorgt ein Temperaturschalter zuerst nur die Heizung mit Strom (Frontscheibenheizung und Gehäuseheizung). Steigt während der Dauer der Aufheizphase (ca. 30min) die Innentemperatur über 15 °C, gibt der Temperaturschalter die Versorgungsspannung für den BCL 308**i** frei. Es folgt der Selbsttest und der Übergang in den Lesebetrieb. Das Aufleuchten der LED **PWR** zeigt die allgemeine Betriebsbereitschaft an.

Erreicht die Innentemperatur ca. 18°C, schaltet ein weiterer Temperaturschalter die Gehäuseheizung ab und bei Bedarf wieder zu (wenn die Innentemperatur unter 15°C fällt). Der Lesebetrieb wird dadurch nicht unterbrochen. Die Frontscheibenheizung bleibt aktiviert bis zu einer Innentemperatur von 25°C. Darüber schaltet sich die Frontscheibenheizung aus und mit einer Schalthysterese von 3°C bei einer Innentemperatur von unter 22°C wieder ein.

#### **Montageort**

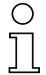

#### **Hinweis!**

Der Montageort ist so zu wählen, dass der BCL 308**i** mit Heizung nicht direkt der kalten Luftstömung ausgesetzt ist. Um eine optimale Heizwirkung zu erzielen, sollte der BCL 308**i** thermisch isoliert montiert werden.

#### **Elektrischer Anschluss**

Der erforderliche Aderquerschnitt der Anschlussleitung für die Spannungsversorgung muss mind. 0,75mm² betragen.

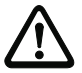

#### **Achtung!**

Die Spannungsversorgung darf nicht von einem zum nächsten Gerät durchgeschleift werden.

#### **Leistungsaufnahme**

Der Energiebedarf ist abhängig von der Variante:

- der Linien-/Rasterscanner mit Heizung nimmt max. 17W auf.
- der Linienscanner mit Schwenkspiegel und Heizung nimmt max. 26W auf.
- der Linien-/Rasterscanner mit Umlenkspiegel und Heizung nimmt max. 19W auf.

Die Werte entsprechen jeweils einem Betrieb mit offenen Schaltausgängen.

#### **5.2.1 Linienscanner / Rasterscanner mit Heizung**

Technische Daten wie Linienscanner ohne Heizung, allerdings mit folgenden Abweichungen:

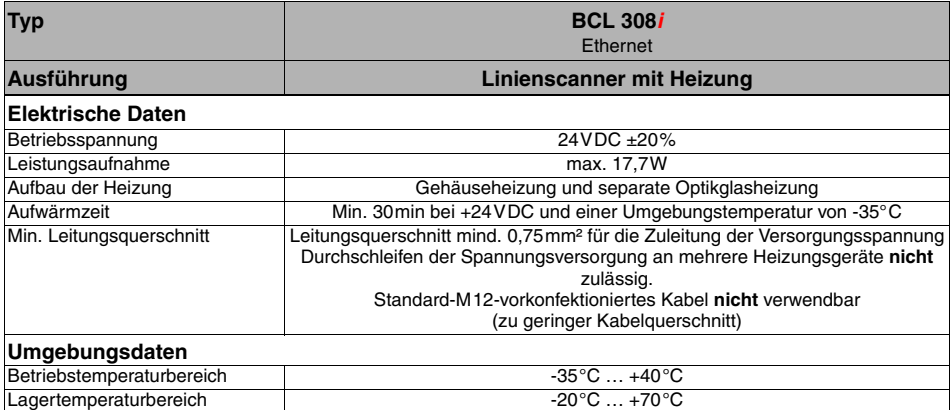

Tabelle 5.4: Technische Daten Linien-/Rasterscanner BCL 308**i** mit Heizung

#### **5.2.2 Schwenkspiegelscanner mit Heizung**

Technische Daten wie Linienscanner ohne Heizung, allerdings mit folgenden Abweichungen:

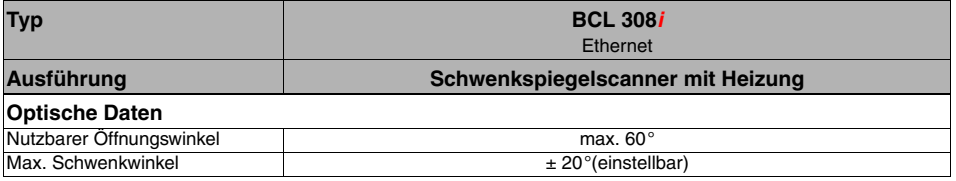

Tabelle 5.5: Technische Daten Schwenkspiegelscanner BCL 308**i** mit Heizung

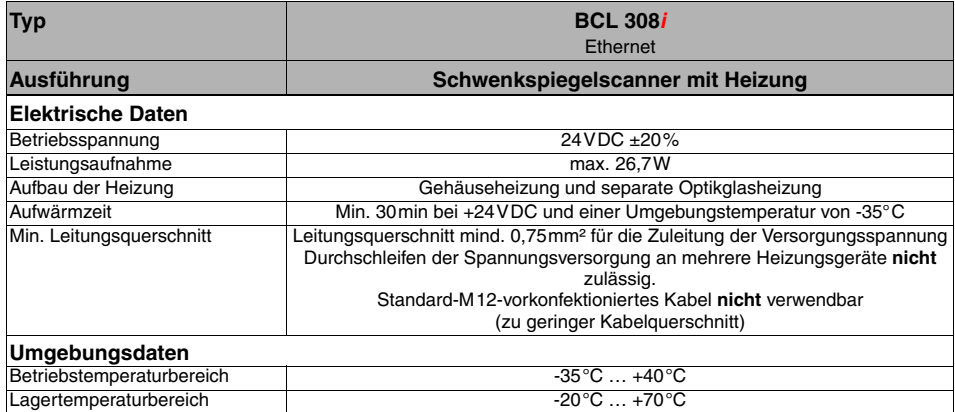

Tabelle 5.5: Technische Daten Schwenkspiegelscanner BCL 308**i** mit Heizung

### **5.2.3 Linienscanner / Rasterscanner mit Umlenkspiegel und Heizung**

Technische Daten wie Linienscanner ohne Heizung, allerdings mit folgenden Abweichungen:

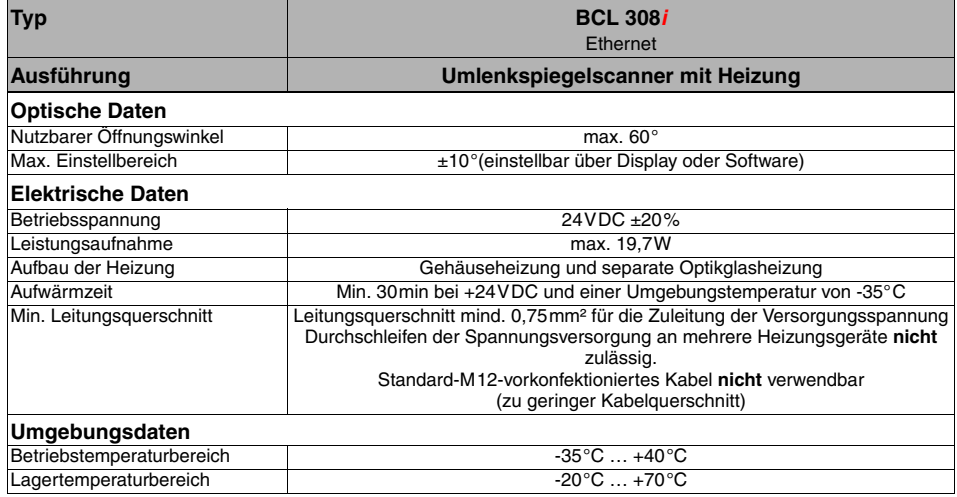

Tabelle 5.6: Technische Daten Umlenkspiegelscanner BCL 308**i** mit Heizung

# **5.3 Maßzeichnungen**

# **5.3.1 Maßzeichnung Komplettansicht BCL 308i mit MS 3xx / MK 3xx**

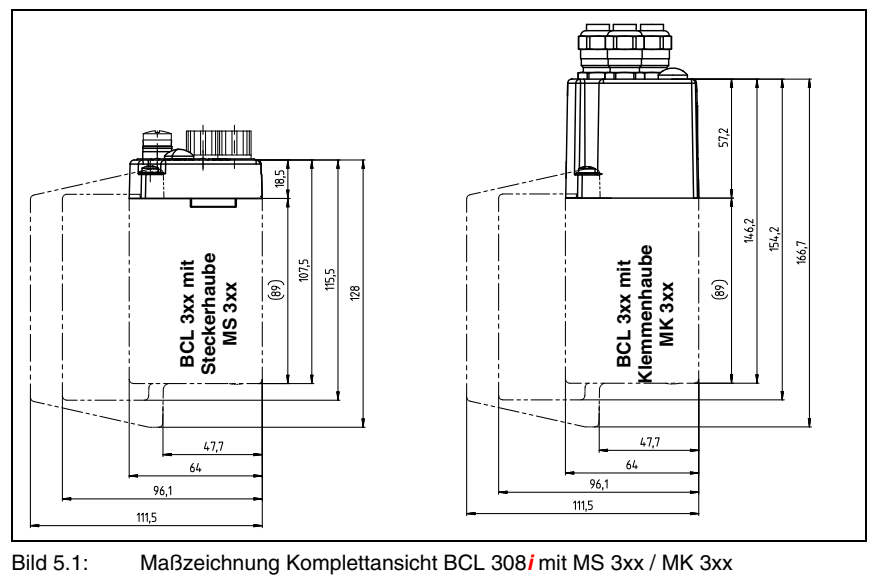

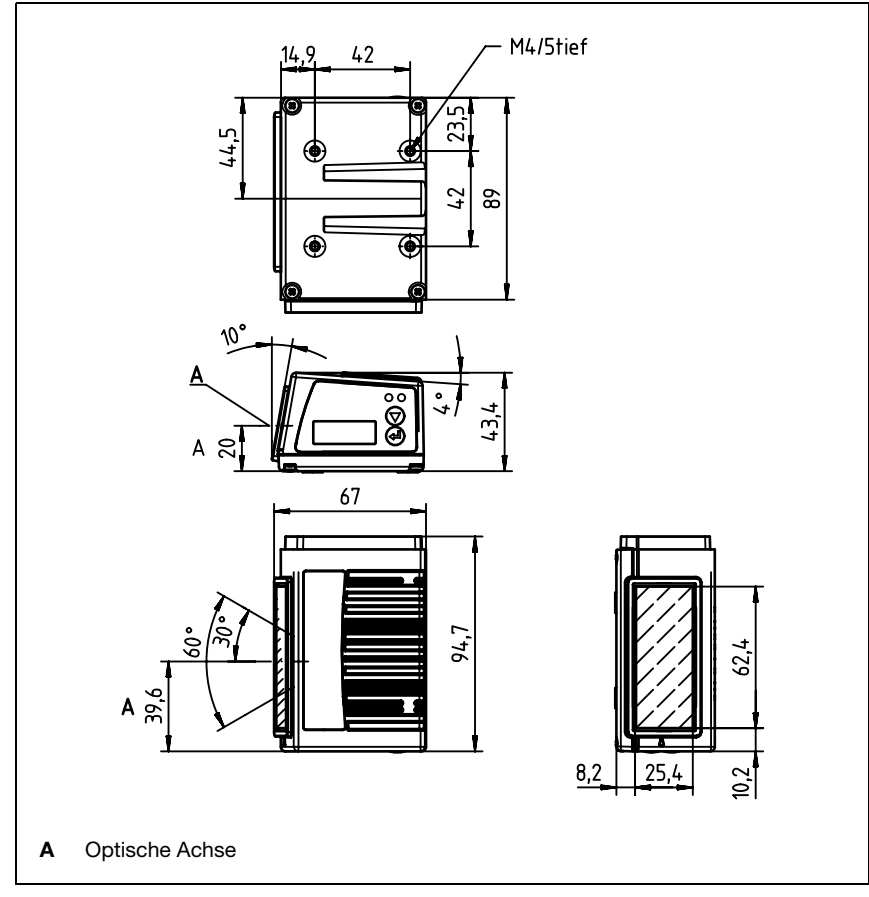

# **5.3.2 Maßzeichnung Linienscanner mit / ohne Heizung**

Bild 5.2: Maßzeichnung Linienscanner BCL 308**i** S…102

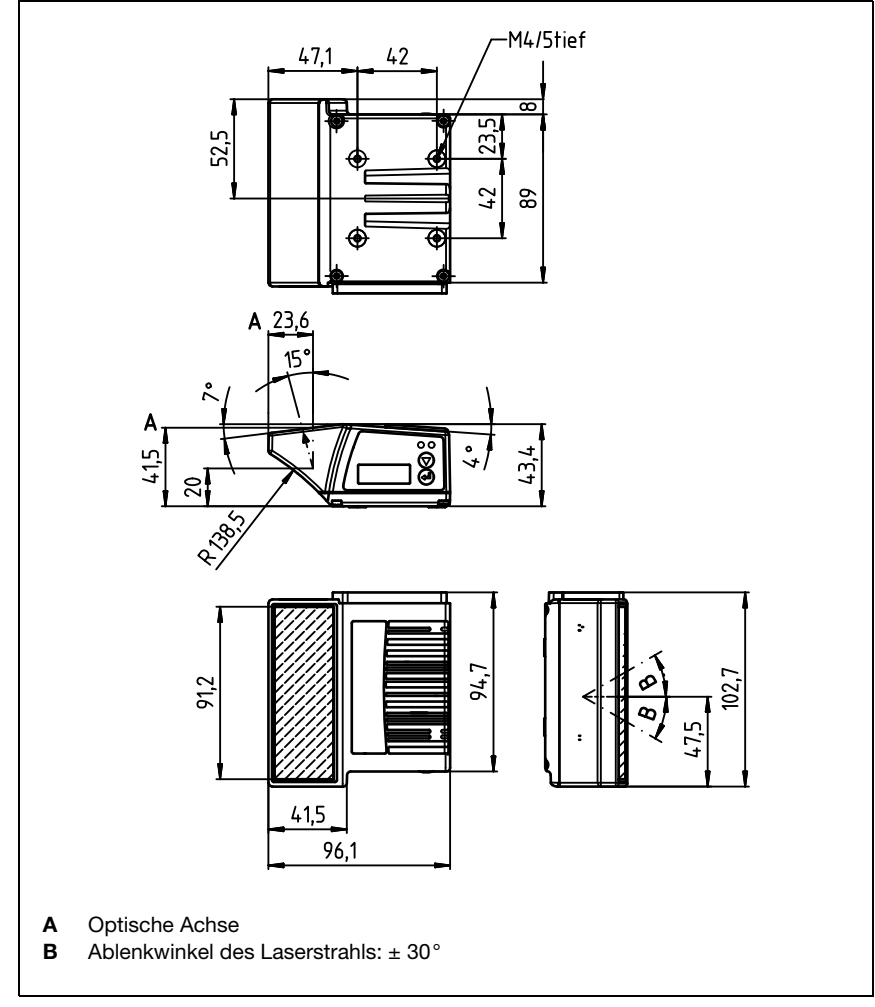

# **5.3.3 Maßzeichnung Umlenkspiegelscanner mit / ohne Heizung**

Bild 5.3: Maßzeichnung Scanner mit Umlenkspiegel BCL 308**i** S…100

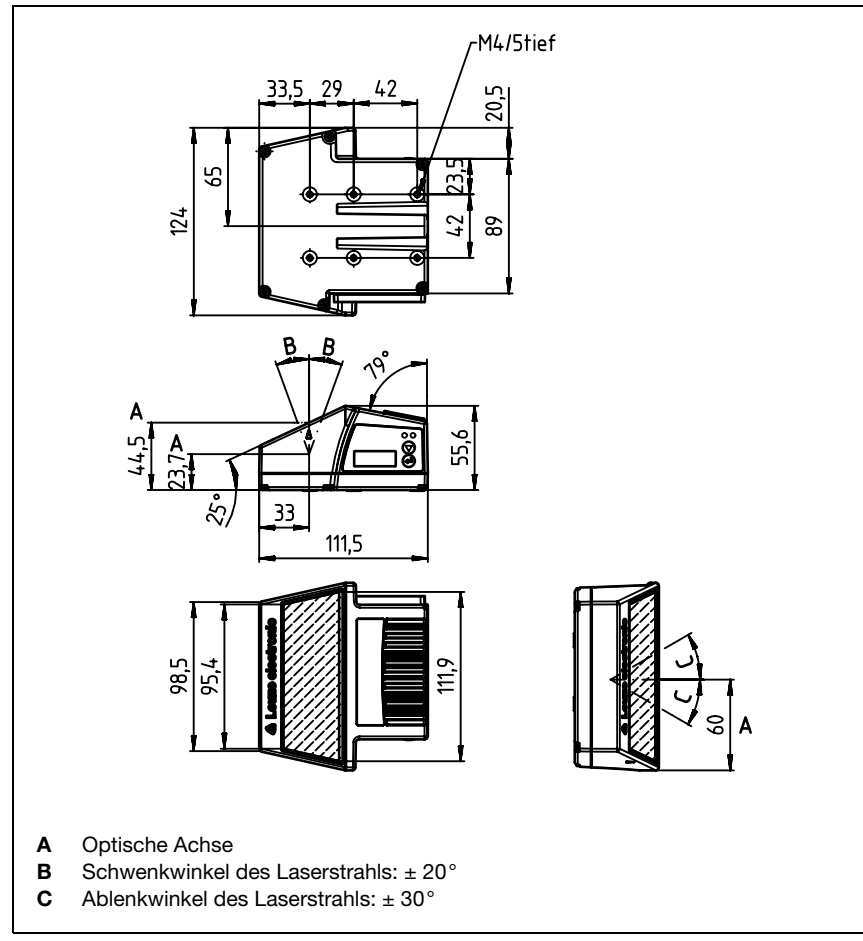

# **5.3.4 Maßzeichnung Schwenkspiegelscanner mit / ohne Heizung**

Bild 5.4: Maßzeichnung Scanner mit Schwenkspiegel BCL 308**i** O…100

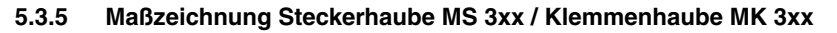

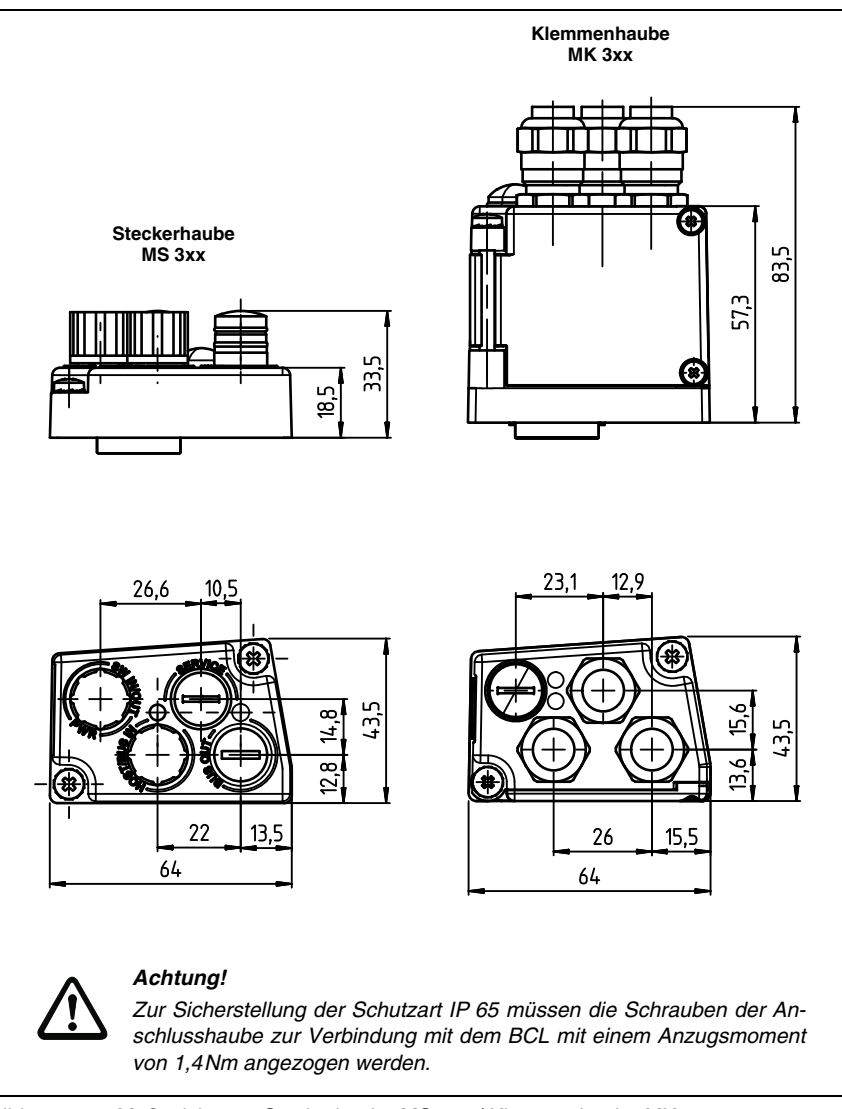

Bild 5.5: Maßzeichnung Steckerhaube MS 3xx / Klemmenhaube MK 3xx

# <span id="page-48-0"></span>**5.4 Lesefeldkurven / Optische Daten**

#### **5.4.1 Barcodeeigenschaften**

#### **Hinweis!**

Beachten Sie bitte, dass die Größe des Barcode-Moduls Einfluss auf die maximale Leseentfernung und die Lesefeldbreite hat. Berücksichtigen Sie daher bei der Auswahl des Montageortes und/oder des geeigneten Barcode-Etiketts unbedingt die unterschiedliche Lesecharakteristik des Scanners bei verschiedenen Barcode-Modulen.

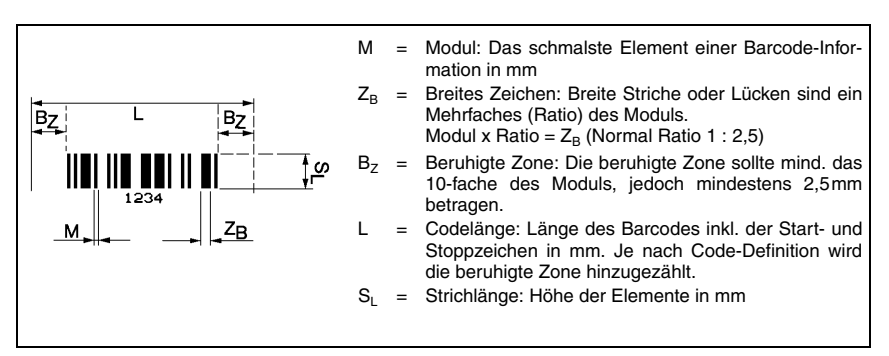

Bild 5.6: Die wichtigsten Kenngrößen eines Barcodes

Der Entfernungsbereich, in dem ein Barcode vom BCL 308**i** gelesen werden kann (das sogenannte Lesefeld) hängt neben der Qualität des gedruckten Barcodes auch von seinen Abmessungen ab.

Dabei ist vor allem das Modul eines Barcodes für die Größe des Lesefeldes entscheidend.

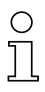

#### **Hinweis!**

Als Faustregel gilt: Je kleiner das Modul des Barcodes, desto geringer die maximale Leseentfernung und Lesefeldbreite.

# **5.4.2 Rasterscanner**

In der Baureihe BCL 300**i** ist auch eine Raster-Variante verfügbar. Der BCL 300**i** als Rasterscanner projiziert 8 Scanlinien, die in Abhängigkeit des Leseabstandes von der Rasteröffnung variieren.

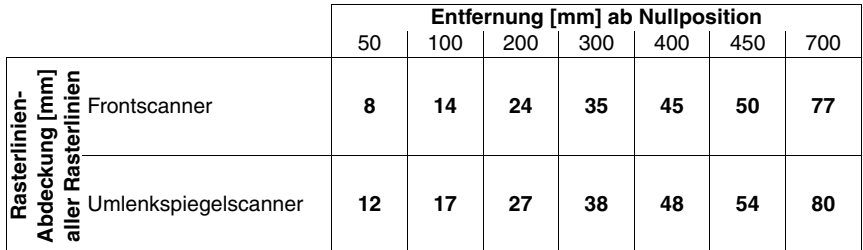

Tabelle 5.7: Rasterlinienabdeckung in Abhängigkeit der Entfernung

# **5.5 Lesefeldkurven**

# ◯

#### **Hinweis!**

Beachten Sie, dass die reellen Lesefelder noch von Faktoren wie Etikettiermaterial, Druckqualität, Lesewinkel, Druckkontrast etc. beeinflusst werden und deshalb von den hier angegebenen Lesefeldern abweichen können.

Die Lesefeldkurven gelten auch für die Gerätevarianten mit Heizung.

Der Nullposition des Leseabstands bezieht sich immer auf die Gehäusevorderkante des Strahlaustritts und wird in [Bild 5.7](#page-50-0) für die drei Gehäusebauformen des BCL 308**i** dargestellt.

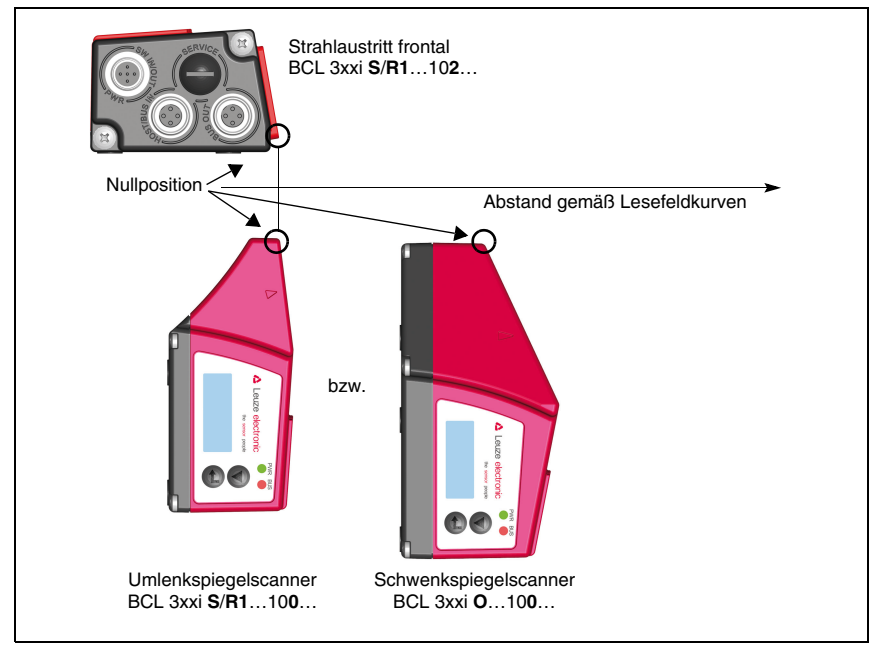

<span id="page-50-0"></span>Bild 5.7: Nullposition des Leseabstands

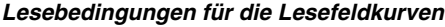

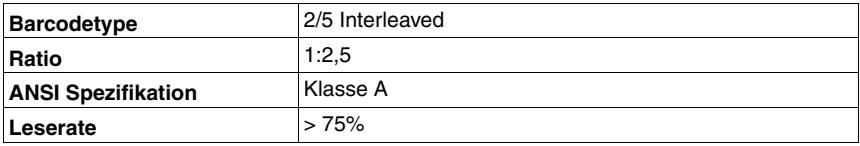

<span id="page-50-1"></span>Tabelle 5.8: Lesebedingungen

# **5.5.1 High Density (N) - Optik: BCL 308i S/R1 N 102 (H)**

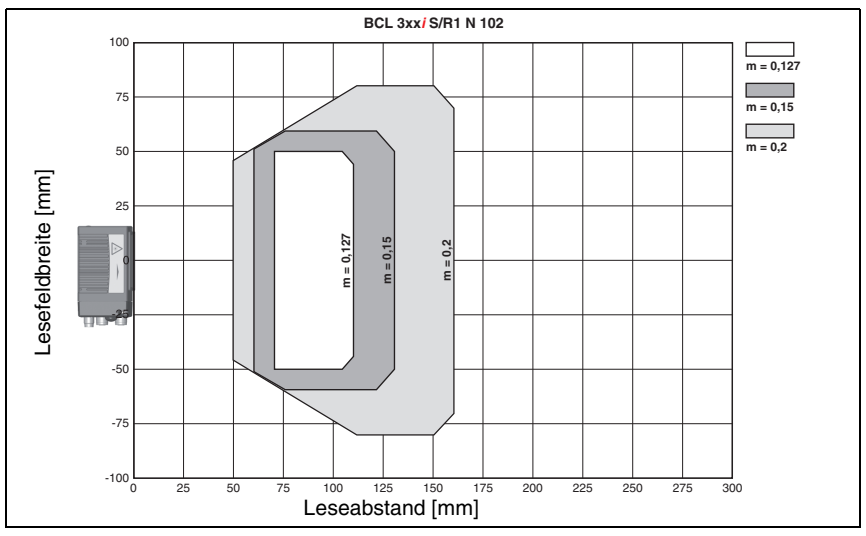

Bild 5.8: Lesefeldkurve "High Density" für Linienscanner ohne Umlenkspiegel

# **5.5.2 High Density (N) - Optik: BCL 308i S/R1 N 100 (H)**

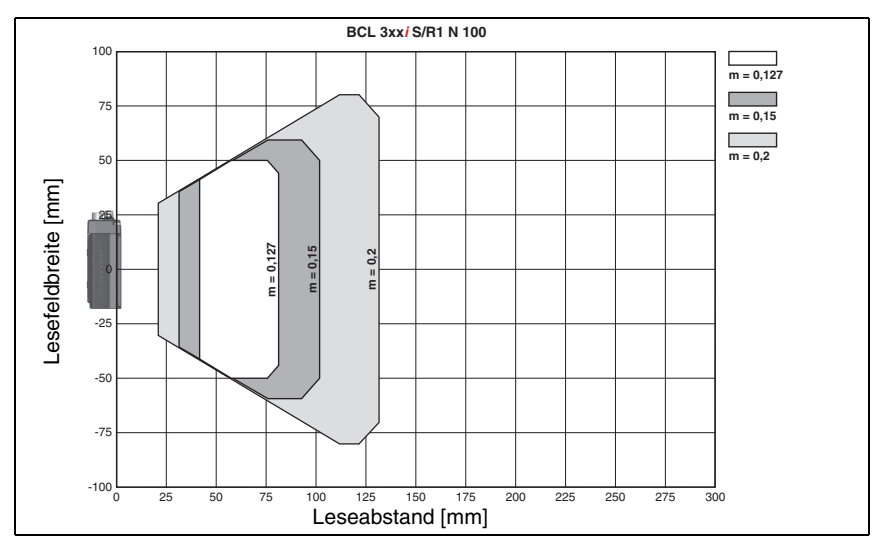

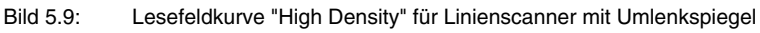

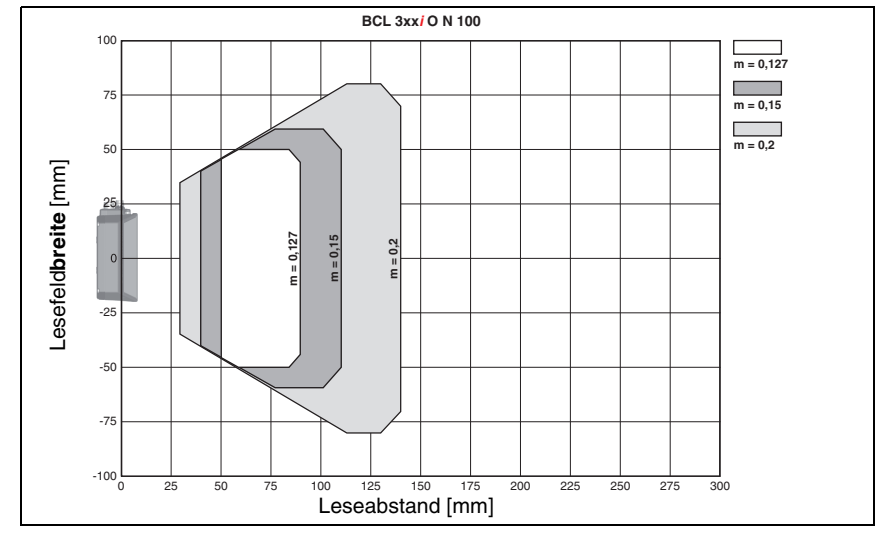

# **5.5.3 High Density (N) - Optik: BCL 308i ON 100 (H)**

Bild 5.10: Lesefeldkurve "High Density" für Schwenkspiegelscanner

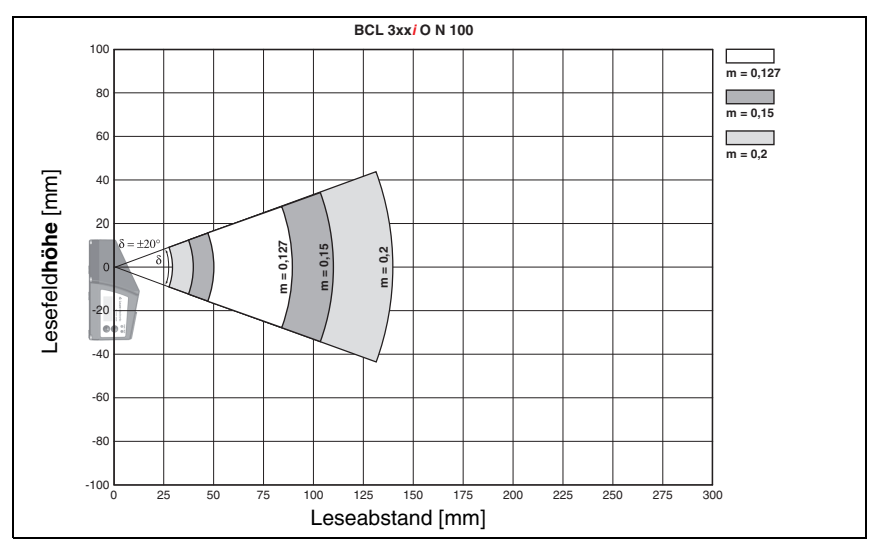

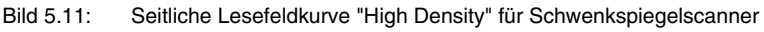

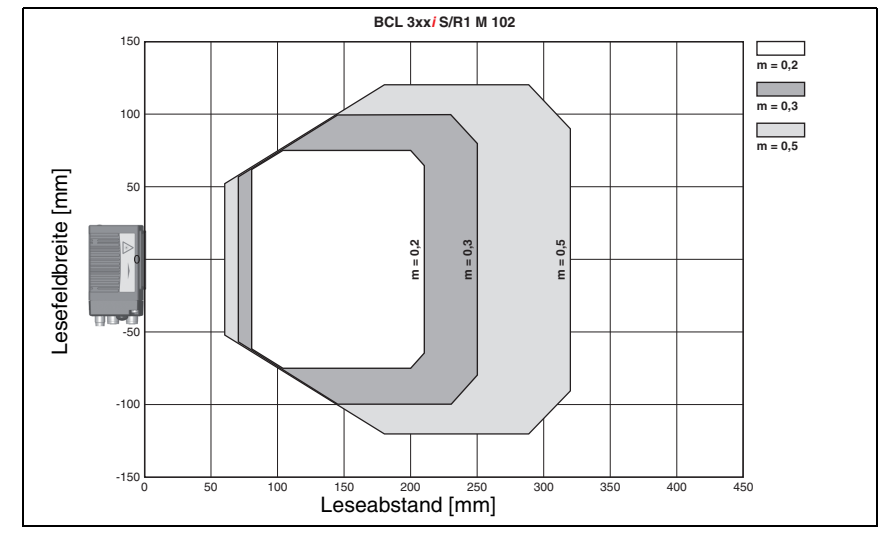

# **5.5.4 Medium Density (M) - Optik: BCL 308i S/R1 M 102 (H)**

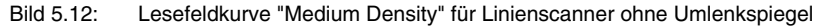

**5.5.5 Medium Density (M) - Optik: BCL 308i S/R1 M 100 (H)**

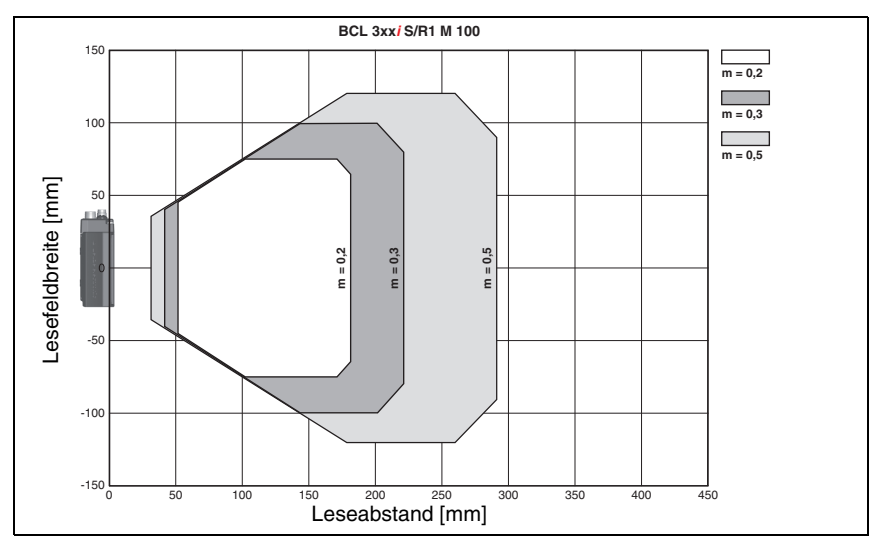

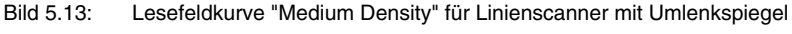

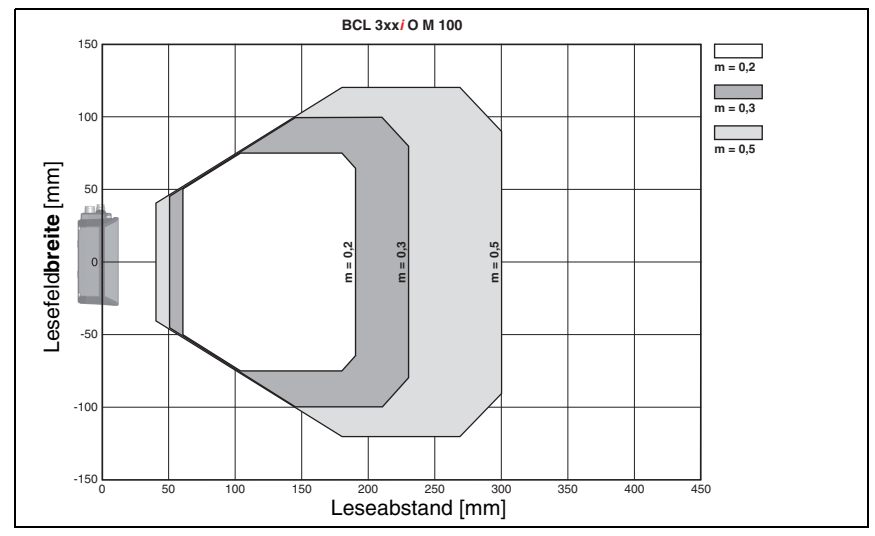

# **5.5.6 Medium Density (M) - Optik: BCL 308i OM 100 (H)**

Bild 5.14: Lesefeldkurve "Medium Density" für Schwenkspiegelscanner

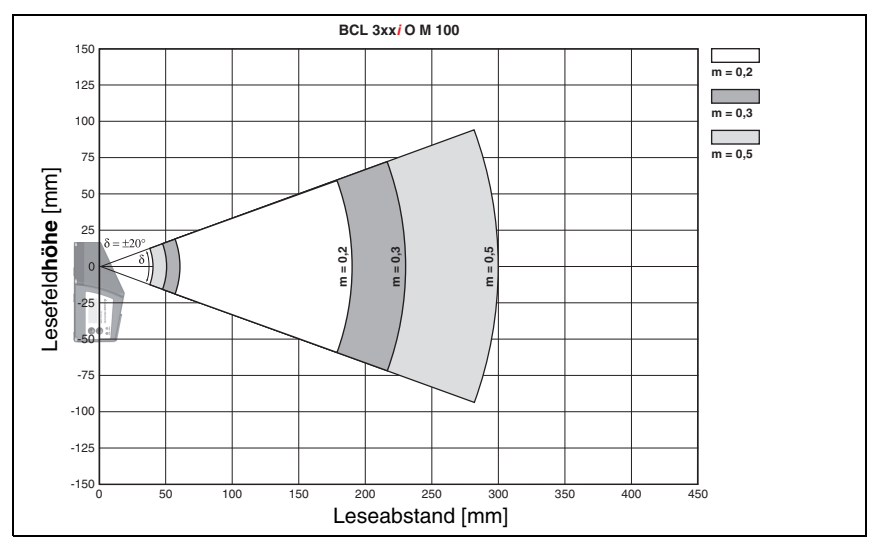

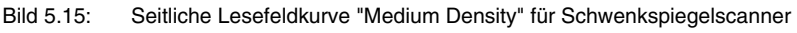

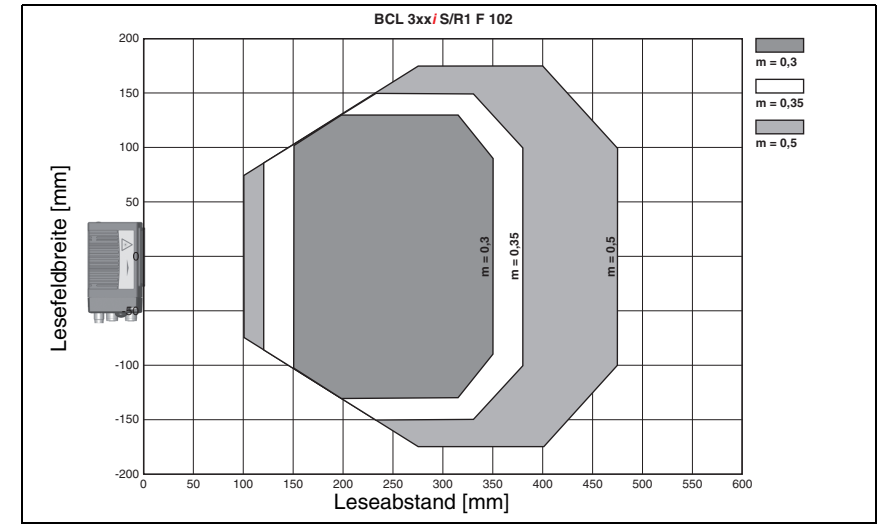

# **5.5.7 Low Density (F) - Optik: BCL 308i S/R1 F 102 (H)**

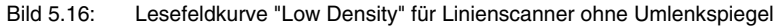

# **5.5.8 Low Density (F) - Optik: BCL 308i S/R1 F 100 (H)**

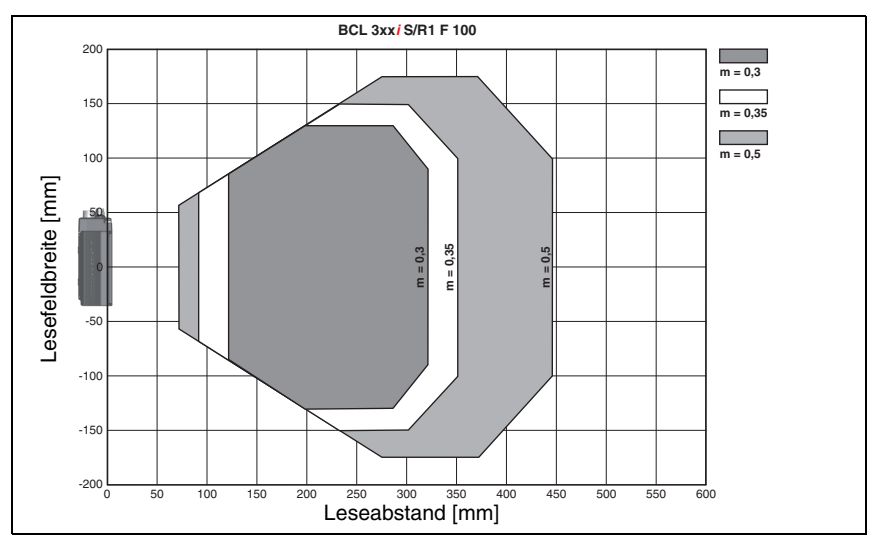

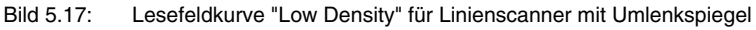

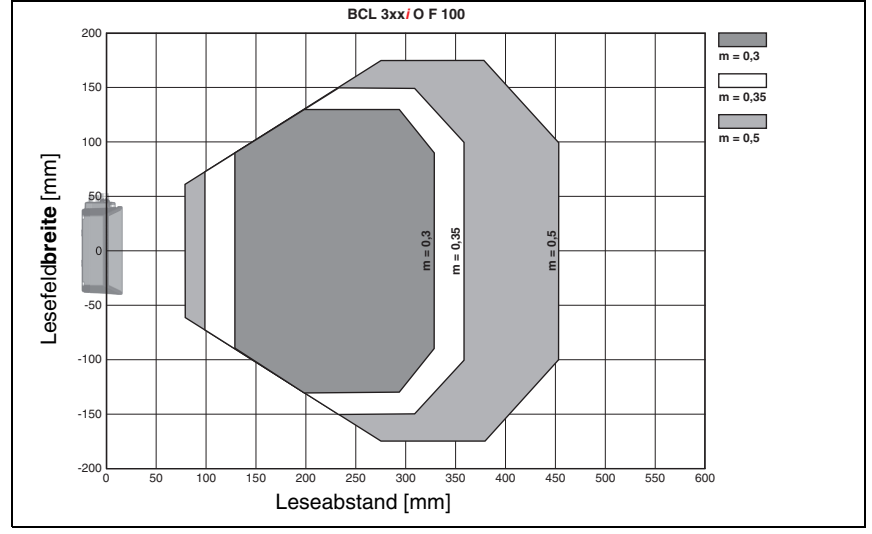

# **5.5.9 Low Density (F) - Optik: BCL 308i OF 100 (H)**

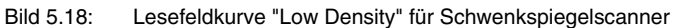

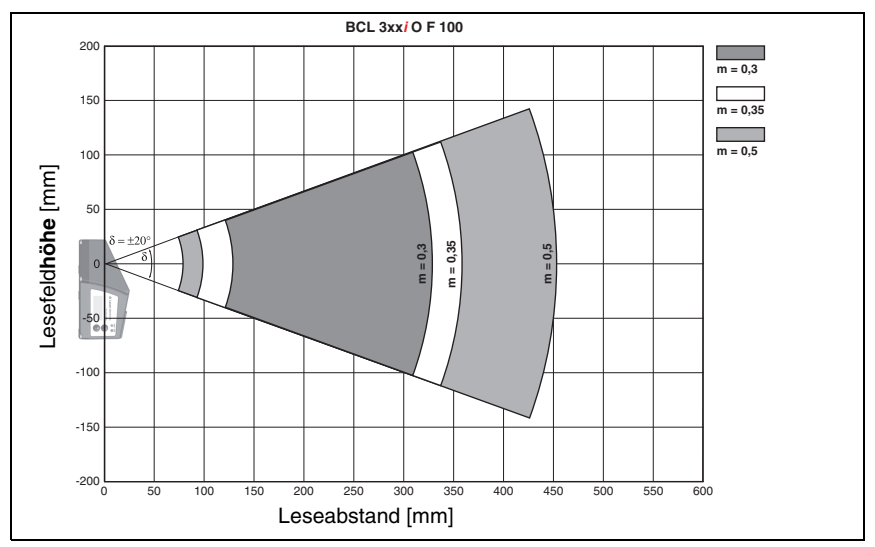

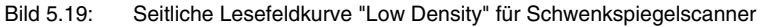

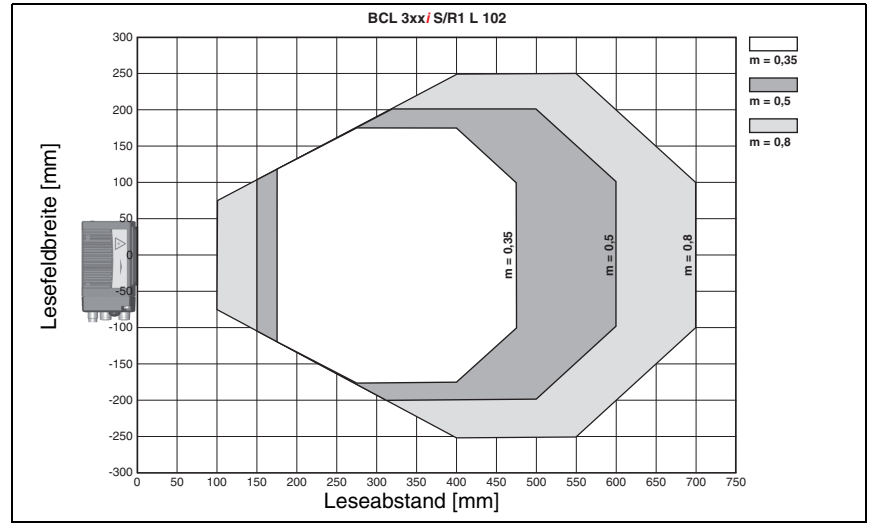

**5.5.10 Ultra Low Density (L) - Optik: BCL 308i S/R1 L 102 (H)**

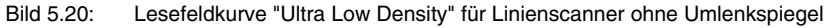

**5.5.11 Ultra Low Density (L) - Optik: BCL 308i S/R1 L 100 (H)**

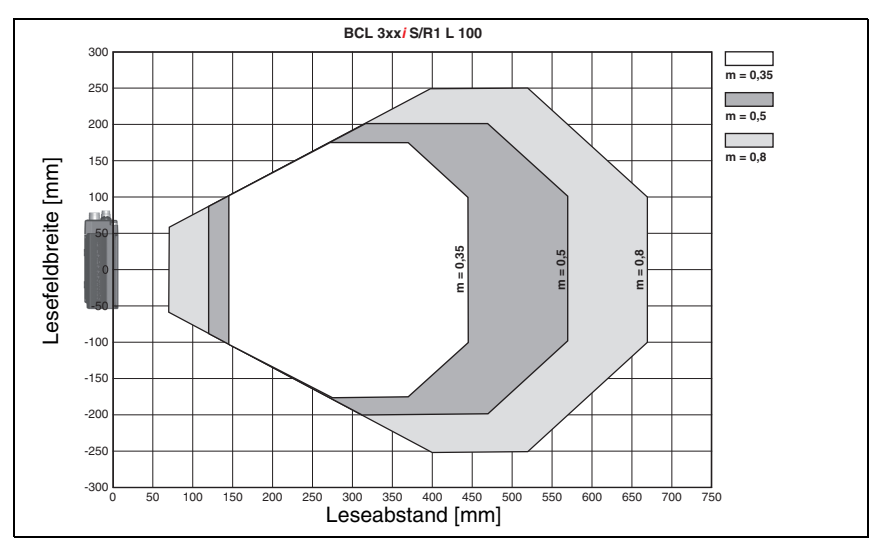

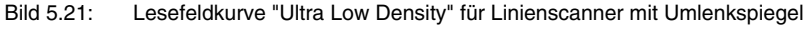

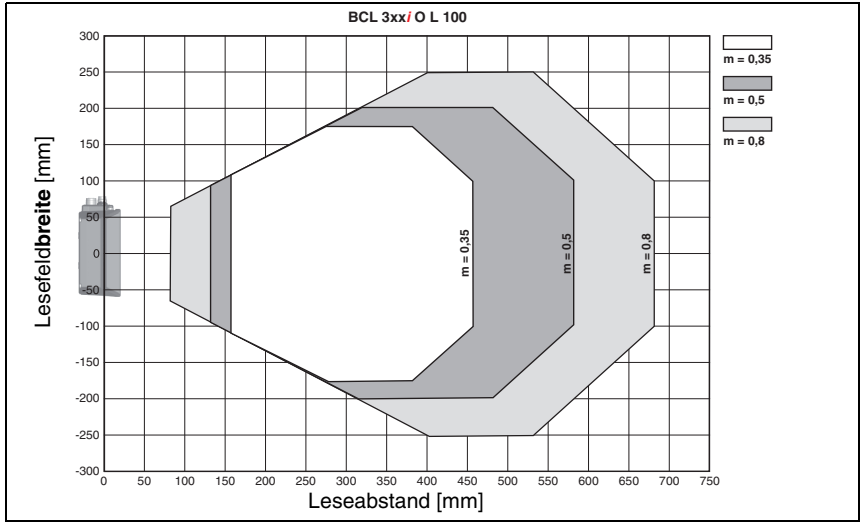

# **5.5.12 Ultra Low Density (L) - Optik: BCL 308i OL 100 (H)**

Bild 5.22: Lesefeldkurve "Ultra Low Density" für Schwenkspiegelscanner

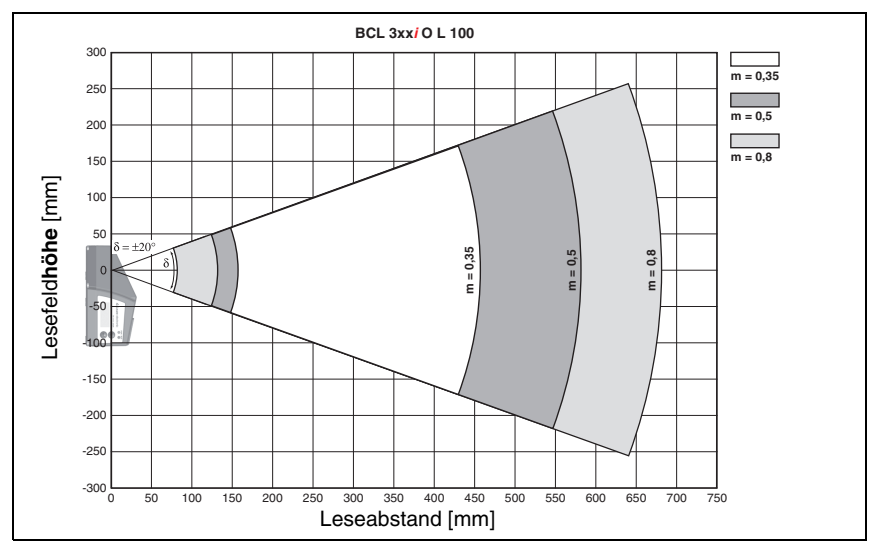

Bild 5.23: Seitliche Lesefeldkurve "Ultra Low Density" für Schwenkspiegelscanner Die Lesefeldkurven gelten für die in [Tabelle 5.8](#page-50-1) genannten Lesebedingungen.

# <span id="page-59-0"></span>**6 Installation und Montage**

### **6.1 Lagern, Transportieren**

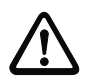

#### **Achtung!**

Verpacken Sie das Gerät für Transport und Lagerung stoßsicher und geschützt gegen Feuchtigkeit. Optimalen Schutz bietet die Originalverpackung. Achten Sie auf die Einhaltung der in den technischen Daten spezifizierten zulässigen Umgebungsbedingungen.

#### **Auspacken**

- ª Achten Sie auf unbeschädigten Packungsinhalt. Benachrichtigen Sie im Fall einer Beschädigung den Postdienst bzw. den Spediteur und verständigen Sie den Lieferanten.
- $\%$  Überprüfen Sie den Lieferumfang anhand Ihrer Bestellung und der Lieferpapiere auf:
	- Liefermenge
	- Gerätetyp und Ausführung laut Typenschild
	- Laser-Warnschilder
	- Kurzanleitung

Das Typenschild gibt Auskunft, um welchen BCL-Typ es sich bei Ihrem Gerät handelt. Genaue Informationen hierzu entnehmen Sie bitte dem [Kapitel 5.](#page-37-0)

#### **Typenschilder der Barcodeleser der Baureihe BCL 308i**

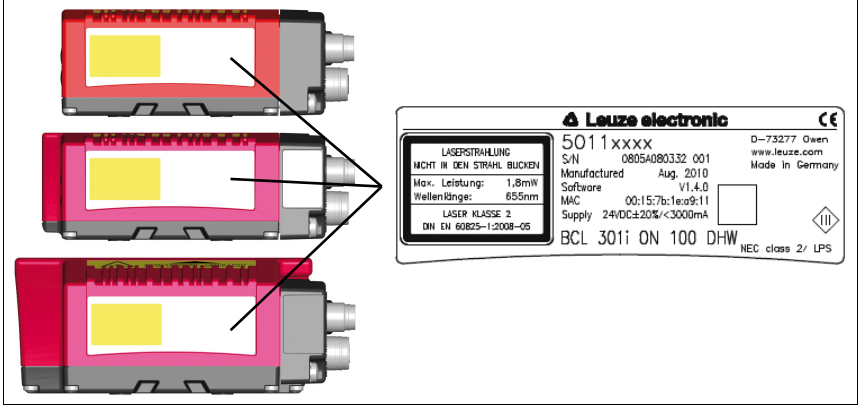

Bild 6.1: Gerätetypenschild BCL 308**i**

ª Bewahren Sie die Originalverpackung für den Fall einer späteren Einlagerung oder Verschickung auf.

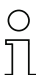

#### **Hinweis!**

Alle BCL 308**i** werden anschlussseitig mit einer Schutzabdeckung geliefert, die vor dem Aufstecken einer Anschlusshaube entfernt werden muss.

Bei auftretenden Fragen wenden Sie sich bitte an Ihren Lieferanten bzw. das für Sie zuständige Leuze electronic Vertriebsbüro.

ª Beachten Sie bei der Entsorgung von Verpackungsmaterial die örtlich geltenden Vorschriften.

### **6.2 Montage des BCL 308i**

Die Barcodeleser BCL 308**i** können auf 2 unterschiedliche Arten montiert werden:

- Über vier bzw. sechs M4x5 Schrauben auf der Geräteunterseite.
- Über ein Befestigungsteil BT 56 an den beiden Befestigungsnuten auf der Geräteunterseite.

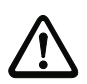

#### **Achtung!**

Der BCL 300**i** hat erst zusammen mit der verschraubten Anschlusshaube die Schutzart IP 65. Mindestanzugsmoment der Gehäuseverbindungsschrauben der Anschlusshaube 1,4Nm!

#### **6.2.1 Befestigung über M4 x 5 Schrauben**

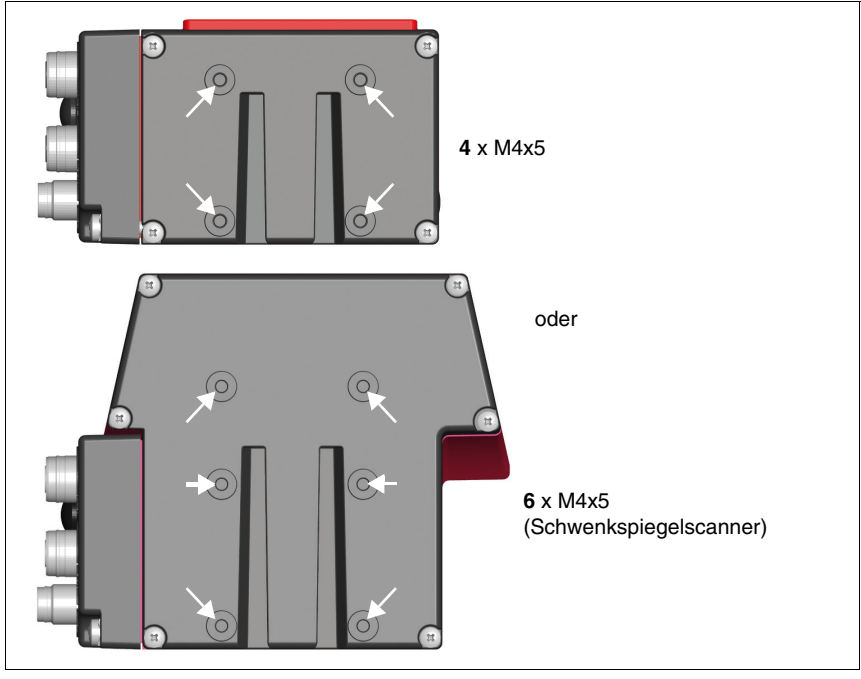

<span id="page-60-0"></span>Bild 6.2: Befestigungsmöglichkeiten mittels M4x5 Gewindelöchern

#### **6.2.2 Befestigungsteil BT 56**

Zur Befestigung des BCL 308**i** über die Befestigungsnuten steht Ihnen das Befestigungsteil BT 56 zur Verfügung. Es ist für eine Stangenbefestigung (Ø 16mm bis 20mm) vorgesehen. Bestellhinweise entnehmen Sie bitte dem Kapitel ["Typenübersicht und Zubehör" auf](#page-123-0) [Seite 122.](#page-123-0)

#### **Befestigungsteil BT 56**

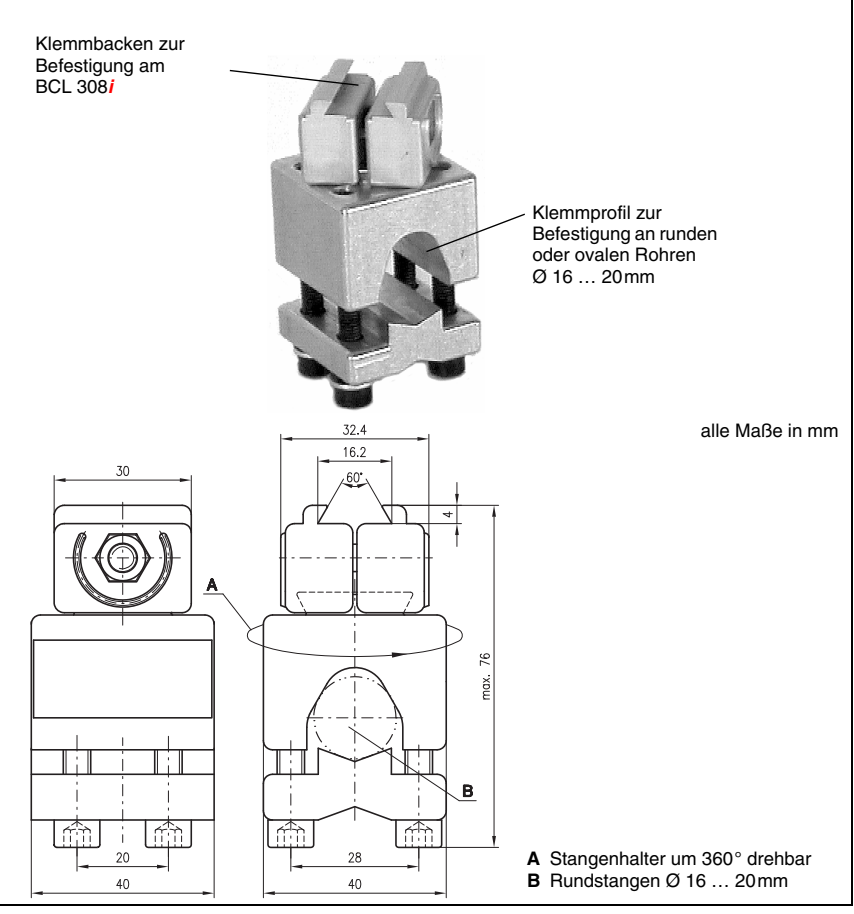

Bild 6.3: Befestigungsteil BT 56

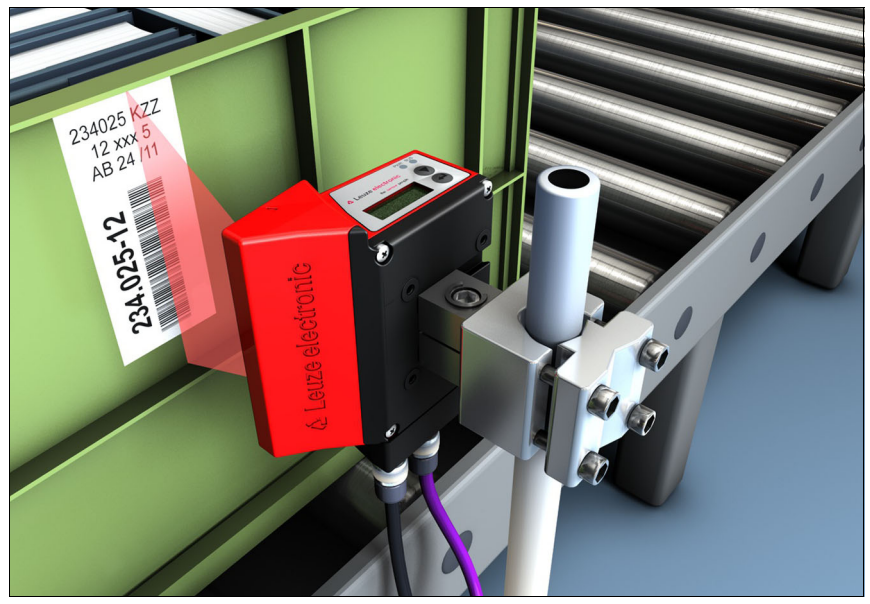

Bild 6.4: Befestigungsbeispiel BCL 308**i** mit BT 56

#### **6.2.3 Befestigungsteil BT 59**

Eine zusätzliche Befestigungsmöglichkeit bietet Ihnen das Befestigungsteil BT 59. Bestellhinweise entnehmen Sie bitte dem Kapitel ["Typenübersicht und Zubehör" auf Seite 122](#page-123-0).

#### **Befestigungsteil BT 59**

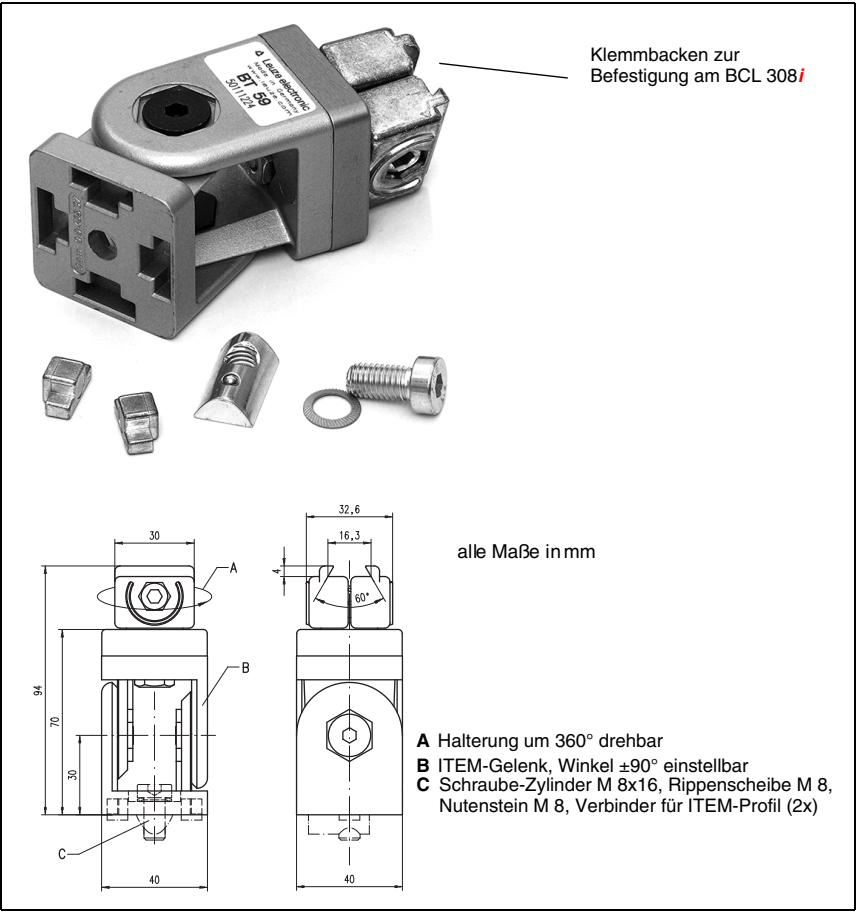

Bild 6.5: Befestigungsteil BT 59

#### **Hinweis!**

Bei der Montage ist darauf zu achten, dass der Scanstrahl vom zu lesenden Etikett nicht direkt zurück auf den Scanner reflektiert wird. Beachten Sie dazu die Hinweise in [Kapitel](#page-64-0) 6.3! Die zulässigen Minimal- und Maximalabstände zwischen BCL 308**i** und zu lesenden Etiketten entnehmen Sie bitte dem [Kapitel](#page-48-0) 5.4.

# <span id="page-64-0"></span>**6.3 Geräteanordnung**

#### **6.3.1 Wahl des Montageortes**

Für die Auswahl des richtigen Montageortes müssen Sie eine Reihe von Faktoren berücksichtigen:

- Größe, Ausrichtung und Lagetoleranz des Barcodes auf dem zu erkennenden Objekt.
- Das Lesefeld des BCL 308**i** in Abhängigkeit von der Barcode-Modulbreite.
- Die sich aus dem jeweiligen Lesefeld ergebende minimale und maximale Lesedistanz [\(siehe Kapitel 5.4 "Lesefeldkurven / Optische Daten"](#page-48-0)).
- Die zulässigen Leitungslängen zwischen BCL 308**i** und dem Host-System je nach verwendeter Schnittstelle.
- Den richtigen Zeitpunkt für die Datenausgabe. Der BCL 308**i** sollte so positioniert werden, dass unter Berücksichtigung der benötigten Zeit für die Datenverarbeitung und der Förderbandgeschwindigkeit ausreichend Zeit bleibt, um z.B. Sortiervorgänge auf Grundlage der gelesenen Daten einleiten zu können.
- Die Anzeigeelemente wie LEDs oder Display sollten gut sichtbar sein.
- Für die Konfiguration und Inbetriebnahme mittels webConfig-Tool sollte die USB-Schnittstelle leicht zugänglich sein.

Nähere Informationen hierzu entnehmen Sie bitte dem [Kapitel 6](#page-59-0) und [Kapitel 7](#page-69-0).

#### **Hinweis!**

Der Strahlenaustritt des BCL 308**i** erfolgt beim:

- Linienscanner **parallel** zum **Gehäuseunterteil**
- Umlenkspiegel **105 Grad** zum **Gehäuseunterteil**
- Schwenkspiegel **rechtwinklig** zum **Gehäuseunterteil**

Das Gehäuseunterteil ist dabei jeweils die schwarze Fläche in [Bild 6.2.](#page-60-0) Sie erzielen die besten Leseergebnisse wenn:

- Der BCL 308**i** so montiert ist, dass der Scanstrahl unter einem Neigungswinkel größer ±10° … 15° zur Senkrechten auf den Barcode trifft.
- Die Lesedistanz im mittleren Bereich des Lesefeldes liegt.
- Die Barcode-Etiketten gute Druckqualität und Kontrastverhältnisse besitzen.
- Sie keine hochglänzenden Etiketten benutzen.
- Keine direkte Sonneneinstrahlung vorliegt.

#### **6.3.2 Totalreflexion vermeiden – Linienscanner**

Ein Neigungswinkel des Barcode-Etiketts größer ±10° … 15° aus der Lotsenkrechten heraus ist notwendig, um eine Totalreflexion des Laserstrahls zu vermeiden (siehe [Bild 6.6](#page-65-0))!

Totalreflexionen treten immer dann auf, wenn das Laserlicht des Barcodelesers direkt unter 90° auf die Oberfläche des Barcodes trifft. Durch das direkt vom Barcode reflektierte Licht kann es zu einer Übersteuerung des Barcodelesers kommen und somit zu Nicht-Lesungen!

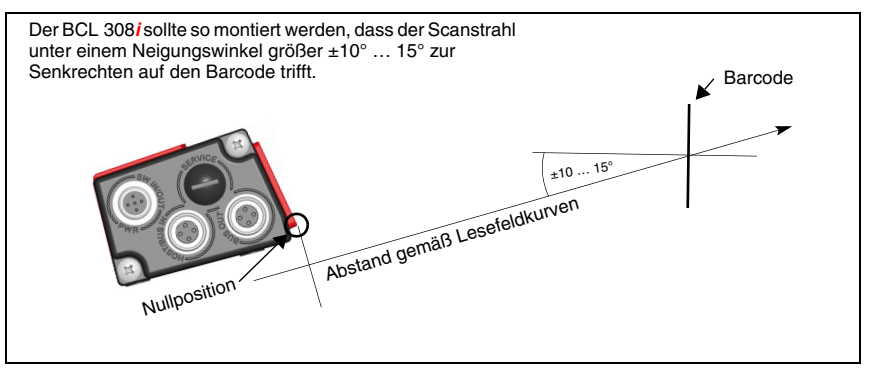

<span id="page-65-0"></span>Bild 6.6: Totalreflexion – Linienscanner

#### **6.3.3 Totalreflexion vermeiden – Umlenkspiegelscanner**

Beim BCL 308**i** mit **Umlenkspiegel** tritt der Laserstrahl unter 105° zur Gehäuserückwand aus.

Im Umlenkspiegel wurde bereits ein Auftreffwinkel von 15° des Lasers auf das Label integriert, so das der BCL 308**i** parallel (Gehäuserückwand) zum Barcode angebaut werden kann.

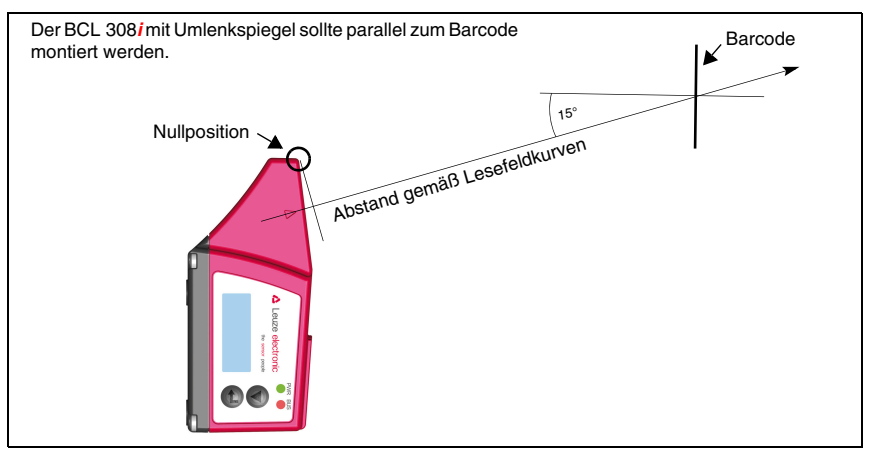

Bild 6.7: Totalreflexion – Linienscanner

#### **6.3.4 Totalreflexion vermeiden – Schwenkspiegelscanner**

Beim BCL 308**i** mit **Schwenkspiegel** tritt der Laserstrahl unter **90° zur Lotsenkrechten** aus.

Beim BCL 308**i** mit **Schwenkspiegel** ist der **Schwenkbereich von ±20°** (±12° bei Geräten mit Heizung) zu **berücksichtigen**.

D.h. um auf der sicheren Seite zu sein und Totalreflexion zu vermeiden, muss der BCL 308**i** mit Schwenkspiegel um 20° … 30° nach unten oder oben geneigt werden!

### **Hinweis!**

Montieren Sie den BCL 308**i** mit Schwenkspiegel so, dass das Austrittsfenster des Barcodelesers parallel zum Objekt ist. Damit erzielen Sie einen Neigungswinkel von ca. 25°.

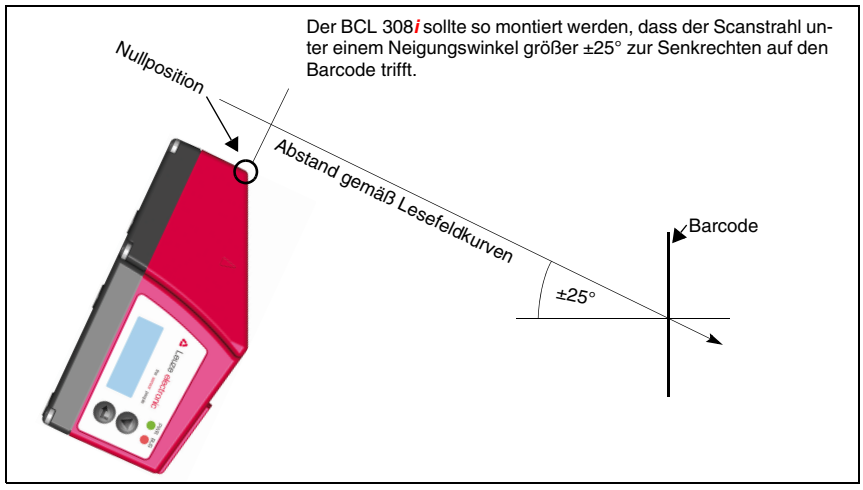

Bild 6.8: Totalreflexion – BCL 308**i** mit Schwenkspiegel

#### **6.3.5 Montageort**

ª Achten Sie bei der Wahl des Montageortes auf:

- Die Einhaltung der zulässigen Umgebungsbedingungen (Feuchte, Temperatur).
- Mögliche Verschmutzung des Lesefensters durch austretende Flüssigkeiten, Abrieb von Kartonagen oder Rückstände von Verpackungsmaterial.
- Geringstmögliche Gefährdung des BCL 308**i** durch mechanische Zusammenstöße oder sich verklemmende Teile.
- Möglichen Fremdlichteinfluss (kein direktes bzw. über den Barcode reflektiertes Sonnenlicht).

#### **6.3.6 Geräte mit integrierter Heizung**

- ª Beachten Sie bei der Montage von Geräten mit integrierter Heizung zusätzlich folgende Punkte:
	- Den BCL 308**i** möglichst thermisch isoliert montieren, z. B. über Schwingmetalle.
	- Vor Zugluft und Wind geschützt montieren, ggf. zusätzlichen Schutz vorsehen.

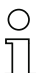

#### **Hinweis!**

Beim Einbau des BCL 308**i** in ein Schutzgehäuse muss darauf geachtet werden, dass der Scanstrahl ungehindert aus dem Schutzgehäuse austreten kann.

#### **6.3.7 Mögliche Lesewinkel zwischen BCL 308i und Barcode**

Die optimale Ausrichtung des BCL 308**i** ist erreicht, wenn die Scanlinie die Barcodestriche nahezu im rechten Winkel (90°) überstreicht. Mögliche Lesewinkel, die zwischen Scanlinie und Barcode auftreten können, müssen berücksichtigt werden [\(Bild 6.9](#page-67-0)).

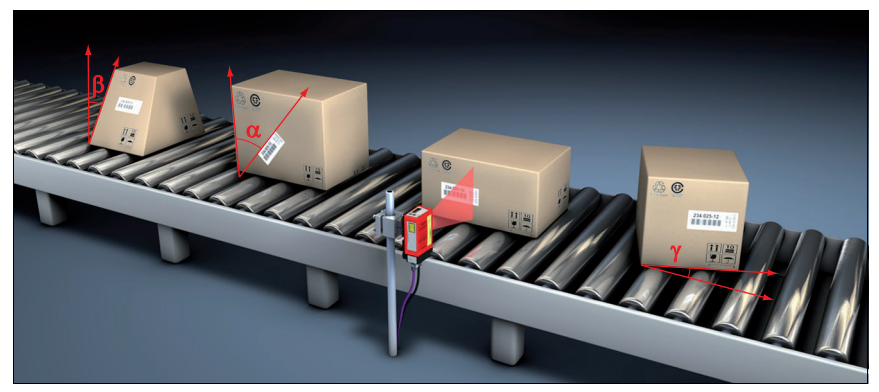

Bild 6.9: Lesewinkel beim Linienscanner

- <span id="page-67-0"></span>α Azimuthwinkel (Tilt)
- $\beta$  Neigungswinkel (Pitch)
- γ Drehwinkel (Skew)

Um Totalreflexion zu vermeiden sollte der Drehwinkel γ (Skew) größer als 10° sein

# **6.4 Reinigen**

ª Reinigen Sie nach der Montage die Glasscheibe des BCL 308**i** mit einem weichen Tuch. Entfernen Sie alle Verpackungsreste, wie z.B. Kartonfasern oder Styroporkugeln. Vermeiden Sie dabei Fingerabdrücke auf der Frontscheibe des BCL 308**i**.

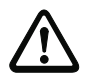

# **Achtung!**

Verwenden Sie zur Reinigung der Geräte keine aggressiven Reinigungsmittel wie Verdünner oder Aceton.

# **7 Elektrischer Anschluss**

<span id="page-69-0"></span>Die Barcodeleser der Baureihe BCL 300**i** verfolgen ein modulares Anschlusskonzept mit austauschbaren Anschlusshauben.

Die zusätzliche USB-Schnittstelle vom Typ Mini-B dient zur Parametrierung des Gerätes.

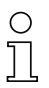

#### **Hinweis!**

Im Auslieferungszustand sind die Produkte auf der Seite des Systemsteckers bzw. der Systembuchse mit eine Kunststoff-Schutzkappe versehen.

Weiteres Anschlusszubehör finden Sie im [Kapitel](#page-123-0) 13.

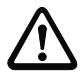

#### **Achtung!**

Der BCL 308**i** hat erst zusammen mit der verschraubten Anschlusshaube die Schutzart IP 65. Mindestanzugsmoment der Gehäuseverbindungsschrauben der Anschlusshaube 1,4Nm!

#### **Lage der elektrischen Anschlüsse**

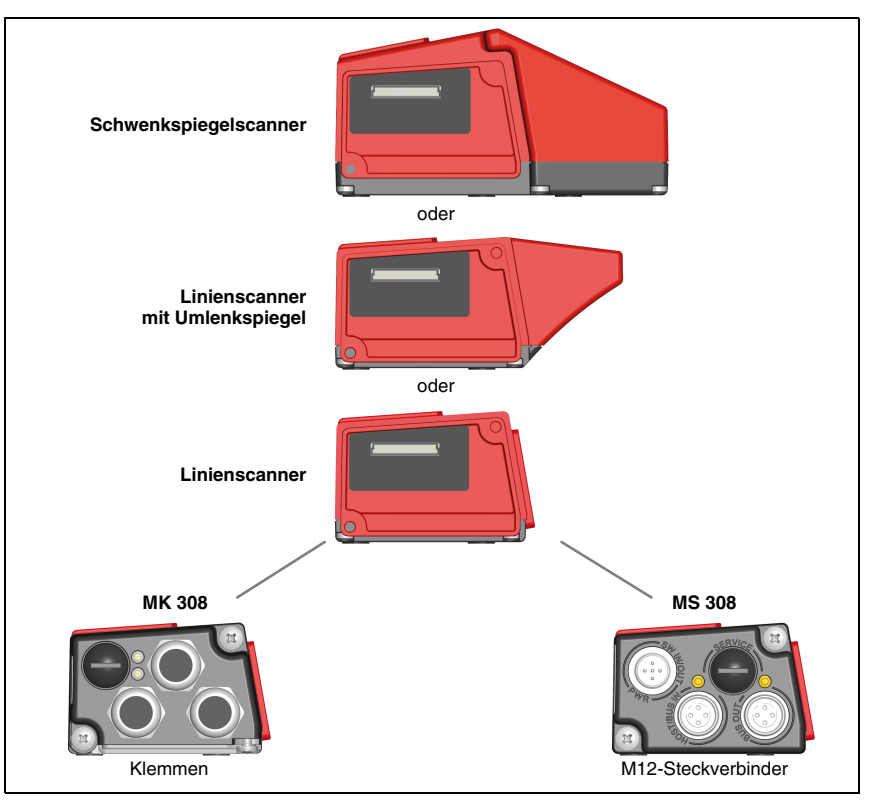

Bild 7.1: Lage der elektrischen Anschlüsse

# **7.1 Sicherheitshinweise zum elektrischen Anschluss**

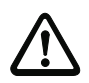

#### **Achtung!**

Öffnen Sie das Gerät in keinem Fall selbst! Es besteht ansonsten die Gefahr, dass Laserstrahlung aus dem Gerät unkontrolliert austritt. Das Gehäuse des BCL 308**i** enthält keine durch den Benutzer einzustellenden oder zu wartenden Teile.

Vergewissern Sie sich vor dem Anschließen, dass die Versorgungsspannung mit dem angegebenen Wert auf dem Typenschild übereinstimmt.

Der Anschluss des Gerätes und Reinigung dürfen nur durch eine elektrotechnische Fachkraft erfolgen.

Achten Sie auf korrekten Anschluss der Funktionserde (FE). Nur bei ordnungsgemäß angeschlossener Funktionserde ist der störungsfreie Betrieb gewährleistet.

Können Störungen nicht beseitigt werden, ist das Gerät außer Betrieb zu setzen und gegen versehentliche Inbetriebnahme zu schützen.

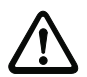

#### **Achtung!**

Bei UL-Applikationen ist die Benutzung ausschließlich in Class-2-Stromkreisen nach NEC (National Electric Code) zulässig.

Die Barcodeleser der Baureihe BCL 300**i** sind in Schutzklasse III zur Versorgung durch PELV (Protective Extra Low Voltage) ausgelegt (Schutzkleinspannung mit sicherer Tren-

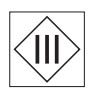

# nung). **Hinweis!**

Die Schutzart IP 65 wird nur mit verschraubten Steckverbindern bzw. mit verschraubten Leitungsdurchführungen und installierten Abdeckkappen erreicht!

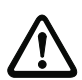

#### **Achtung!**

Zur Sicherstellung der Schutzart IP 65 müssen die Schrauben der Anschlusshaube zur Verbindung mit dem BCL mit einem Anzugsmoment von 1,4Nm angezogen werden.

# **7.2 Elektrischer Anschluss BCL 308i**

Für den elektrischen Anschluss des BCL 308**i** stehen 2 Anschlussvarianten zur Verfügung.

Die **Spannungsversorgung** (18 … 30VDC) wird gemäß der gewählten Anschlussart angeschlossen.

Es stehen **2 frei programierbare Schaltein-/-ausgänge** zur individuellen Anpassung an die jeweilige Applikation zur Verfügung. Nähere Informationen dazu finden Sie in [Kapitel 7.3.1](#page-74-0).

#### **7.2.1 Steckerhaube MS 308 mit 3 M12-Steckverbindern**

Die Steckerhaube MS 308 verfügt über drei M12 Anschlussstecker und eine USB-Buchse vom Typ Mini-B als Service-Schnittetelle. In der MS 308 ist ein Parameterspeicher integriert, der die Einstellungen des BCL 308**i** im Austauschfall zwischenspeichert und an eine neues Gerät übergibt.

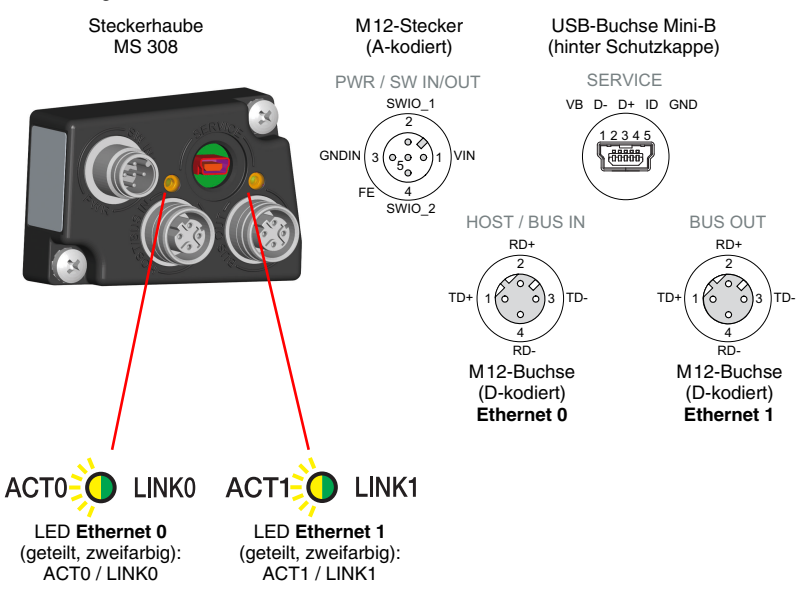

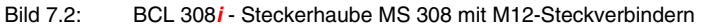

#### **Hinweis!**

Die Schirmanbindung erfolgt über das Gehäuse der M12 Steckverbinder.

#### **Hinweis!**

In der MS 308 befindet sich der integrierte Parameterspecher für den einfachen Austausch des BCL 308**i**. Im integrierten Parameterspeicher werden sowohl die Einstellungen als auch die Netzwerkadresse gespeichert und an ein neues Gerät übertagen.
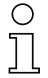

# **Hinweis!**

Beim Ethernet in Linientopologie erfolgt eine Netzwerkunterbrechung, wenn der BCL 308i von der MS 308 abgezogen wird.

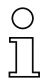

# **Hinweis!**

Maßzeichnung [siehe Kapitel 5.3.5 "Maßzeichnung Steckerhaube MS](#page-47-0) 3xx / Klemmenhaube MK [3xx"](#page-47-0) auf [Seite](#page-47-0) 46.

# **7.2.2 Klemmenhaube MK 308 mit Federkraftklemmen**

Die Klemmenhaube MK 308 ermöglicht es, den BCL 308**i** direkt und ohne zusätzlichen Stecker anzuschließen. Die MK 308 verfügt über drei Kabeldurchführungen, in denen sich auch die Schirmanbindung für das Schnitttstellenkabel befindet. Über eine USB-Buchse vom Typ Mini-B als Service-Schnittetelle ist der BCL 308**i** auch in geschlossenem Zustand der MK 308 zu parametrieren. In der MK 308 ist ein Parameterspeicher integriert, der die Einstellungen des BCL 308**i** im Austauschfall zwischenspeichert und an ein neues Gerät übergibt.

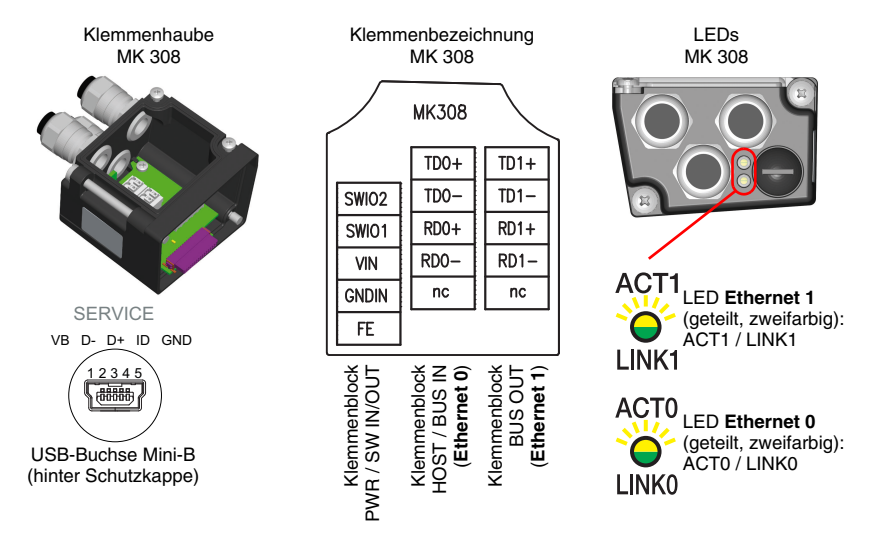

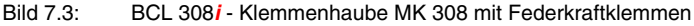

# **Hinweis!**

In der MK 308 befindet sich der integrierte Parameterspecher für den einfachen Austausch des BCL 308**i**. Im integrierten Parameterspeicher werden sowohl die Einstellungen als auch die Netzwerkadresse gespeichert und an ein neues Gerät übertagen.

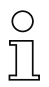

# **Hinweis!**

Beim Ethernet in Linientopologie erfolgt eine Netzwerkunterbrechung, wenn der BCL 308i von der MK 308 abgezogen wird.

#### **Leitungskonfektionierung und Schirmanbindung**

Entfernen sie den Mantel der Anschlussleitung auf einer Länge von ca. 78mm. Das Schirmgeflecht muss 15mm frei zugänglich sein.

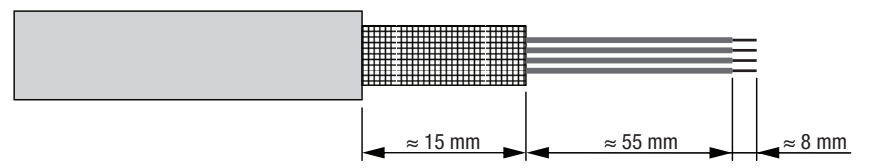

#### Bild 7.4: Leitungskonfektionierung für Klemmenhaube MK 308

Durch das Einführen der Leitung in die Metallverschraubung wird automatisch der Schirm kontaktiert und durch das Zudrehen der Zugentlastung fixiert. Führen Sie dann die einzelnen Litzen nach Plan in die Klemmen ein, es sind keine Aderendhülsen erforderlich.

#### **Hinweis!**

Maßzeichnung [siehe Kapitel 5.4 "Lesefeldkurven / Optische Daten"](#page-48-0) auf [Seite](#page-48-0) 47.

# **7.3 Die Anschlüsse im Detail**

Im Nachfolgenden wird im Detail auf die einzelnen Anschlüsse und Pinbelegungen eingegangen.

# **7.3.1 PWR / SW IN/OUT- Spannungsversorgung und Schaltein-/ausgang 1 und 2**

| <b>PWR / SW IN/OUT</b>                                                                                                    |              |                         |                                                   |  |  |  |  |  |  |
|----------------------------------------------------------------------------------------------------|--------------|-------------------------|---------------------------------------------------|--|--|--|--|--|--|
| <b>MS 308</b><br>PWR / SW IN/OUT                                                                                                    | Pin<br>(M12) | <b>Name</b><br>(Klemme) | <b>Bemerkung</b>                                  |  |  |  |  |  |  |
| SWIO 1<br>2<br><b>GNDIN</b><br><b>VIN</b><br>3<br>$\left( \begin{smallmatrix} 0 & 0 & 0 \\ 5 & 0 & 0 \end{smallmatrix} \right)$<br>FE<br>SWIO <sub>2</sub> |              | VIN                     | Positive Versorgungsspannung<br>$+18+30VDC$       |  |  |  |  |  |  |
|                                                                                                    | 2            | <b>SWIO 1</b>           | Konfigurierbarer<br>Schalteingang/Schaltausgang 1 |  |  |  |  |  |  |
| M12-Stecker<br>(A-kodiert)                                                                                                    | 3            | <b>GNDIN</b>            | Negative Versorgungsspannung<br>0VDC              |  |  |  |  |  |  |
| <b>MK308</b><br>FE<br>GNDIN<br>I <sup>T</sup> OIMS<br>$SWIO_2$<br>Federkraftklemmen                                                                        | 4            | <b>SWIO 2</b>           | Konfigurierbarer<br>Schalteingang/Schaltausgang 2 |  |  |  |  |  |  |
|                                                                                                    | 5            | <b>FE</b>               | Funktionserde                                     |  |  |  |  |  |  |
|                                                                                                    | Gewinde      | FE.                     | Funktionserde (Gehäuse)                           |  |  |  |  |  |  |

Tabelle 7.1: Anschlussbelegung PWR / SW IN/OUT

# **Versorgungsspannung**

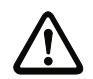

# **Achtung!**

Bei UL-Applikationen ist die Benutzung ausschließlich in Class-2-Stromkreisen nach NEC (National Electric Code) zulässig.

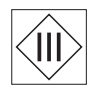

Die Barcodeleser der Baureihe BCL 300**i** … sind in Schutzklasse III zur Versorgung durch PELV (Protective Extra Low Voltage) ausgelegt (Schutzkleinspannung mit sicherer Trennung).

# **Anschluss der Funktionserde FE**

ª Achten Sie auf den korrekten Anschluss der Funktionserde (FE). Nur bei ordnungsgemäß angeschlossener Funktionserde ist der störungsfreie Betrieb gewährleistet. Alle elektrischen Störeinflüsse (EMV-Einkopplungen) werden über den Funktionserdeanschluss abgeleitet.

## **Schaltein-/-ausgang**

Die Barcodeleser der Baureihe BCL 300**i** verfügen über 2 frei programmierbare, optoentkoppelte Schaltein- und Schaltausgänge **SWIO\_1** und **SWIO\_2**.

Mit den Schalteingängen lassen sich verschiedene interne Funktionen des BCL 308**i** aktivieren (Dekodierung, autoConfig, …). Die Schaltausgänge dienen zur Zustandssignalisierung des BCL 308**i** und zur Realisierung externer Funktionen unabhängig von der übergeordneten Steuerung.

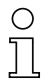

#### **Hinweis!**

Die jeweilige Funktion als Eingang oder Ausgang können Sie mithilfe des Konfigurations-Tools "webConfig" einstellen!

Nachfolgend wird die externe Beschaltung als Schaltein- bzw. -ausgang beschrieben, die jeweilige Funktionszuordnung zu den Schaltein-/-ausgängen finden Sie im [Kapitel 10.](#page-93-0)

#### **Funktion als Schalteingang**

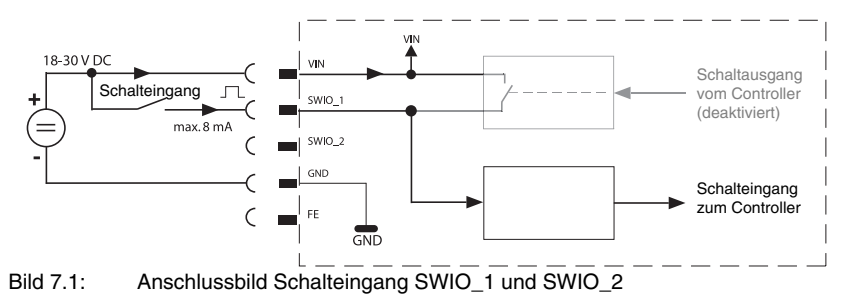

- $\%$  Sollten Sie einen Sensor mit Standard M12-Steckverbinder verwenden, so beachten Sie Folgendes:
	- Die Pins 2 und 4 dürfen nicht als Schaltausgang betrieben werden, wenn gleichzeitig an diesen Pins Sensoren angeschlossen werden, die als Eingang arbeiten.

Liegt z.B. der invertierte Sensorausgang auf Pin 2 und gleichzeitig ist der Pin 2 des Barcodelesers als Ausgang parametriert (und nicht als Eingang), kommt es zu einem Fehlverhalten des Schaltausganges.

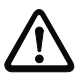

# **Achtung!**

Der maximale Eingangsstrom darf 8mA nicht übersteigen!

## **Funktion als Schaltausgang**

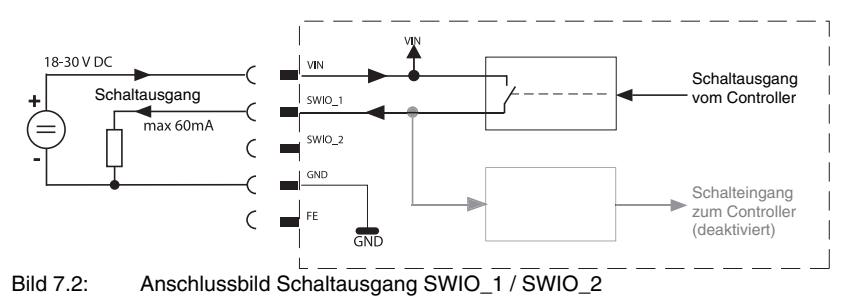

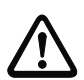

## **Achtung!**

Jeder parametrierte Schaltausgang ist kurzschlussfest! Belasten Sie den jeweiligen Schaltausgang des BCL 308**i** im Normalbetrieb maximal mit 60mA bei +18 … +30VDC!

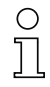

#### **Hinweis!**

Die beiden Schaltein- / ausgänge SWIO\_1 und SWIO\_2 sind standardmäßig so parametriert, dass der

- Schalteingang SWIO\_1 das Lesetor aktiviert.
- Schaltausgang SWIO\_2 standardmäßig bei "No Read" schaltet.

# **7.3.2 SERVICE - USB Schnittstelle (Typ Mini-B)**

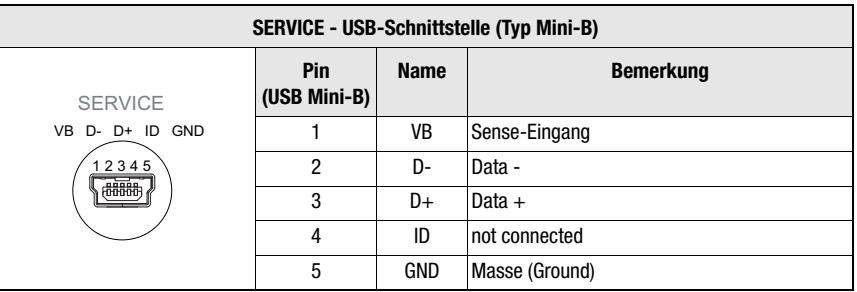

Tabelle 7.2: Anschlussbelegung SERVICE - USB Mini-B Schnittstelle

& Achten Sie auf ausreichende Schirmung.

Die gesamte Verbindungsleitung muss gemäß den USB-Spezifikationen zwingend geschirmt sein. Eine Leitungslänge von 3m darf nicht überschritten werden.

ª Verwenden Sie das Leuze-spezifische **USB Service Kabel** [\(siehe Kapitel 13 "Typenü](#page-123-0)[bersicht und Zubehör"](#page-123-0)) für den Anschluss und die Parametrierung mittels eines Service-PC<sub>s</sub>.

## **Hinweis!**

IP 65 wird nur mit verschraubten Steckverbindern bzw. mit verschraubten Abdeckkappen erreicht.

# **7.3.3 HOST / BUS IN beim BCL 308i**

Der BCL 308**i** stellt eine Ethernet-Schnittstelle als Host-Schnittstelle zur Verfügung.

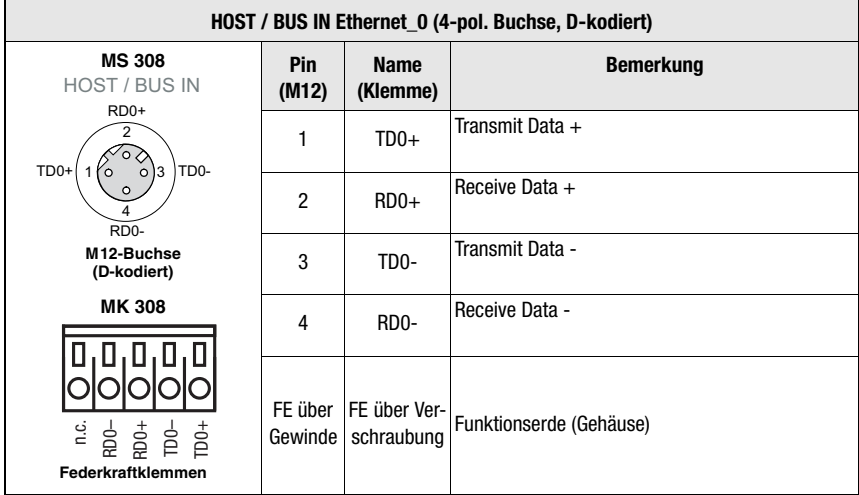

Tabelle 7.3: Anschlussbelegung HOST / BUS IN BCL 308**i**

ª Verwenden Sie zur Host-Verbindung des BCL 308**i** vorzugsweise die vorkonfektionierten Kabel "KB ET - … - SA-RJ45", siehe Tabelle [13.9 "Bus-Anschlusskabel für den](#page-128-0)  BCL [308i" auf Seite](#page-128-0) 127.

# **Ethernet-Kabelbelegung**

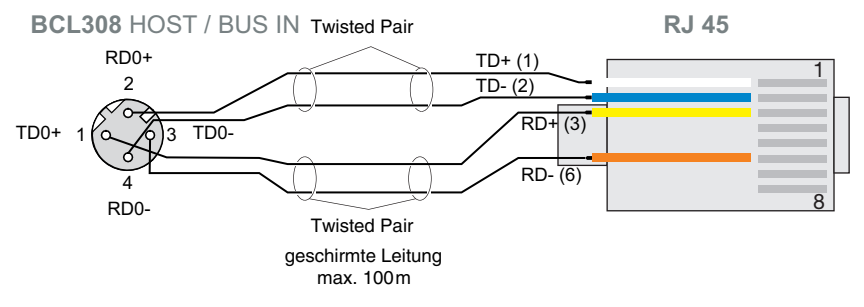

Bild 7.3: Kabelbelegung HOST / BUS IN auf RJ-45

# **Hinweis zum Anschluss der Ethernet-Schnittstelle!**

Achten Sie auf ausreichende Schirmung. Die gesamte Verbindungsleitung muss geschirmt und geerdet sein. Die Adern RD+/RD- und TD+/TD- müssen paarig verseilt sein. Verwenden Sie CAT 5 Kabel zur Verbindung.

# **7.3.4 BUS OUT beim BCL 308i**

Zum Aufbau eines Ethernet-Netzwerkes mit weiteren Teilnehmern in Linien-Topologie, stellt der BCL 308**i** eine weitere Ethernet-Schnittstelle zur Verfügung. Die Verwendung dieser Schnittstelle verringert den Verkabelungsaufwand drastisch, da nur der erste BCL 308**i** eine direkte Verbindung zum Switch benötigt, über den er mit dem Host kommunizieren kann. Alle andere BCL 308**i** werden in Serie an den ersten BCL 308**i** angeschlossen, siehe [Bild 7.5.](#page-81-0)

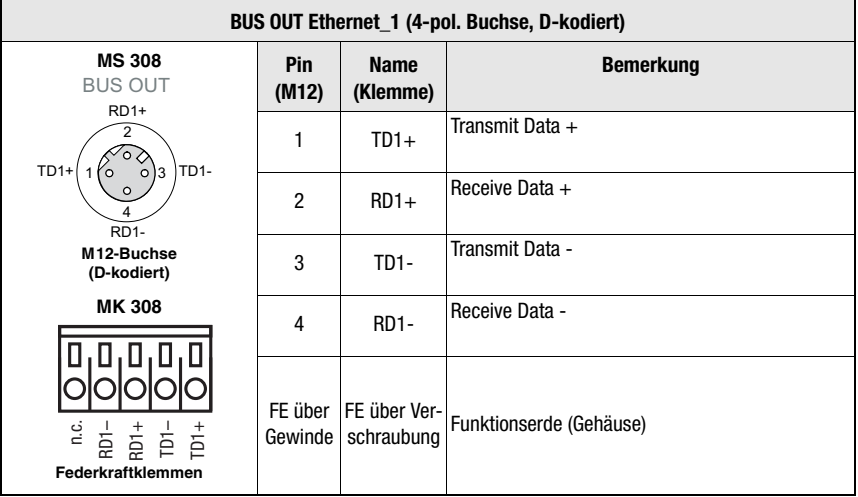

Tabelle 7.4: Anschlussbelegung BUS OUT BCL 308**i**

ª Verwenden Sie zur Verbindung zweier BCL 308**i** vorzugsweise die vorkonfektionierten Kabel "KB ET - … - SSA", siehe Tabelle [13.9 "Bus-Anschlusskabel für den BCL](#page-128-0) 308i" [auf Seite](#page-128-0) 127.

Falls Sie selbstkonfektionierte Kabel verwenden, beachten Sie folgenden Hinweis:

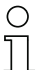

# **Hinweis!**

Achten Sie auf ausreichende Schirmung. Die gesamte Verbindungsleitung muss geschirmt und geerdet sein. Die Signalleitungen müssen paarig verseilt sein. Verwenden Sie CAT 5 Kabel zur Verbindung.

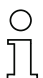

#### **Hinweis!**

Für den BCL 308**i** als Stand-Alone Gerät oder als letzten Teilnehmer in einer Linien-Topologie ist eine Terminierung an der Buchse BUS OUT nicht erforderlich!

# **7.4 Ethernet-Topologien**

<span id="page-80-0"></span>Der BCL 308**i** kann als Einzelgerät (Stand-Alone) in einer Ethernet-Stern-Topologie mit individueller IP-Adresse betrieben werden.

Die IP-Adresse kann entweder per Display oder webConfig Tool fest eingestellt werden oder dynamisch über einen DHCP-Server zugewiesen werden.

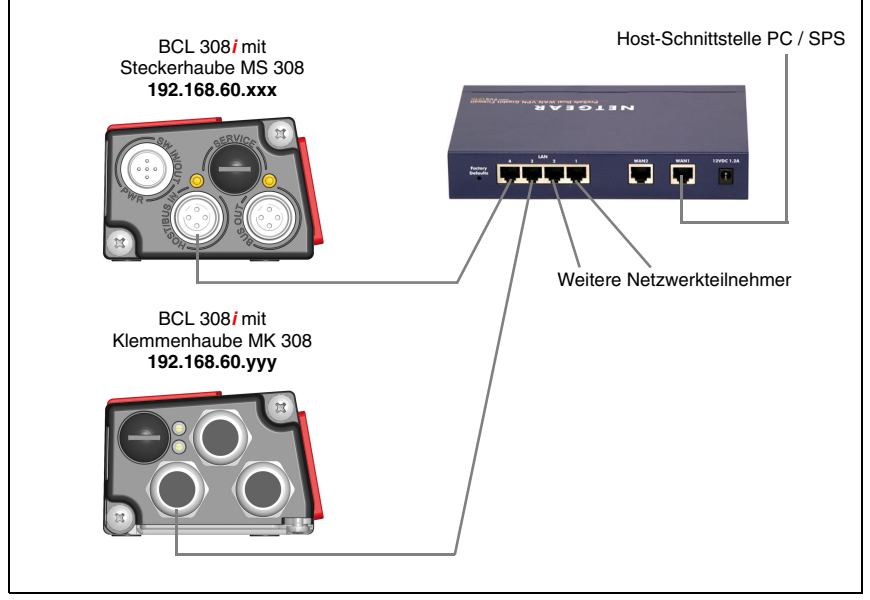

Bild 7.4: Ethernet in Stern-Topologie

Die innovative Weiterentwicklung des BCL 308**i** mit integrierten Switch-Funktionalität bietet die Möglichkeit mehrere Barcodeleser vom Typ BCL 308**i** miteinander zu vernetzen. So ist neben der klassischen "Stern-Topologie" auch eine "Linien-Topologie" möglich.

Dadurch wird die Verdrahtung des Netzwerks einfach und kostengünstig, da die Netzwerkverbindung einfach von einem zum nächsten Slave durchgeschleift wird.

Die maximale Länge eines Segments (Verbindung vom Hub zum letzten Teilnehmer) ist auf 100m begrenzt.

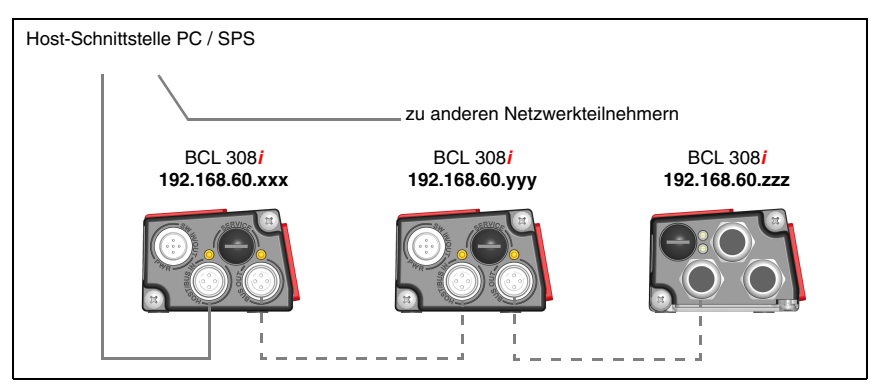

<span id="page-81-0"></span>Bild 7.5: Ethernet in Linien-Topologie

Es können bis zu 254 Barcodeleser vernetzt werden. Dazu wird jedem teilnehmenden BCL 308**i** über das webConfig Tool die jeweilige Netzwerkadresse zugeordnet, die der Netzwerk-Administrator zuteilen muss. Alternativ kann der BCL 308**i** auch als DHCP-Client konfiguriert werden und dann seine Adresse von einem DHCP-Server automatisch empfangen.

Hinweise zu den notwendigen Konfigurationsschritten finden Sie in [Kapitel 10.](#page-93-0)

# **7.4.1 Ethernet-Verdrahtung**

Zur Verdrahtung sollte ein Cat. 5 Ethernet-Kabel verwendet werden.

Für den Anschluss am BCL 308**i** ist ein Adapter "KDS ET M12 / RJ 45 W - 4P" erhältlich, in den Standard-Netzwerkkabel eingesteckt werden können.

Falls keine Standard-Netzwerkkabel zum Einsatz kommen sollen (z.B. wegen fehlender Schutzart IP…), können Sie auf Seite des BCL 308**i** die selbstkonfektionierbaren Kabel "KB ET - … - SA" verwenden, siehe [Tabelle 13.9 "Bus-Anschlusskabel für den BCL](#page-128-0) 308i" [auf Seite 127.](#page-128-0)

Die Verbindung zwischen den einzelnen BCL 308**i**-Geräten in einer Linien-Topologie erfolgt mit dem Kabel "KB ET - … - SSA", siehe [Tabelle 13.9 "Bus-Anschlusskabel für den](#page-128-0) BCL [308i" auf Seite 127.](#page-128-0)

Für nicht lieferbare Leitungslängen können Sie sich Ihr Kabel natürlich auch selbst konfektionieren. Achten Sie dabei darauf, dass Sie jeweils **TDx+** am M12-Stecker mit **RD+** am RJ-45-Stecker und **TDx-** M12-Stecker mit **RD-** am RJ-45-Stecker verbinden usw.

## **Hinweis!**

Verwenden Sie die empfohlenen Stecker / Buchsen oder die vorkonfektionierten Leitungen ([siehe Kapitel 13 "Typenübersicht und Zubehör"\)](#page-123-0).

# **7.5 Leitungslängen und Schirmung**

 $\&$  Beachten Sie folgende maximale Leitungslängen und Schirmungsarten:

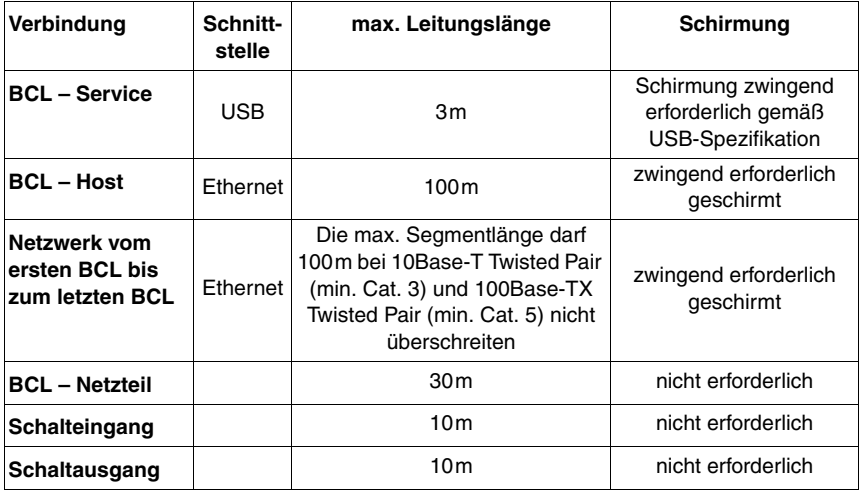

Tabelle 7.5: Leitungslängen und Schirmung

# **8 Anzeigeelemente und Display**

Der BCL 308**i** ist wahlweise mit Display, 2 Bedientasten und LEDs oder nur mit 2 LEDs als Anzeigeelemente verfügbar.

# **8.1 LED Anzeigen BCL 308i**

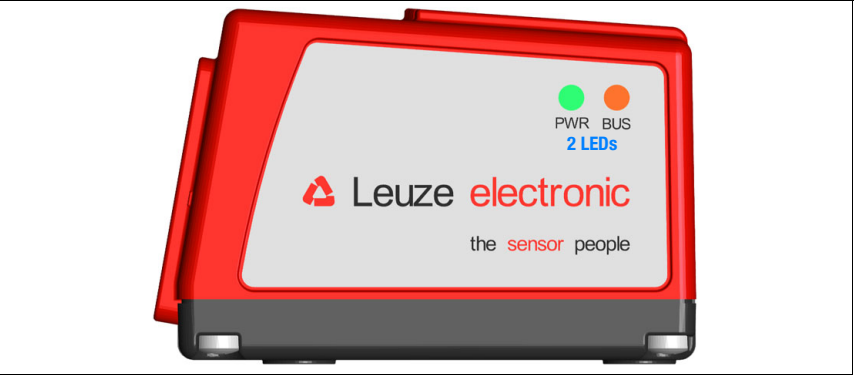

Bild 8.1: BCL 308**i** - LED Anzeigen

Als primäres Anzeigeinstrument werden 2 Multicolor-LEDs verwendet. LED Funktionen:

# **LED PWR**

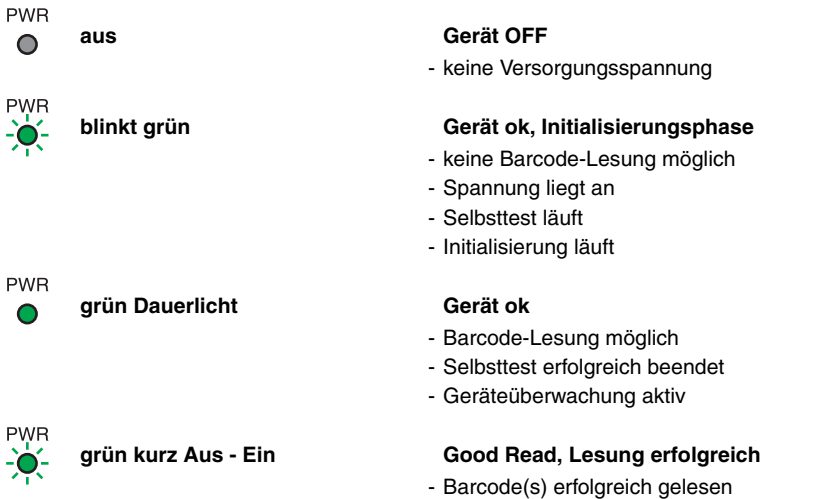

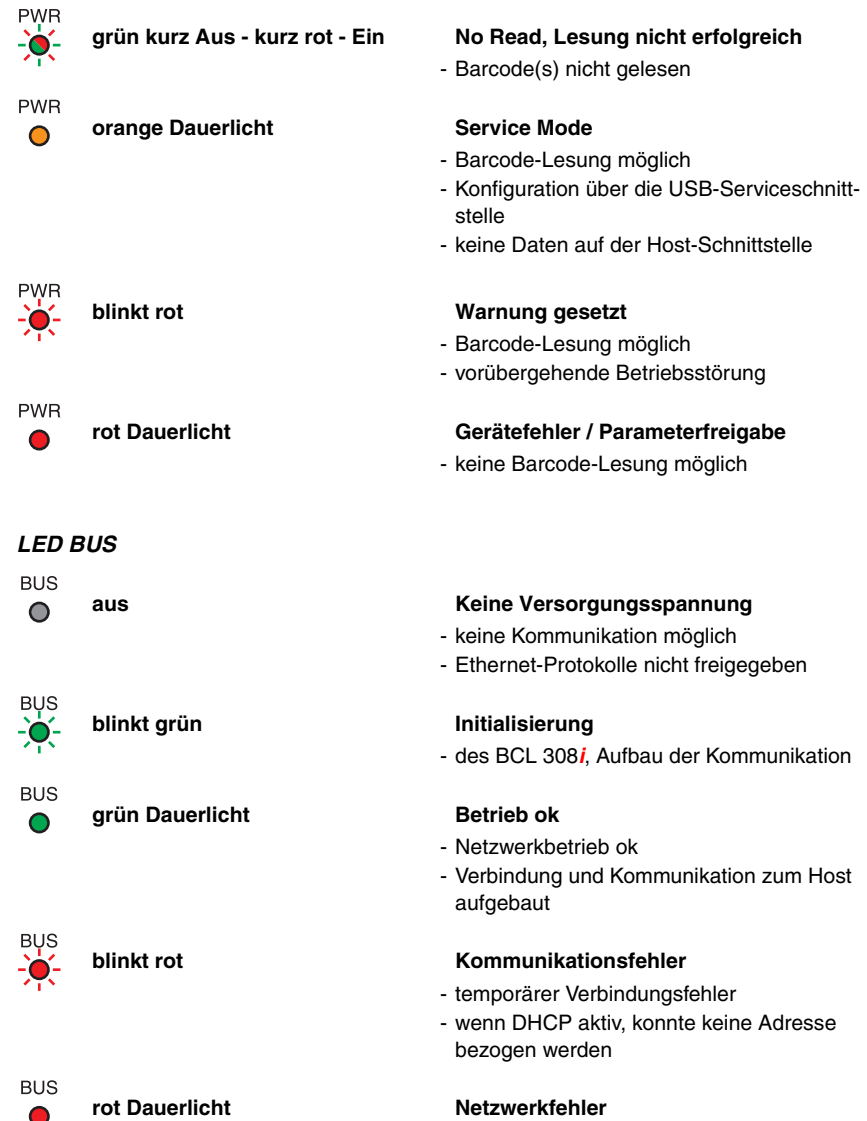

# **8.2 LED Anzeigen MS 308/MK308**

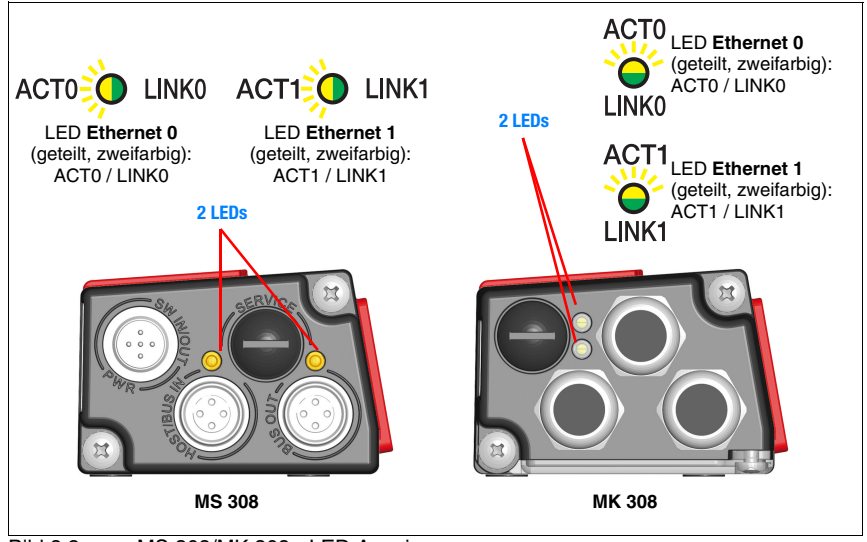

Bild 8.2: MS 308/MK 308 - LED Anzeigen

Als Statusanzeige für die beiden Ethernet-Anschlüsse **Ethernet\_0** und **Ethernet\_1** gibt es in der MS 308 und MK 308 jeweils 2 geteilt zweifarbige LEDs:

# **LED ACT0 / LINK0 (an der MS 308/MK308)**

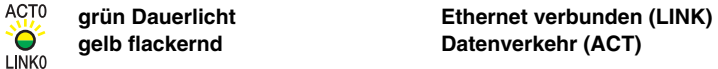

# **LED ACT1 / LINK1 (an der MS 308/MK308)**

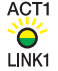

**grün Dauerlicht Ethernet verbunden (LINK) gelb flackernd Datenverkehr (ACT)**

# **8.3 Display BCL 308i**

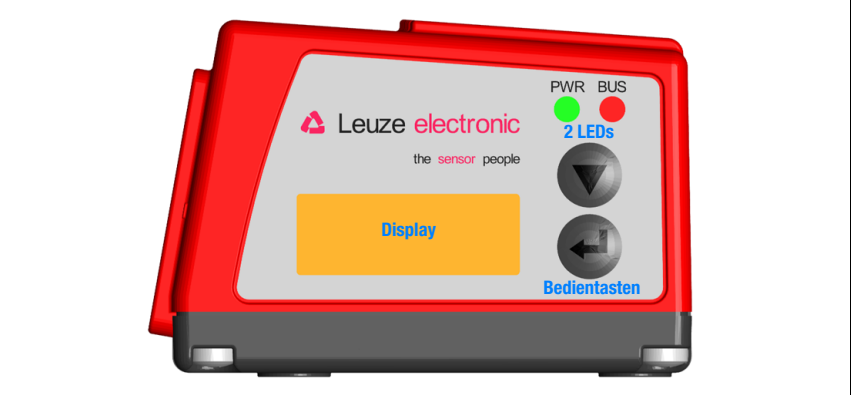

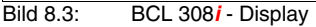

#### **Hinweis!**

Die Funktion der LEDs ist bei den Geräten mit Display und ohne Display identisch.

Das optionale Display des BCL 308**i** hat folgende Eigenschaften:

- Monochrom mit Hintergrundbeleuchtung (blau/weiß)
- Zweizeilig, 128 x 32 Pixel
- Anzeigesprache: Englisch

Das Display wird **nur als Anzeigeelement** genutzt. Über zwei Tasten kann gesteuert werden, welche Werte zur Anzeige gebracht werden. Dabei zeigt die obere Zeile die gewählte Funktion und die untere Zeile das Ergebnis an.

Die Hintergrundbeleuchtung wird durch einen beliebigen Tastendruck aktiviert und nach einer definierten Zeit automatisch deaktiviert:

#### **Displayfunktionen**

Folgende Funktionen können angezeigt und aktiviert werden:

- Reading result = Leseergebnis
- Decodequality = Dekodierqualität
- BCL Info = Gerätestatus/Fehlercode
- $I/O$  Status = Status der Ein-/Ausgänge
- BCL Address = IP-Adresse des BCL 308**<sup>i</sup>**
- $\bullet$  Adjustmode  $=$  Ausrichtmodus
- Version  $=$  Software- und Hardwareversion

Nach Spannung aus/an wird immer Reading Result angezeigt.

Das Display wird über die beiden Bedientasten gesteuert:

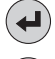

**ENTER aktivieren/deaktivieren der Displaywechselfunktion**

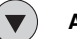

**Abwärts scrollen der Funktionen (nach unten)**

# **Beispiel**:

Darstellung des BUS Status auf dem Display:

1. Drücken der Taste  $\left( \biguplus$ : Anzeige blinkt

- 2. Drücken der Taste (v): Anzeige wechselt von Leseergebnis zu Dekodierqualität
- 3. Drücken der Taste v: Anzeige wechselt von Dekodierqualität zu Gerätestatus
- 4. Drücken der Taste  $\widehat{\mathcal{R}}$ : Anzeige wechselt von Gerätestatus zu BUS Status
- 5. Drücken der Taste  $\left(\rightarrow\right)$ : Bus Status wird angezeigt, Anzeige hört auf zu blinken.

# **Beschreibung der Displayfunktionen**

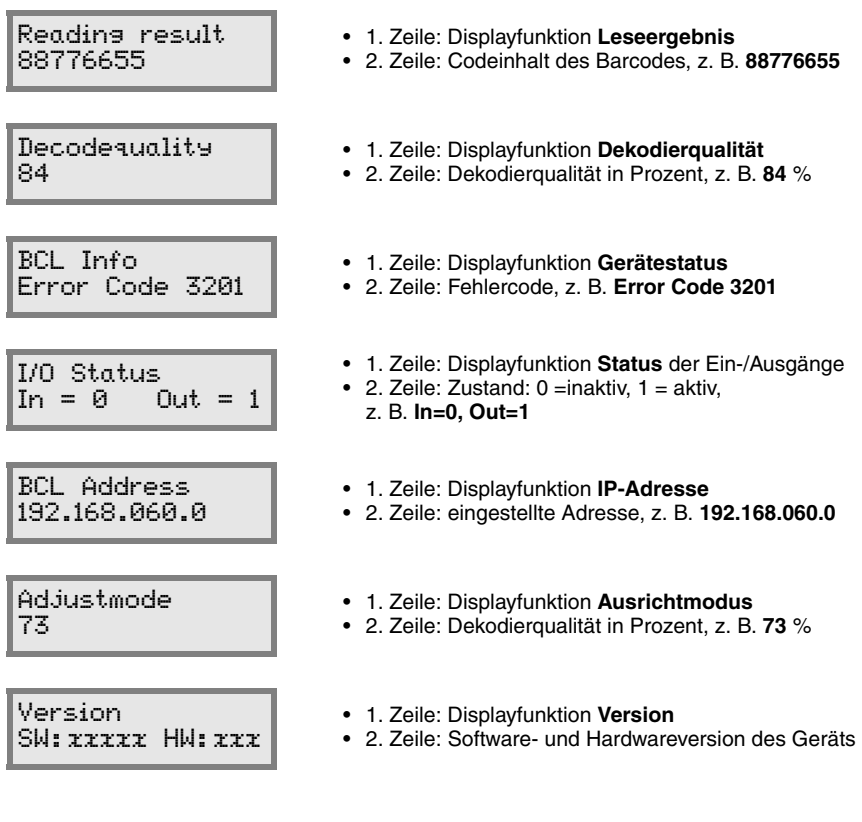

# **9 Leuze webConfig Tool**

<span id="page-88-0"></span>Mit dem **Leuze webConfig Tool** steht für die Konfiguration der Barcodeleser der Baureihe **BCL 300i** eine vom Betriebssystem unabhängige, auf Web-Technologie basierende, graphische Benutzeroberfläche zur Verfügung.

Durch die Verwendung von HTTP als Kommunikationsprotokoll und die clientseitige Beschränkung auf Standardtechnologien (HTML, JavaScript und AJAX), welche von allen heute verbreiteten, modernen Browsern (z.B. **Mozilla Firefox** ab Version 3.0 oder **Internet Explorer** ab Version 8.0) unterstützt werden, ist es möglich, das **Leuze webConfig Tool** auf jedem Internet fähigen PC zu betreiben.

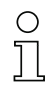

## **Hinweis!**

Das webConfig Tool wird in 5 Sprachen angeboten:

- Deutsch
- Englisch
- Französisch
- Italienisch
- Spanisch

# **9.1 Anschluss der SERVICE USB-Schnittstelle**

Der Anschluss an die SERVICE USB-Schnittstelle des BCL 308**i** erfolgt über die PC-seitige USB-Schnittstelle mittels einer Standard-USB-Leitung, mit 1 Stecker Typ A und einem Stecker Typ Mini-B.

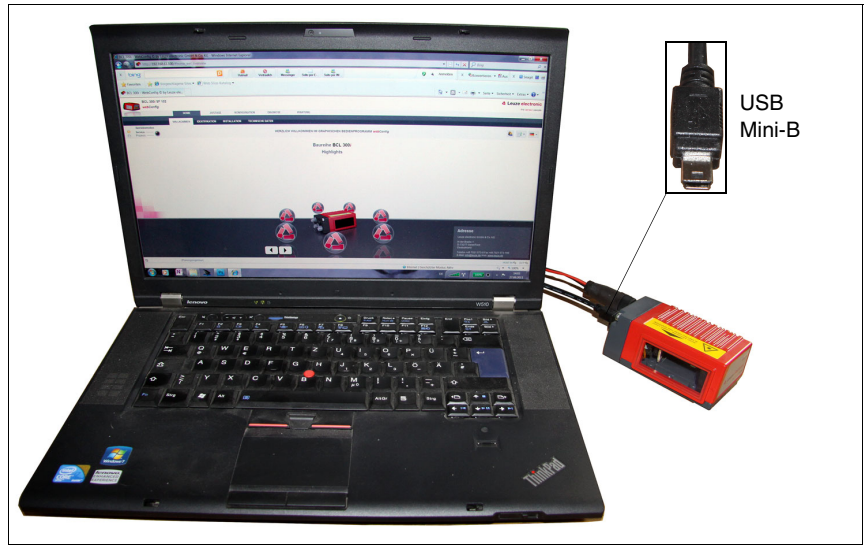

Bild 9.1: Anschluss der SERVICE USB-Schnittstelle

# **9.2 Installation der benötigten Software**

## **9.2.1 Systemvoraussetzungen**

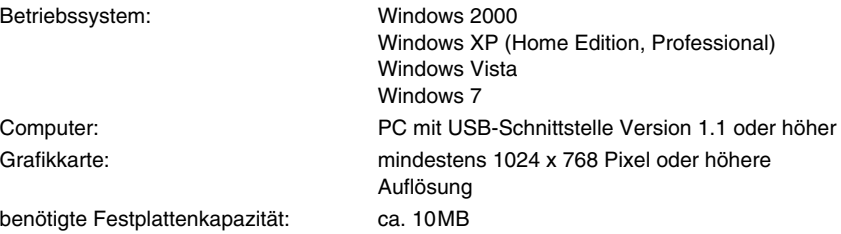

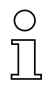

Ω

#### **Hinweis!**

Es empfiehlt sich, das Betriebssystem und den Browser regelmäßig zu aktualisieren und die aktuellen Servicepacks von Windows zu installieren.

## **9.2.2 Installation der USB-Treiber**

#### **Hinweis!**

Sollten Sie bereits einen USB-Treiber für einen BCL 5xx**i** auf Ihrem Rechner installiert haben, brauchen Sie den USB-Treiber für den BCL 308**i** nicht installieren. Sie können das webConfig Tool des BCL 308**i** in dem Fall auch durch Doppelklick auf das Icon des BCL 5xx**i** starten.

Damit der BCL 308**i** vom angeschlossenen PC automatisch erkannt wird, muss **einmalig** der **USB-Treiber** auf Ihrem PC installiert werden. Sie benötigen dazu **Admin-Rechte**. Gehen Sie bitte in den folgenden Schritten vor:

- $\%$  Starten Sie Ihren PC mit Admin-Rechten und melden Sie sich an.
- ª Legen Sie die im Lieferumfang Ihres BCL 308**i** enthaltene CD in das CD Laufwerk ein und starten Sie das Programm "setup.exe".
- $\ddot{\psi}$  Alternativ können sie sich das Setup-Programm auch aus dem Internet unter www.leuze.de herunterladen.
- $\%$  Folgen Sie den Anweisungen des Setup-Programms.

Auf dem Desktop erscheint nach erfolgreicher Installation des USB-Treibers automatisch ein Icon mit dem Namen **Leuze Web Config**.

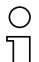

#### **Hinweis!**

Sollte die Installation fehlgeschlagen sein, wenden Sie sich an Ihren Netzwerk-Administrator: Unter Umständen müssen die Einstellungen der verwendeten Firewall angepasst werden.

# **9.3 Starten des webConfig Tools**

Zum Start des **webConfig Tools** klicken Sie auf das auf dem Desktop befindliche Icon mit dem Namen **Leuze Web Config**. Achten Sie darauf, dass der BCL 308**i** mit dem PC über die USB-Schnittstelle verbunden ist und an Spannung liegt. Alternativ kann das **webConfig Tool** auch direkt über die Ethernetverbindung gestartet werden.

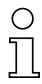

#### **Hinweis!**

Sollten Sie bereits einen USB-Treiber für einen BCL 5xx**i** auf Ihrem Rechner installiert haben, können Sie das webConfig Tool des BCL 308**i** auch durch Doppelklick auf das Icon des BCL 5xx**i** starten.

Alternativ können Sie das webConfig Tool starten, indem Sie den auf Ihren PC befindlichen Browser starten und folgende IP-Adresse eingeben: **192.168.61.100**

Dies ist die Leuze Standard Service-Adresse für die Kommunikation mit den Barcodelesern der Baureihen BCL 300**i** und BCL 500**i**.

In beiden Fällen erscheint auf Ihrem PC die nachfolgende Startseite.

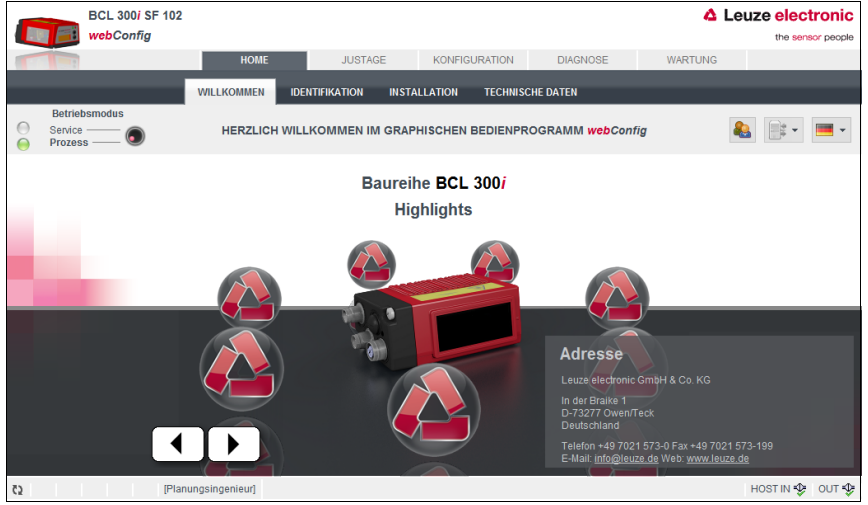

Bild 9.2: Startseite des webConfig Tools

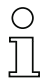

#### **Hinweis!**

Das webConfig Tool ist komplett in der Firmware des BCL 308**i** enthalten. Je nach Firmwareversion kann die Startseite von der oben dargestellten abweichen.

Die Darstellung der einzelnen Parameter erfolgt – soweit sinnvoll – in einer grafisch aufbereiteten Form, um so die Bedeutung der oft recht abstrakt wirkenden Parameter zu veranschaulichen.

Somit steht eine sehr komfortable und nutzungsorientierte Bedienoberfläche zur Verfügung!

# **9.4 Kurzbeschreibung des webConfig Tools**

Das webConfig Tool hat 5 Hauptmenüs:

• Home

mit Informationen zum angeschlossenen BCL 308**i** sowie zur Installation. Diese Informationen entsprechen den Informationen im vorliegenden Handbuch.

• Justage

zum manuellen Starten von Lesevorgängen und zur Justage des Barcodelesers. Die Ergebnisse der Lesevorgänge werden direkt angezeigt. Somit kann man mit diesem Menüpunkt den optimalen Installationsort ermitteln.

- Konfiguration zur Einstellung der Dekodierung, von Datenformatierung und Ausgabe, Schaltein-/ ausgängen, Kommunikationsparametern und Schnittstellen, etc. …
- Diagnose zur Ereignisprotokollierung von Warnungen und Fehlern
- Wartung zur Aktualisierung der Firmware

Die Oberfläche des webConfig Tools ist weitgehend selbsterklärend.

# **9.4.1 Modulübersicht im Konfigurationsmenü**

Die einstellbaren Parameter des BCL 308**i** sind im Konfigurationsmenü in Modulen zusammengefasst.

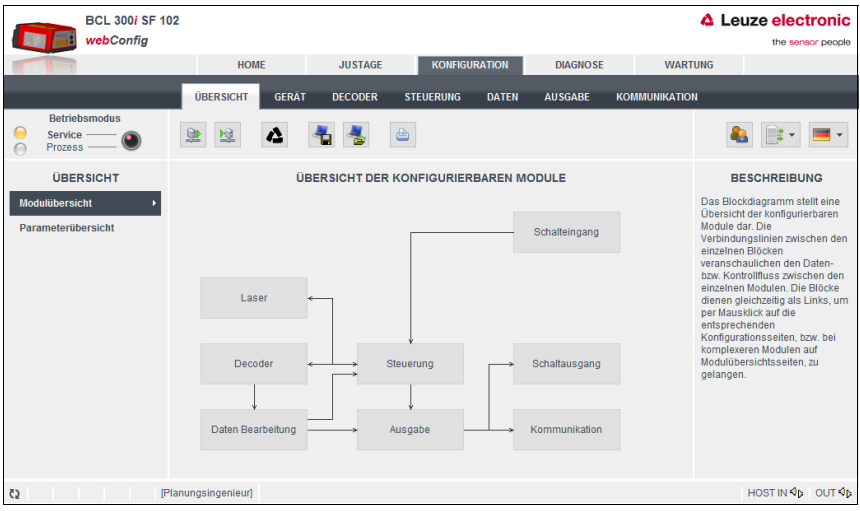

Bild 9.3: Modulübersicht im webConfig Tool

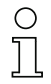

#### **Hinweis!**

Das webConfig Tool ist komplett in der Firmware des BCL 308**i** enthalten. Je nach Firmwareversion kann die Modulübersicht von der oben dargestellten abweichen.

In der Modulübersicht werden die einzelnen Module und ihre Beziehungen zueinander grafisch dargestellt. Die Darstellung ist kontextsensitiv, d.h. durch Anklicken eines Moduls gelangen Sie direkt in das zugehörige Untermenü.

#### **Übersicht der konfigurierbaren Module**

- Gerät: Konfiguration der **Schalt-Ein- und Ausgänge**
- Decoder: Konfiguration der Dekode-Tabelle, wie z. B. **Codetyp**, **Stellenanzahl**, etc.
- Steuerung: Konfiguration der **Aktivierung** und **Deaktivierung**, z. B. **Autoaktivierung**, **AutoReflAct**, etc.
- Daten: Konfiguration der **Code-Inhalte,** wie z. B. **Filterung**, **Zerlegung der Barcodedaten**,
- etc. • Ausgabe:
- Konfiguration der **Datenausgabe**, **Vorspann**, **Nachspann**, **Referenz-Code**, etc. • Kommunikation:
- Konfiguration der **Host-Schnittstelle** und der **Service Schnittstelle**, z. B. **IP-Adresse**, **TCP/IP** oder **UDP,** etc.
- Schwenkspiegel: Konfiguration der **Schwenkspiegeleinstellungen**

# **Hinweis!**

Auf der rechten Seite der Benutzeroberfläche des webConfig Tool finden Sie im Bereich **Information** eine Beschreibung der einzelnen Module und Funktionen als Hilfetext.

# **10 Inbetriebnahme und Konfiguration**

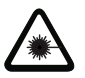

## <span id="page-93-0"></span>**Achtung Laser!**

Beachten Sie die Sicherheitshinweise in [Kapitel](#page-11-0) 2!

In diesem Kapitel sind grundlegende Konfigurationsschritte beschrieben, die Sie über das webConfig Tool ausführen können.

## **Mit dem webConfig Tool**

Die Konfiguration des BCL 308**i** erfolgt am komfortabelsten mit dem webConfig Tool. Sie müssen zum Einsatz des webConfig Tools eine USB-Verbindung zwischen BCL 308**i** und einem PC/Notebook herstellen.

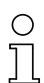

#### **Hinweis!**

Hinweise zur Nutzung des webConfig Tools finden Sie in [Kapitel](#page-88-0) 9 ["Leuze webConfig Tool"](#page-88-0) [auf Seite](#page-88-0) 87

# **10.1 Maßnahmen vor der ersten Inbetriebnahme**

- $\%$  Machen Sie sich bereits vor der ersten Inbetriebnahme mit der Bedienung und Konfiguration des BCL 308**i** vertraut.
- ª Prüfen Sie vor dem Anlegen der Versorgungsspannung noch einmal alle Anschlüsse auf ihre Richtigkeit.

Die Beschreibung der elektrischen Anschlüsse finden Sie in [Kapitel 7](#page-69-0).

# **10.2 Gerätestart**

ª Legen Sie die Versorgungsspannung +18 … 30VDC (typ. +24VDC) an, der BCL 308**i** läuft hoch und auf dem Display erscheint das Barcode-Lesefenster.

#### **Hinweis!**

Der BCL 308**i** kann folgende Codearten in der Standardeinstellung dekodieren:

- Code 128 **Code 128** Stellenanzahl 4 … 63
- 2/5 Interleaved Stellenanzahl 10
- Code 39 **Code 39** Stellenanzahl 4 … 30
- $EAN 8/13$ Stellenzahl 8 und 13
- **UPC** Stellenzahl 8
- Codabar **Codabar** Stellenanzahl 4 … 63
- Code 93 **Code 93** Stellenanzahl 4 … 63
- **• Code GS1 Data Bar OMNIDIRECTIONAL**
- **• Code GS1 Data Bar LIMITED**
- **• Code GS1 Data Bar EXPANDED**

Abweichungen zu diesen Einstellungen müssen über das webConfig Tool eingestellt werden. [Siehe "Leuze webConfig Tool" auf Seite](#page-88-0) 87.

Als Erstes müssen Sie jetzt die Kommunikationsparameter des BCL 308**i** einstellen.

# **10.3 Einstellen der Kommunikationsparameter**

Mit den Kommunikationsparametern bestimmen Sie, wie Daten zwischen BCL 308**i** und Host-System, Monitor-PCs usw. ausgetauscht werden.

Die Kommunikationsparameter sind **unabhängig** von der Topologie, in der der BCL 308**i** betrieben wird (siehe ["Ethernet-Topologien" auf Seite 79](#page-80-0)).

### **10.3.1 Manuelles Einstellen der IP-Adresse**

Wenn in Ihrem System kein DHCP-Server vorhanden ist, bzw. wenn die IP-Adressen der Geräte fest eingestellt werden sollen, gehen Sie wie folgt vor:

- ª Lassen Sie sich vom Netzwerk-Administrator die Daten für IP-Adresse, Netzmaske und Gateway-Adresse des BCL 308**i** nennen.
- ª Stellen Sie diese Werte am BCL 308**i** ein:

#### **Im webConfig Tool**

ª Wählen Sie im Hauptmenü Konfiguration, Untermenü Kommunikation -> Ethernet-Schnittstelle.

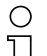

## **Hinweis!**

Wenn die Einstellung über das webConfig Tool erfolgt, dann **muss** ein Neustart des BCL 308**i** erfolgen. Erst bei diesem Neustart wird die eingestellte IP-Adresse übernommen und aktiv.

#### **10.3.2 Automatisches Einstellen der IP-Adresse**

Wenn in IhremSystem ein DHCP-Server vorhanden ist, der zur Zuteilung der IP-Adressen genutzt werden soll, gehen Sie wie folgt vor:

ª Aktivieren Sie im BCL 308**i** den Modus DHCP Client.

#### **Im webConfig:**

Konfiguration -> Kommunikation -> Ethernet-Schnittstelle Aktivieren sie dort die Einstellung DHCP = EIN.

#### **Hinweis!**

Der BCL 308**i** antwortet auf Ping-Befehle. Ein einfacher Test, ob die Adresszuweisung erfolgreich war, besteht darin, bei einem Ping-Befehl die zuvor konfigurierte IP-Adresse einzugeben (z.B. "ping 192.168.60.101" im Kommandozeilenfenster unter Windows).

### **10.3.3 Ethernet Host Kommunikation**

Die Ethernet Host Kommunikation ermöglicht es Verbindungen zu einem externen Host-System zu konfigurieren. Es kann sowohl UDP, als auch TCP/IP (wahlweise im Client oder Server Modus) verwendet werden. Das verbindungslose UDP Protokoll dient in erster Linie der Übermittlung von Prozessdaten zum Host (Monitorbetrieb). Das verbindungsorientierte TCP/IP-Protokoll kann auch zur Übertragung von Kommandos vom Host zum Gerät verwendet werden. Bei dieser Verbindung wird die Sicherung der Daten bereits vom TCP/ IP-Protokoll übernommen.

Wenn Sie für Ihre Applikation das TCP/IP-Protokoll verwenden wollen, dann müssen Sie zusätzlich festlegen, ob der BCL 308**i** als TCP-Client oder als TCP-Server arbeiten soll.

Beide Protokolle können gleichzeitig aktiviert sein und parallel genutzt werden.

ª Informieren Sie sich bei ihrem Netzwerk-Administrator welches Kommunikationsprotokoll zum Einsatz kommt.

#### **10.3.4 TCP/IP**

- & Aktivieren Sie das TCP/IP-Protokoll
- ª Stellen Sie den TCP/IP-Modus des BCL 308**i** ein

Im **TCP-Client Mode** baut der BCL 308**i** aktiv die Verbindung zum übergeordneten Hostsystem (PC / SPS als Server) auf. Der BCL 308**i** benötigt vom Anwender die IP-Adresse des Servers (Host-Systems) und die Portnummer, auf der der Server (Host-System) eine Verbindung entgegen nimmt. Der BCL 308**i** bestimmt in diesem Fall, wann und mit wem Verbindung aufgenommen wird!

ª Stellen Sie bei einem BCL 308**i** als TCP-Client weiter folgende Werte ein:

- IP-Adresse des TCP-Servers (normalerweise die SPS/Host-Rechner)
- Portnummer des TCP-Servers
- Timeout für die Wartezeit auf eine Antwort vom Server
- Wiederholzeit für erneuten Kommunikationsversuch nach einem Timeout

Im **TCP-Server Mode** baut das übergeordnete Host-System (PC / SPS) aktiv die Verbindung auf und der angeschlossene BCL 308**i** wartet auf den Verbindungsaufbau. Der TCP/ IP-Stack benötigt vom Anwender die Information, auf welchem lokalen Port des BCL 308**i** (Portnummer) Verbindungswünsche einer Client-Anwendung (Host-System) entgegengenommen werden sollen. Liegt ein Verbindungswunsch und Aufbau vom übergeordneten Host System (PC / SPS als Client) vor, akzeptiert der BCL 308**i** (Server-Mode) die Verbindung und so können Daten gesendet und empfangen werden.

<sup> $\&$ </sup> Stellen Sie bei einem BCL 308**i** als TCP-Server weiter folgende Werte ein:

• Portnummer für die Kommunikation des BCL 308**i** mit den TCP-Clients

Die zugehörigen Einstelloptionen finden Sie:

• Im webConfig: Konfiguration -> Kommunikation -> Host Kommunikation

#### **10.3.5 UDP**

Der BCL 308**i** benötigt vom Anwender die IP-Adresse und die Portnummer auf welcher der Kommunikationspartner Daten empfängt. Entsprechend benötigt das Host System (PC / SPS) ebenfalls nun die eingestellte IP-Adresse des BCL 308**i** und die gewählte Portnummer. Durch diese Zuordnung ist beiden Kommunikationspartnern bekannt, auf welchem Port die Daten empfangen werden.

- ª Aktivieren Sie das UDP-Protokoll
- <sup> $%$ </sup> Stellen Sie weiter folgende Werte ein:
	- IP-Adresse des Kommunikationspartners
	- Portnummer des Kommunikationspartners

Die zugehörigen Einstelloptionen finden Sie:

```
• Im webConfig:
Konfiguration -> Kommunikation -> Host Kommunikation
```
# **10.4 Weitere Einstellungen für den BCL 308i**

Nach der Grundkonfiguration von Betriebsmodus und Kommunikationsparametern über das webConfig Tool können Sie weitere Einstellungen vornehmen:

- Dekodierung und Verarbeitung der gelesenen Daten
- Steuerung der Dekodierung
- Steuerung der Schaltausgänge

## **10.4.1 Dekodierung und Verarbeitung der gelesenen Daten**

Der BCL 308**i** bietet folgende Möglichkeiten:

- Einstellung der Anzahl der zu dekodierenden Etiketten pro Lesetor (0 … 64). Dies geschieht mit dem Parameter max. Anz. Labels.
- Definition von bis zu 8 verschiedenen Codetypen. Etiketten, die einer der definierten Codetypen entsprechen, werden dekodiert. Für jeden Codetyp lassen sich weitere Parameter festlegen:
	- Die Codeart (Symbologie)
	- Die Stellenanzahl: entweder bis zu 5 unterschiedliche Stellenanzahlen (z.B. 10, 12, 16, 20, 24) oder ein Stellenanzahlbereich (Interval Modus) und bis zu drei weitere Stellenanzahlen (z.B. 2 … 10, 12, 16, 26)
	- Die Lesesicherheit: der eingestellte Wert gibt an, wie oft ein Etikett gelesen und mit gleichem Ergebnis dekodiert werden muss, bevor das Ergebnis als gültig akzeptiert wird.
	- Zusätzliche Codeart-spezifische Einstellungen (nur im webConfig Tool)
	- Prüfziffernverfahren, das bei der Dekodierung verwendet wird, sowie die Art der Prüfziffernübertragung bei der Ausgabe des Leseergebnisses. Hier wird unterschieden zwischen Standard (entspricht dem für die gewählte Codeart/ Symbologie gewählten Standard) und nicht Standard.
- $\%$  Definieren Sie mindestens einen Codetyp mit den gewünschten Einstellungen.
	- Im webConfig: Konfiguration -> Decoder

#### **Datenbearbeitung mit dem webConfig Tool**

Das webConfig Tool bietet in den Untermenüs Daten und Ausgabe des Hauptmenüs Konfiguration weitreichende Möglichkeiten der Datenbearbeitung zur Anpassung der Funktionalität des BCL 308**i** an die jeweilige Leseaufgabe:

- Datenfilterung und Segmentierung im Untermenü Daten:
	- Datenfilterung nach Kenngrößen zur Behandlung gleicher Barcodeinformationen
	- Datensegmentierung zur Unterscheidung zwischen Bezeichner und Inhalt der gelesenen Daten
	- Datenfilterung nach Inhalt und/oder Bezeichner, um die Ausgabe von Barcodes mit bestimmten Inhalten/Bezeichnern zu unterdrücken
	- Vollständigkeitsprüfung der gelesenen Daten
- Sortierung und Formatierung der ausgegebenen Daten im Untermenü Ausgabe:
	- Einstellung von bis zu 3 verschiedenen Sortierkriterien. Sortierung nach physikalischen Daten und Inhalt der gelesenen Barcodes.
	- Formatierung der Datenausgabe für den HOST.
	- Formatierung der Datenausgabe für das Display.

# **10.4.2 Steuerung der Dekodierung**

Generell wird die Dekodierung über oder mehrere der konfigurierbaren Schaltein-/ausgänge gesteuert. Der entsprechende Anschluss an den Schnittstellen SW IN/OUT und POWER muss dazu als Schalteingang konfiguriert werden.

Über einen Schalteingang können Sie:

- Die Dekodierung starten
- Die Dekodierung stoppen
- Die Dekodierung starten und nach einer einstellbaren Zeit wieder stoppen
- Einen Referenzcode einlesen
- Die automatische Codetypenkonfigurierung (AutoConfig) starten
- ª Schließen Sie die benötigten Steuergeräte (Lichtschranke, Näherungsschalter etc.) gemäß den Anleitungen in [Kapitel](#page-69-0) 7 an den BCL 308**i** an.
- ª Konfigurieren Sie die angeschlossenen Schalteingänge entsprechend Ihren Anforderungen, stellen Sie dabei als erstes den I/O Modus auf Eingang und konfigurieren Sie anschließend das Schaltverhalten:
	- Im webConfig: Konfiguration -> Gerät -> Schaltein-/ausgänge

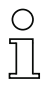

## **Hinweis!**

Alternativ kann man die Dekodierung aber auch über den Online-Befehl '+' aktivieren und über den Online-Befehl '-' deaktivieren. Nähere Informationen zu den Online-Befehlen finden Sie im [Kapitel](#page-102-0) 11.

#### **Weitergehende Dekodiersteuerung im webConfig Tool**

Das webConfig Tool bietet insbesondere für die Deaktivierung der Dekodierung weitergehende Funktionen, die Untermenü Steuerung des Hauptmenüs Konfiguration zusammengefasst sind. Sie können:

- Die Dekodierung automatisch (verzögert) aktivieren
- Die Dekodierung nach einer maximalen Lesetordauer stoppen
- Die Dekodierung über den Vollständigkeitsmodus stoppen, wenn:
	- die maximale Anzahl zu dekodierender Barcodes dekodiert wurde
	- ein positiver Referenzcodevergleich stattgefunden hat.

# **10.4.3 Steuerung der Schaltausgänge**

Mit Hilfe der Schaltein-/ausgänge des BCL 308**i** lassen sich ereignisgesteuert externe Funktionen ohne Zuhilfenahme der übergeordneten Prozesssteuerung realisieren. Der entsprechende Anschluss an den Schnittstellen SW IN/OUT und POWER muss dazu als Schaltausgang konfiguriert werden.

Ein Schaltausgang kann aktiviert werden:

- Bei Lesetoranfang/-ende
- In Abhängigkeit des Leseergebnisses:
	- Referenzcodevergleich positiv/negativ
	- Leseergebnis gültig/ungültig
- In Abhängigkeit vom Gerätezustand:
	- bereit/nicht bereit
	- Datenübertragung aktiv/nicht aktiv
	- aktiv/Standby
	- Fehler/kein Fehler
- etc.
- ª Schließen Sie die benötigten Schaltausgänge gemäß den Anleitungen in [Kapitel](#page-69-0) 7 an.
- ª Konfigurieren Sie die angeschlossenen Schaltausgänge entsprechend Ihren Anforderungen, stellen Sie dabei als erstes den I/O Modus auf Ausgang und konfigurieren Sie anschließend das Schaltverhalten:
	- Im webConfig: Konfiguration -> Gerät -> Schaltein-/ausgänge

# **10.5 Übertragen von Konfigurationsdaten**

Statt mühsam alle einzelnen Parameter des BCL 308**i** zu konfigurieren, können Sie auch bequem Konfigurationsdaten übertragen.

Zum Übertragen von Konfigurationsdaten zwischen zwei Barcodelesern BCL 308**i** gibt es folgende Möglichkeit

• Speichern in einer Datei und Übertragung mit Hilfe des webConfig Tools

## **10.5.1 Mit dem webConfig Tool**

Mit dem webConfig Tool können Sie komplette Konfigurationen des BCL 308**i** auf Datenträger speichern und von Datenträger zum BCL 308**i** übertragen.

Diese Speicherung von Konfigurationsdaten ist insbesondere dann sinnvoll, wenn Sie Grundkonfigurationen abspeichern wollen, die Sie dann nur noch in wenigen Punkten verändern müssen.

Die Speicherung der Konfigurationsdaten erfolgt im webConfig Tool über die Schaltflächen im oberen Teil des mittleren Fensters aller Untermenüs des Hauptmenüs Konfiguration.

| <b>BCL 300i SF 102</b><br>webConfig          |                                  |                |                                  |                 |                      | <b>△ Leuze electronic</b><br>the sensor people |
|----------------------------------------------|----------------------------------|----------------|----------------------------------|-----------------|----------------------|------------------------------------------------|
|                                              | <b>HOME</b>                      | <b>JUSTAGE</b> | <b>KONFIGURATION</b>             | <b>DIAGNOSE</b> | <b>WARTUNG</b>       |                                                |
|                                              | <b>GERAT</b><br><b>UBERSICHT</b> | <b>DECODER</b> | <b>STEUERUNG</b><br><b>DATEN</b> | <b>AUSGABE</b>  | <b>KOMMUNIKATION</b> |                                                |
| <b>Betriebsmodus</b><br>Service -<br>Prozess | 囤<br>O<br>Δ                      |                | 画                                |                 |                      | IEE -                                          |
| <b>ÜBERSICHT</b>                             |                                  |                | <b>BESCHREIBUNG</b>              |                 |                      |                                                |

Bild 10.1: Speicherung von Konfigurationsdaten im webConfig Tool

## **10.5.2 Austausch eines defekten BCL 308i**

Die Steckerhaube MS 308 und die Klemmenhaube MK 308 besitzen einen integrierten Parameterspeicher, in dem die Konfigurationsdaten als Backup gespeichert werden. Muss ein defekter BCL 308**i** ausgetauscht werden, gehen Sie wie folgt vor:

- ª Trennen Sie den defekten BCL 308**i** von der Spannungsversorgung.
- ª Demontieren Sie den defekten BCL 308**i** und trennen Sie ihn von der Stecker-/Klemmenhaube.
- ª Verbinden Sie den neuen BCL 308**i** mit der Anschlusshaube und montieren Sie die Einheit wieder.
- ª Nehmen Sie den neuen BCL 308**i** wieder in Betrieb (Spannungsversorgung wieder anlegen).

Die Konfiguration wird jetzt aus dem externen Parameterspeicher der Anschlusshaube übernommen und der BCL 308**i** ist sofort ohne weitere Konfiguration einsatzfähig.

# <span id="page-102-0"></span>**11 Online Befehle**

# **11.1 Übersicht über Befehle und Parameter**

Mit Online-Befehlen können direkt Kommandos zur Steuerung und Konfiguration an die Geräte gesendet werden.

Dazu muss der BCL 308**i** mit einem Host- oder Service-Rechner über die Schnittstelle verbunden sein. Die beschriebenen Befehle können wahlweise über die Host- oder Service-Schnittstelle gesendet werden.

## **Online-Befehle**

Mit den Befehlen können Sie:

- Steuern/dekodieren.
- Parameter lesen/schreiben/kopieren.
- Eine automatische Konfiguration durchführen.
- Referenzcode einlernen/setzen.
- Fehlermeldungen abrufen.
- Statistische Geräte-Informationen abfragen.
- Einen Software-Reset durchführen, die Geräte neu initialisieren.

#### **Syntax**

"Online"-Befehle bestehen aus ein oder zwei ASCII-Zeichen gefolgt von Befehlsparametern.

Zwischen Befehl und Befehlsparameter(n) dürfen keine Trennungszeichen eingegeben werden. Es können Groß- und Kleinbuchstaben verwendet werden.

Beispiel:

Befehl **'CA'**: autoConfig-Funktion Parameter **'+'**: Aktivierung gesendet wird: **'CA+'**

#### **Schreibweise**

Befehle, Befehls-Parameter und zurückgesendete Daten stehen im Text zwischen einfachen Anführungszeichen **' '**.

Die meisten "Online"-Befehle werden vom BCL 308**i** quittiert, bzw. angeforderte Daten zurückgesendet. Bei den Befehlen, die nicht quittiert werden, kann die Befehlausführung direkt am Gerät beobachet oder kontrolliert werden.

# **11.1.1 Allgemeine 'Online'-Befehle**

# **Software-Versionsnummer**

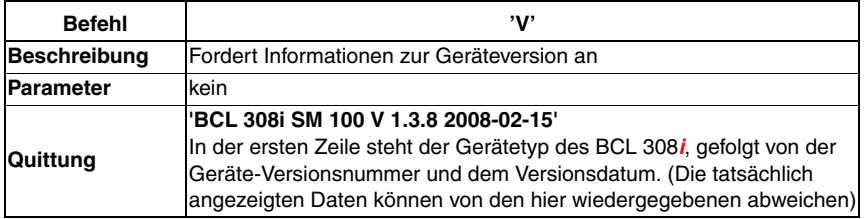

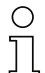

#### **Hinweis!**

Dieser Befehl liefert die Hauptversionsummer des Softwarepakets. Diese Hauptversionsnummer wird auch beim Hochfahren auf dem Display angezeigt.

Mit diesem Befehl können Sie überprüfen, ob ein angeschlossener Host- oder Service-Rechner richtig angeschlossen und konfiguriert ist. Sollten Sie keine Quittungen erhalten, müssen Sie Schnittstellen-Anschlüsse, -Protokoll und Service-Schalter kontrollieren.

#### **Software-Reset**

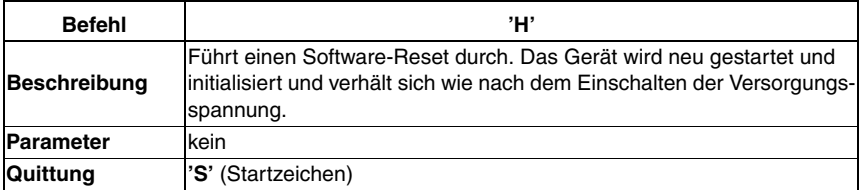

# **Codeerkennung**

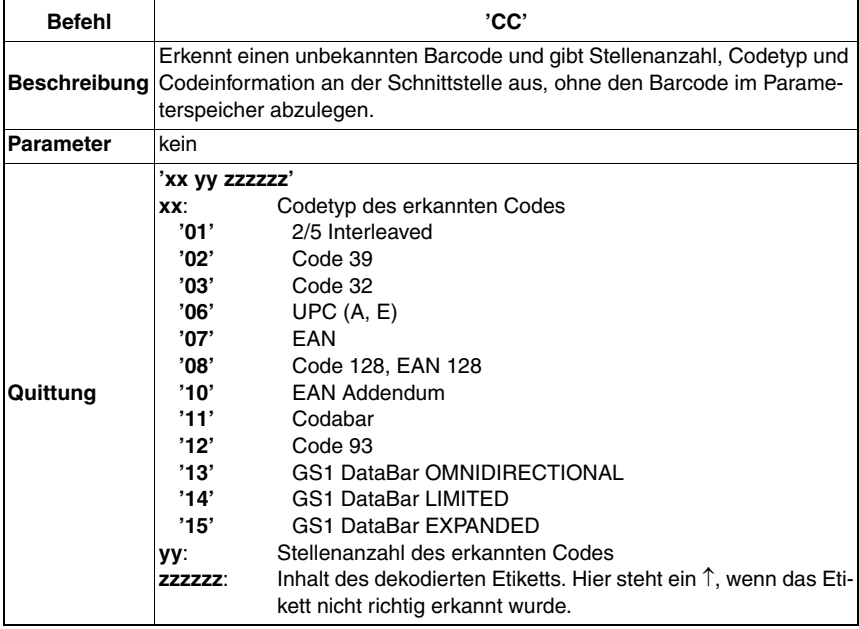

# **autoConfig**

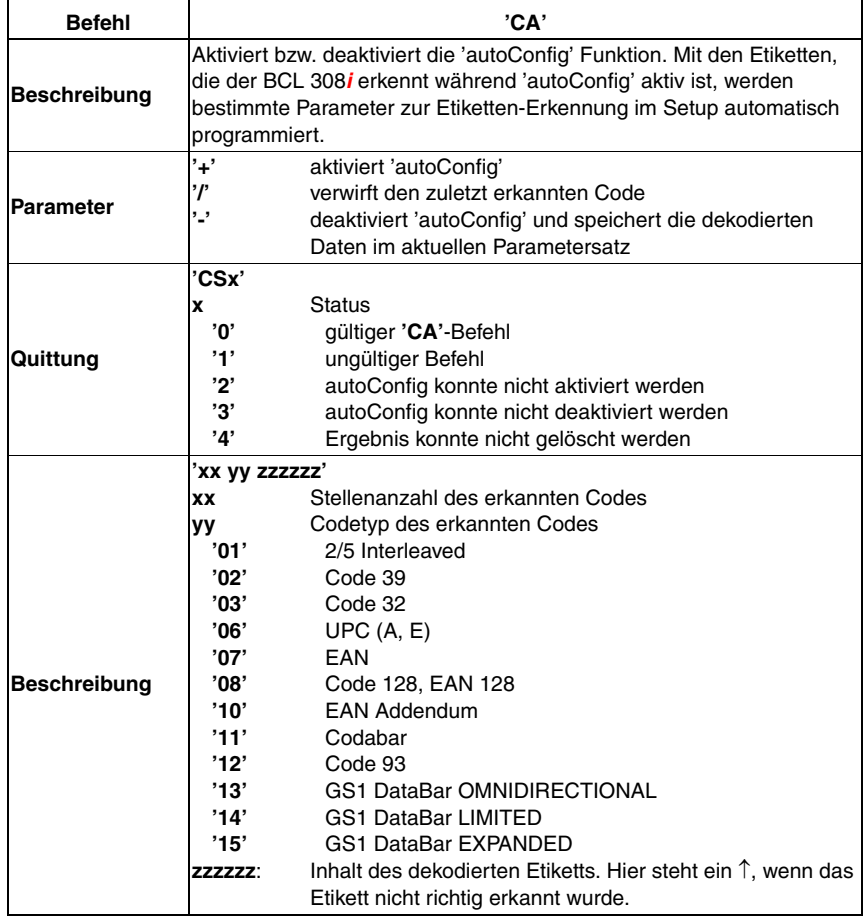

# **Justage-Modus**

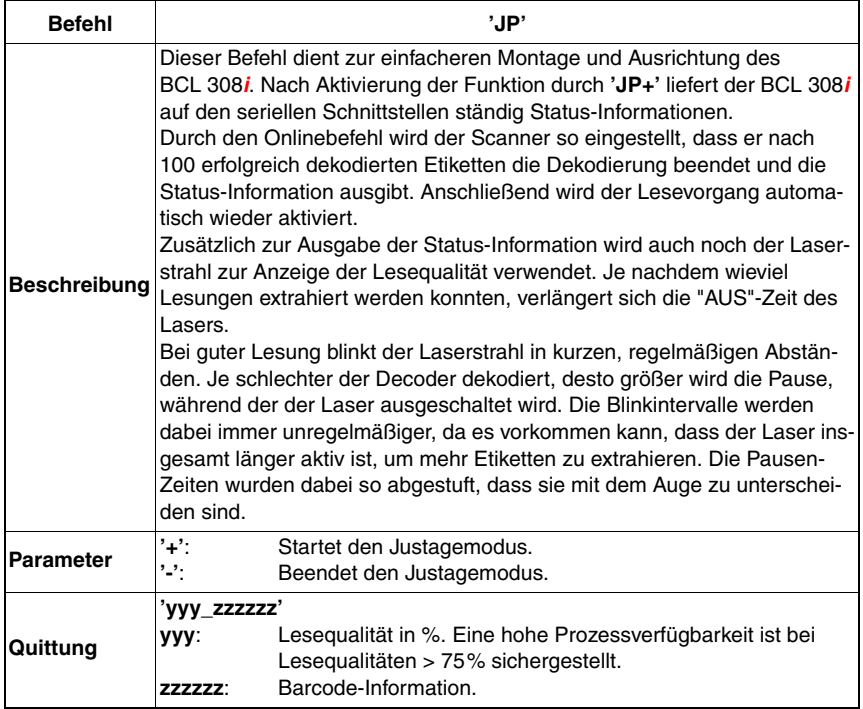

# **Referenzcode manuell definieren**

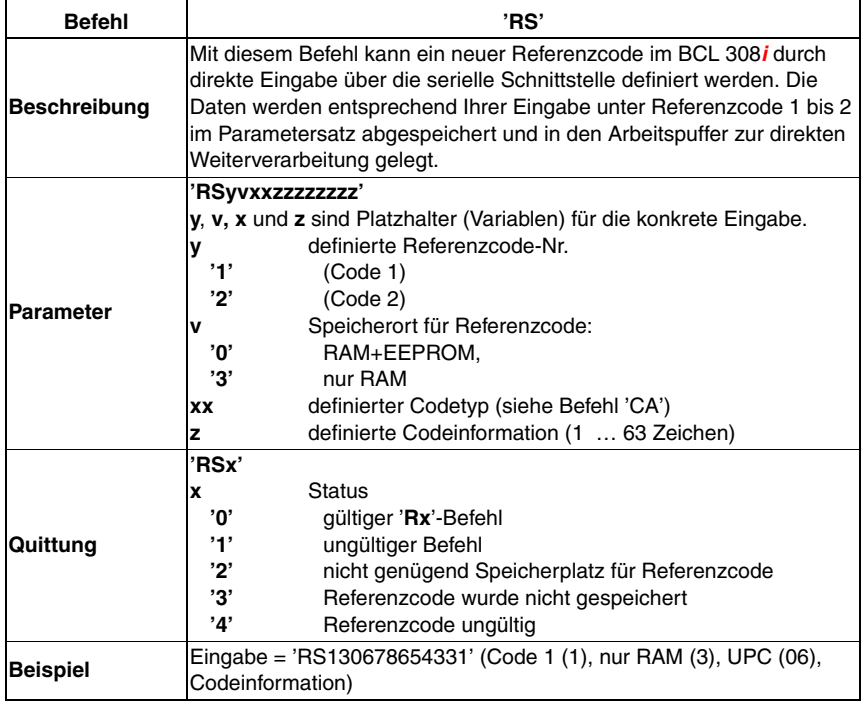
#### **Referenzcode Teach-In**

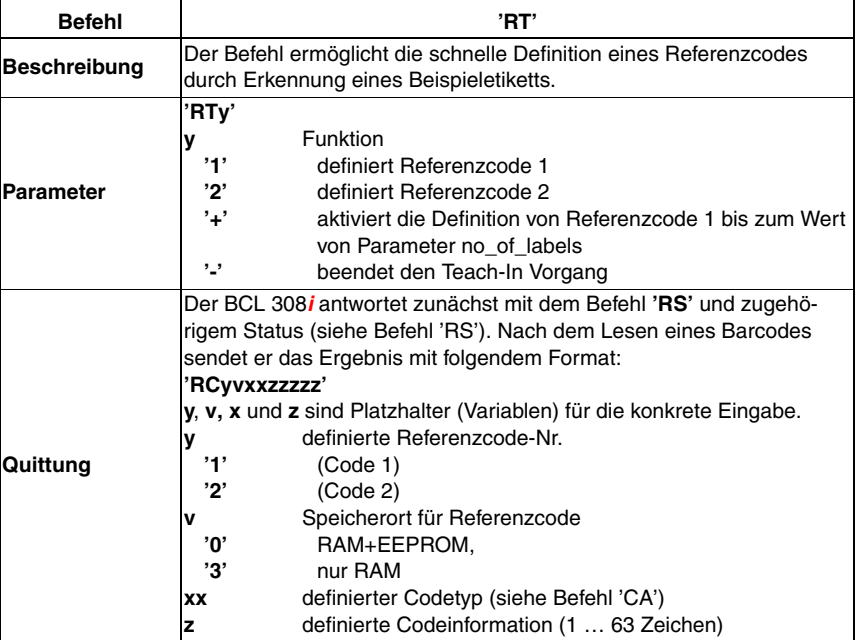

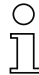

#### **Hinweis!**

Mit dieser Funktion werden nur Codetypen erkannt, die durch die Funktion 'autoConfig' ermittelt, bzw. im Setup eingestellt wurden.

 $\%$  Schalten Sie nach jeder Lesung über einen 'RTy' Befehl die Funktion wieder explizit aus, da sonst die Ausführung anderer Befehle gestört wird, bzw. eine erneute 'RTx' Befehlsausführung nicht möglich ist.

#### **Referenzcode lesen**

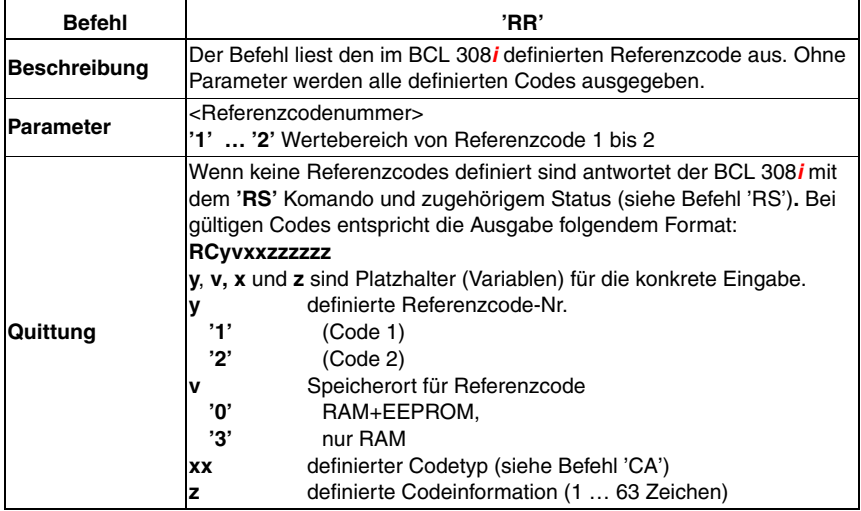

### **11.1.2 'Online'-Befehle zur Systemsteuerung**

#### **Sensoreingang aktivieren**

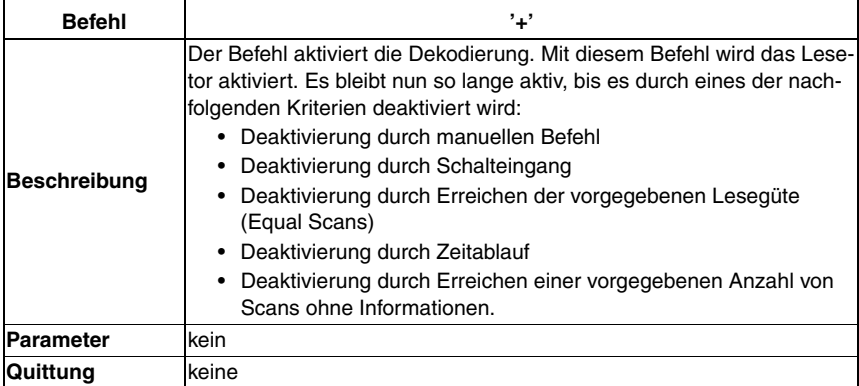

### **Sensoreingang deaktivieren**

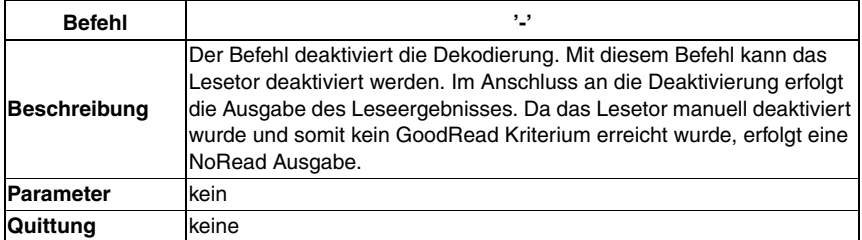

### **11.1.3 'Online'-Befehle zur Konfiguration der Schaltein-/ausgänge**

#### **Schaltausgang aktivieren**

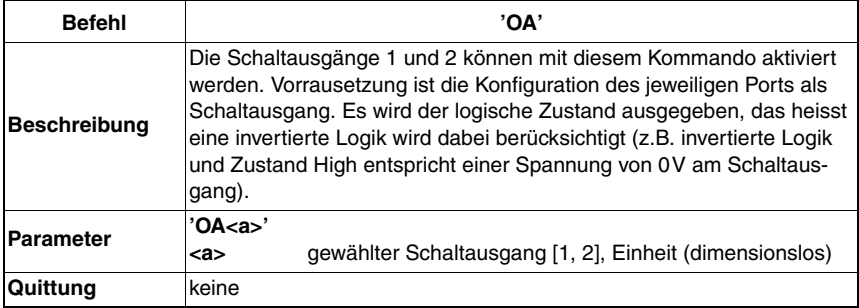

### **Zustand der Schaltausgänge abfragen**

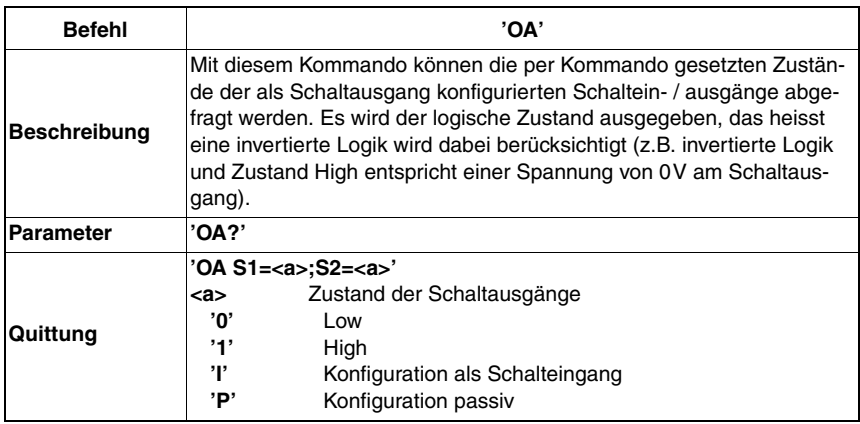

### **Zustand der Schaltausgänge setzen**

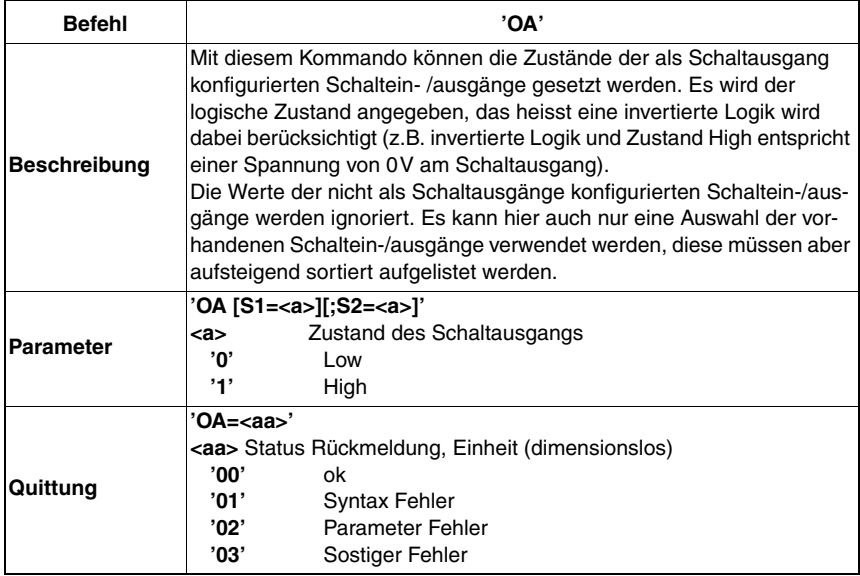

#### **Schaltausgang deaktivieren**

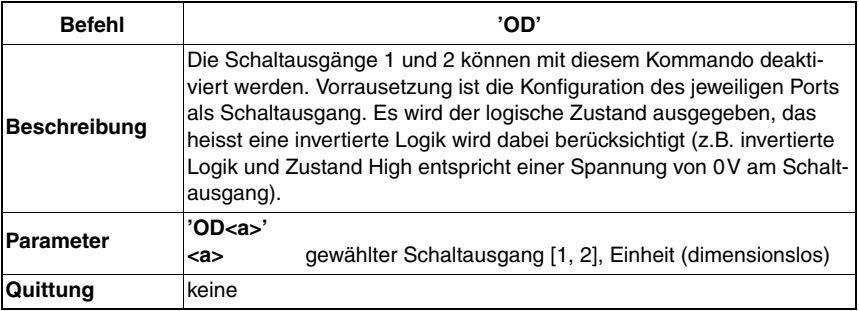

## **Konfiguration der Schaltein- / ausgänge abfragen**

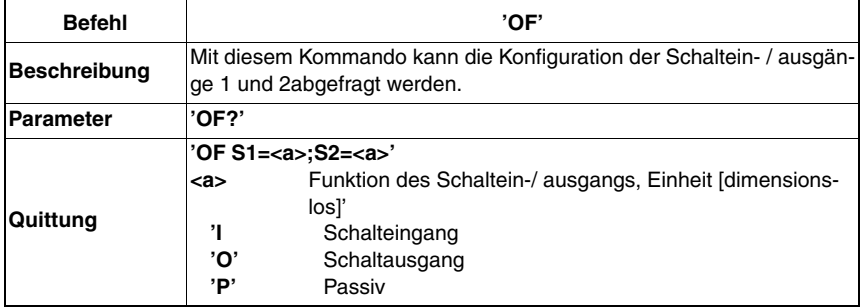

## **Schaltein- / ausgänge konfigurieren**

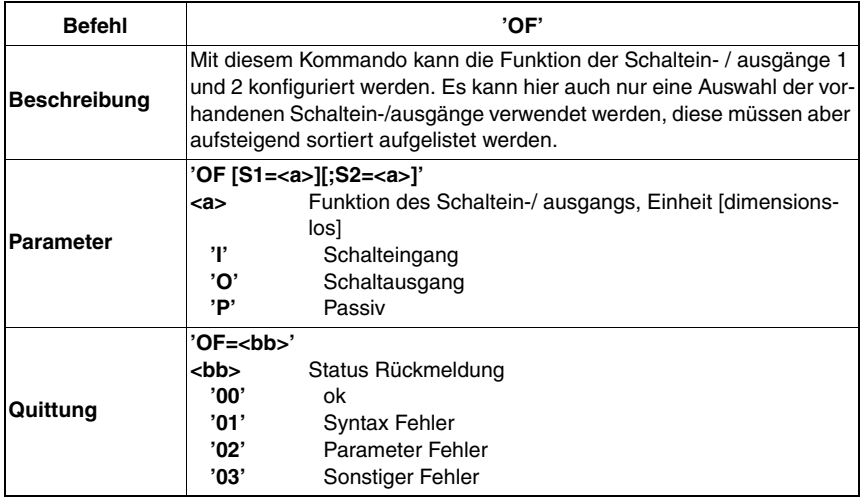

### **11.1.4 'Online'-Befehle für die Parametersatz-Operationen**

#### **Parametersatz kopieren**

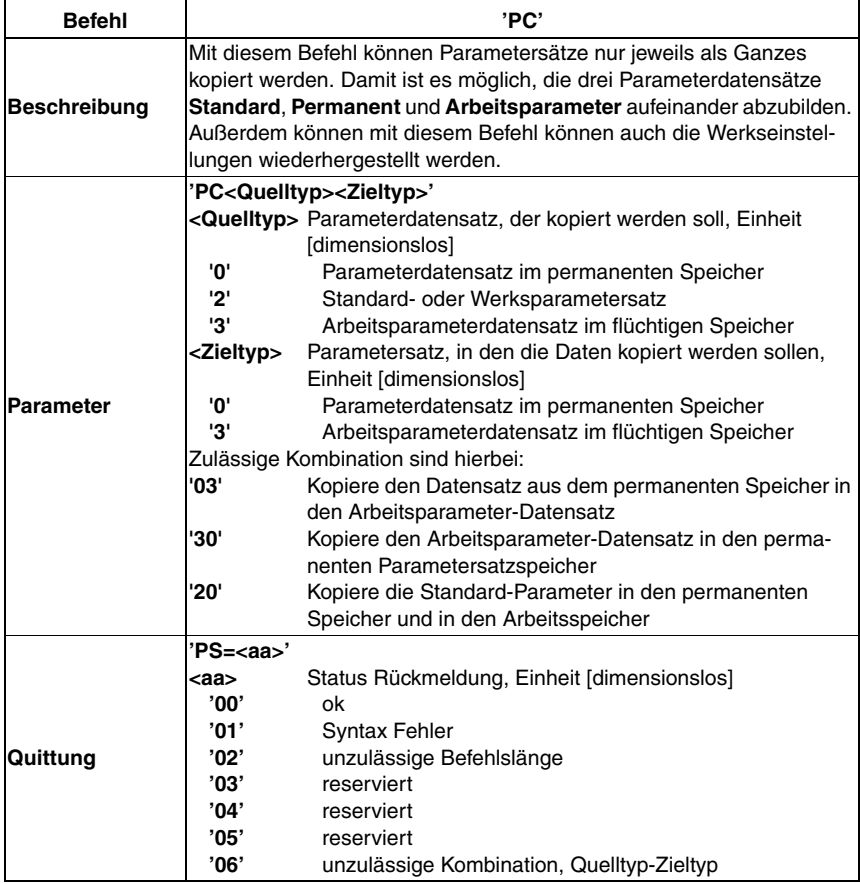

#### **Parameterdatensatz vom BCL 308i anfordern**

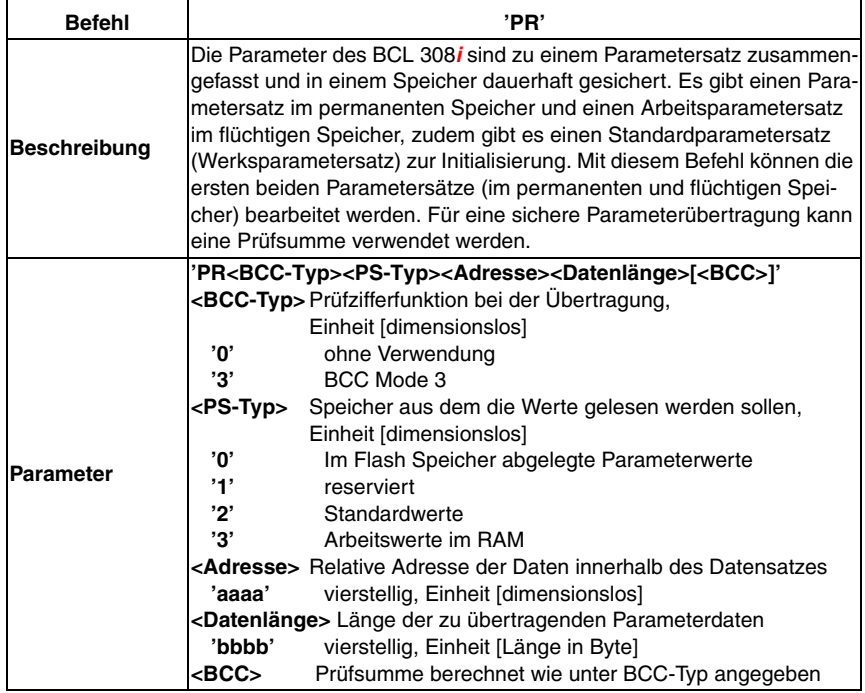

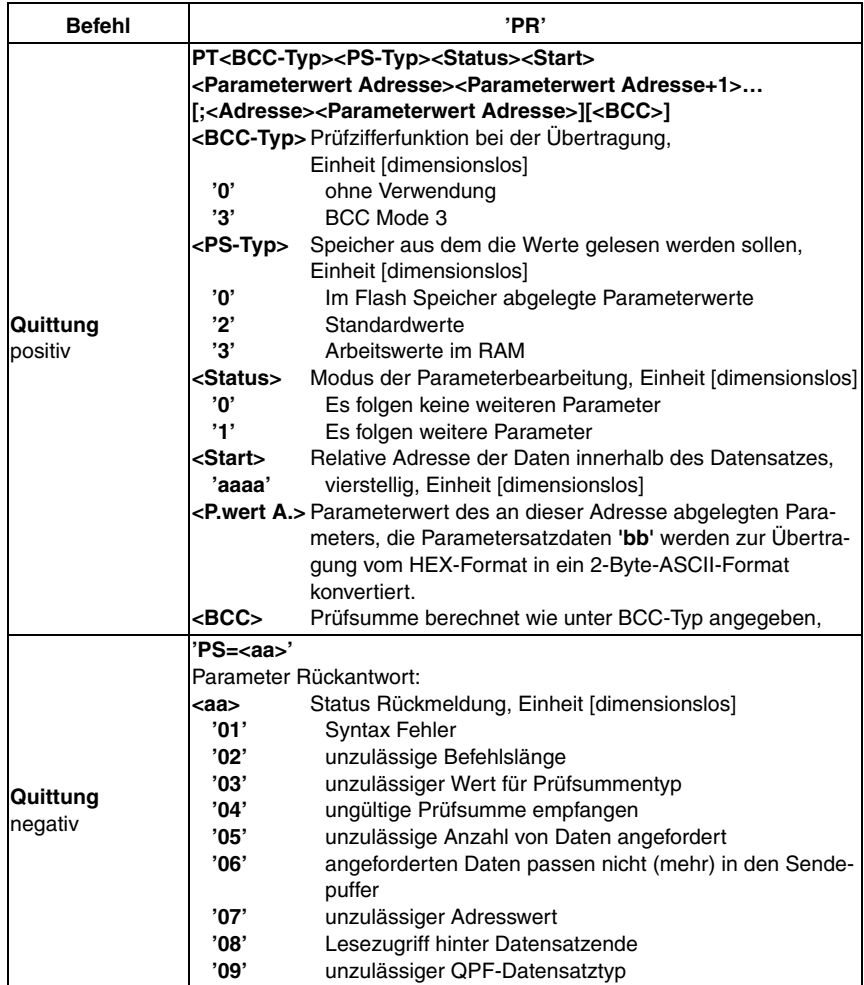

### **Parametersatz Differenz zu Standardparameter ermitteln**

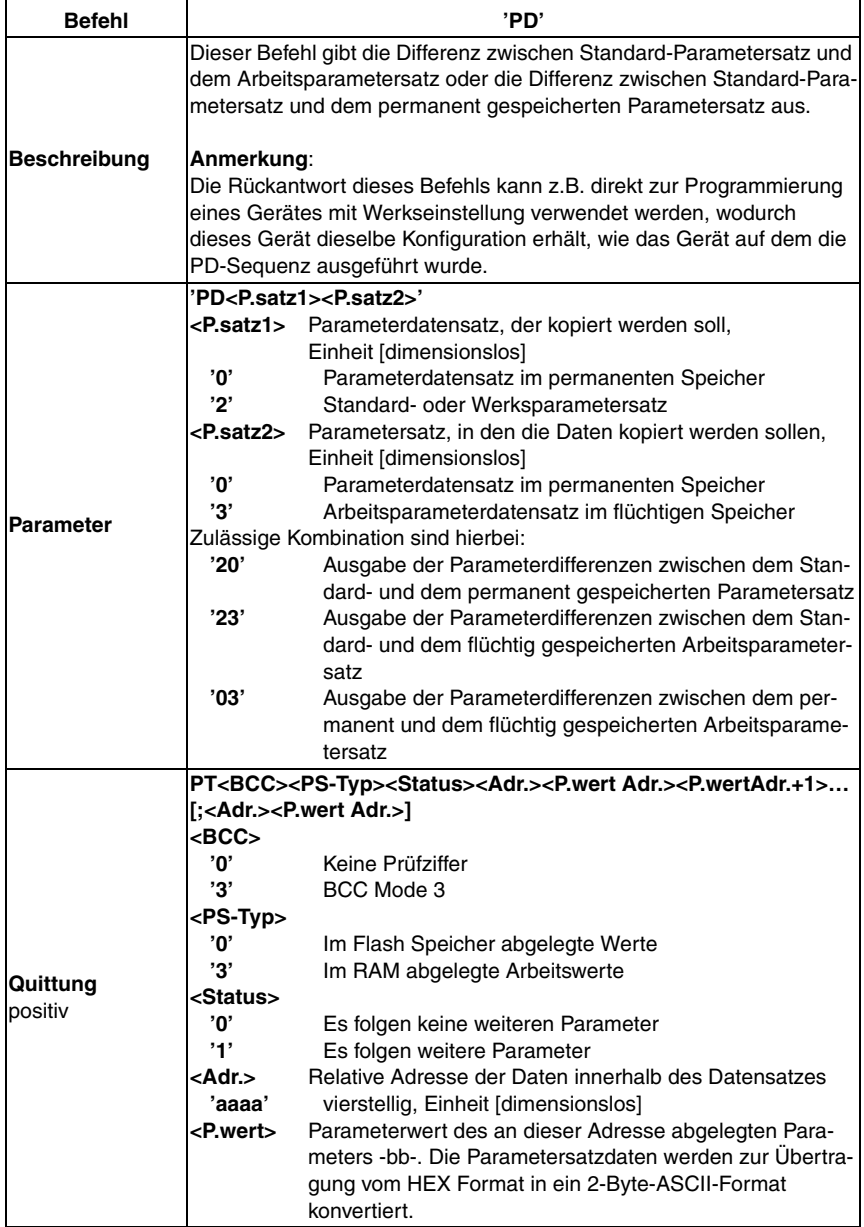

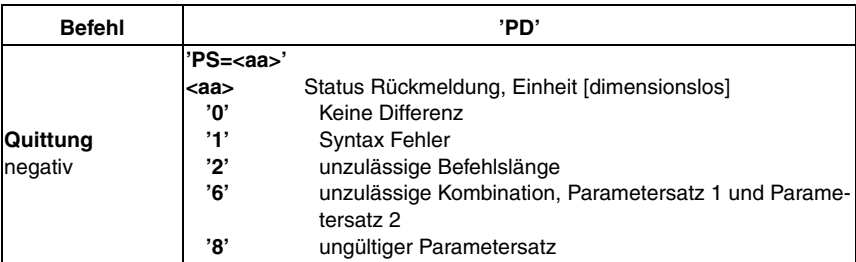

#### **Parametersatz schreiben**

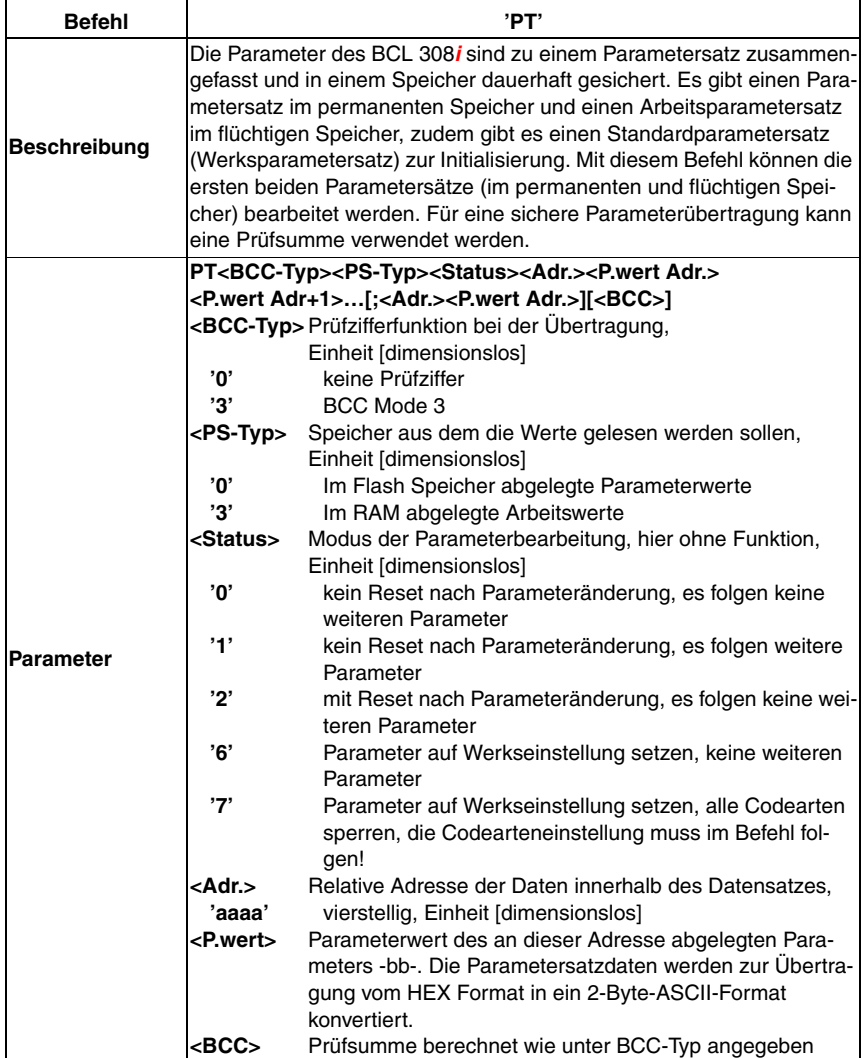

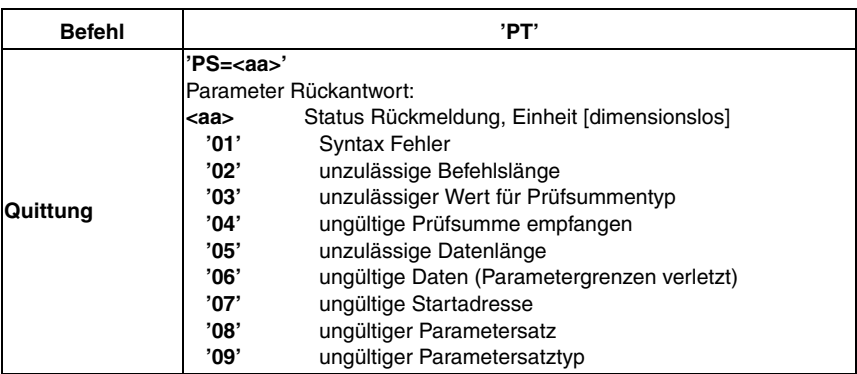

# <span id="page-121-0"></span>**12 Diagnose und Fehlerbehebung**

## **12.1 Allgemeine Fehlerursachen**

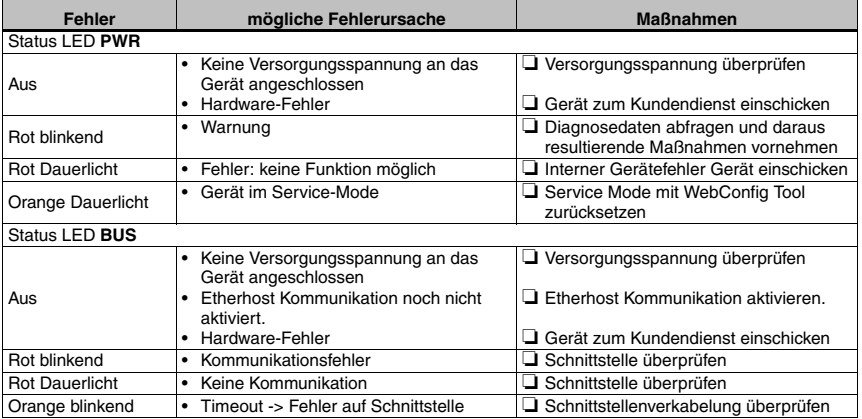

Tabelle 12.1: Allgemeine Fehlerursachen

## **12.2 Fehler Schnittstelle**

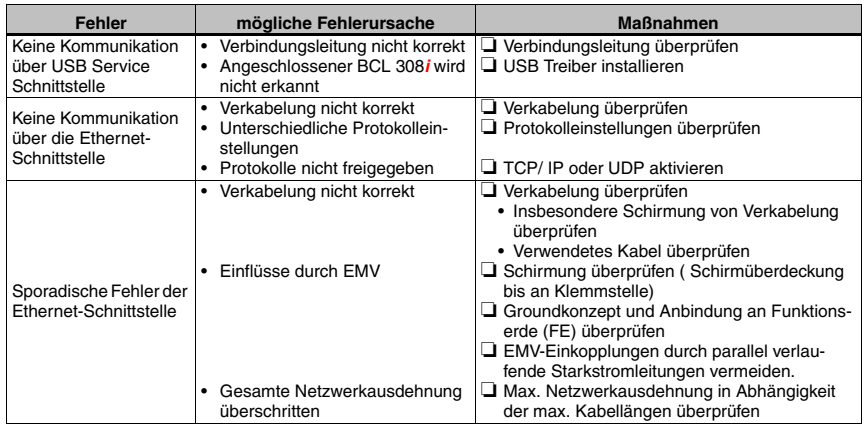

Tabelle 12.2: Schnittstellenfehler

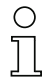

#### **Hinweis!**

Bitte benutzen Sie **das [Kapitel](#page-121-0) 12 als Kopiervorlage** im Servicefall.

Kreuzen Sie bitte in der Spalte "Maßnahmen" die Punkte an, die Sie bereits überprüft haben, füllen Sie das nachstehende Adressfeld aus und faxen Sie die Seiten zusammen mit Ihrem Serviceauftrag an die unten genannte Fax-Nummer.

#### **Kundendaten (bitte ausfüllen)**

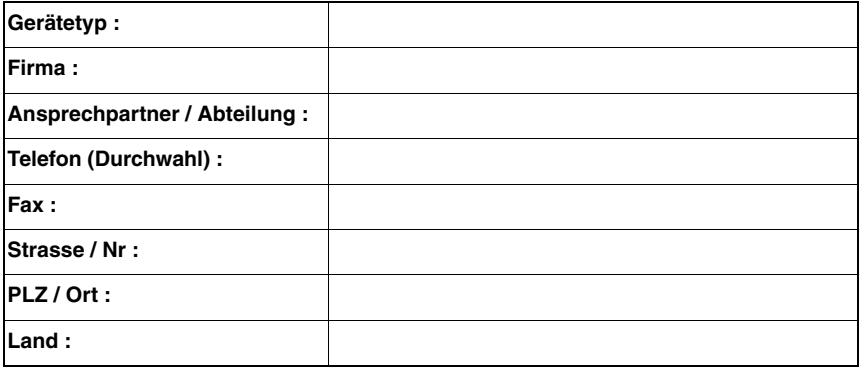

**Leuze Service-Fax-Nummer: +49 7021 573 - 199**

# **13 Typenübersicht und Zubehör**

# **13.1 Typenschlüssel**

## **BCL 300i OM100D H**

|  |  | Heizungsoption $H =$ |                | Mit Heizung                                |
|--|--|----------------------|----------------|--------------------------------------------|
|  |  | Displayoption        | $D =$          | Mit Display und zwei Bedientasten          |
|  |  | Strahlaustritt       | $\Omega$       | Seitlich                                   |
|  |  |                      | $\overline{2}$ | Frontseitig                                |
|  |  | Optik                | N              | High Density (nah)                         |
|  |  |                      | м              | Medium Density (mittlere Entfernung)       |
|  |  |                      | F.             | Low Density (fern)                         |
|  |  |                      |                | Long Range (sehr große Entfernungen)       |
|  |  | Scanprinzip          | S              | Linienscanner (Single-line)                |
|  |  |                      | <b>R1</b>      | Linienscanner (Raster)                     |
|  |  |                      | $\circ$        | Schwenkspiegelscanner (Oscillating mirror) |
|  |  |                      | $i =$          | integrierte Feldbus-Technologie            |
|  |  | Schnittstelle        | $00\,$         | RS 232/RS 422 (Stand Alone)                |
|  |  |                      | 01             | RS 485 (multiNet Slave)                    |
|  |  |                      | 04             | <b>PROFIBUS DP</b>                         |
|  |  |                      | 08             | ETHERNET TCP/IP, UDP                       |
|  |  |                      | 48             | PROFINET-IO RT                             |
|  |  |                      |                | <b>BCL</b> Bar Code Leser                  |

Tabelle 13.1: Typenschlüssel BCL 308**i**

 $\blacksquare$ 

# **13.2 Typenübersicht BCL 308i**

Netzwerkteilnehmer mit 2x Ethernet Schnittstelle:

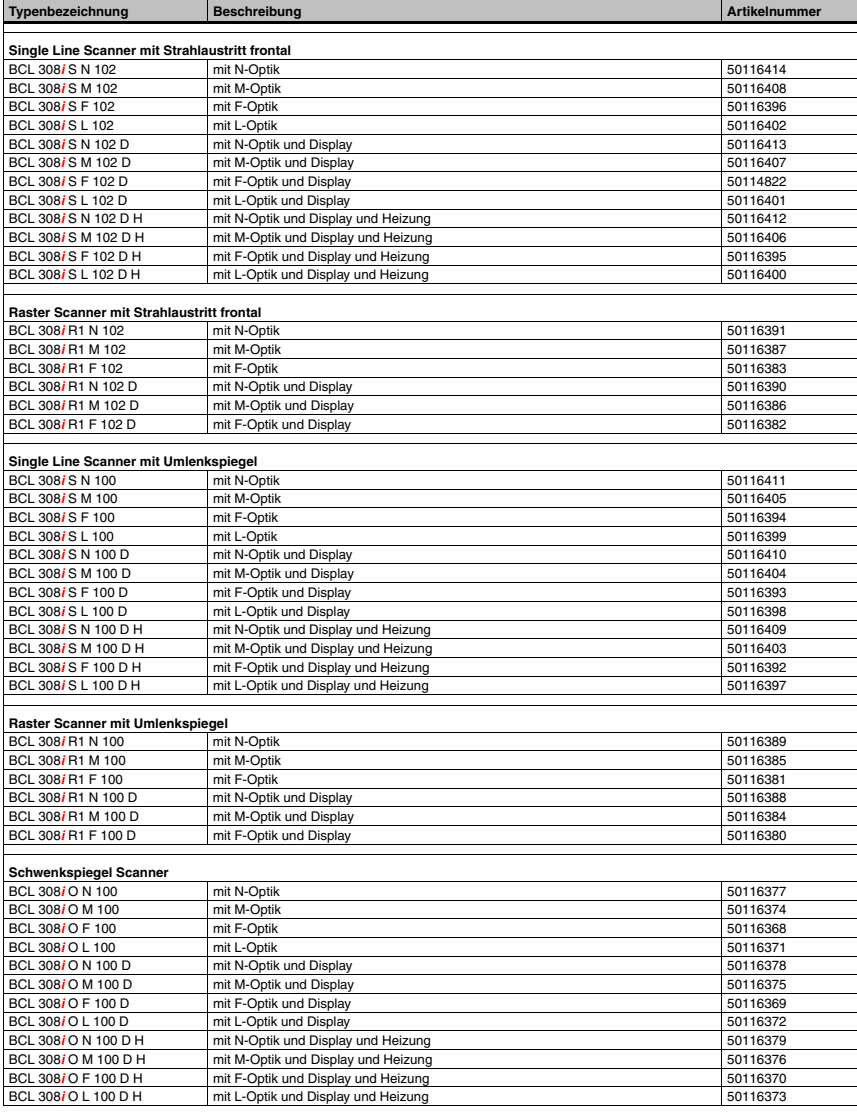

## **13.3 Zubehör Anschlusshauben**

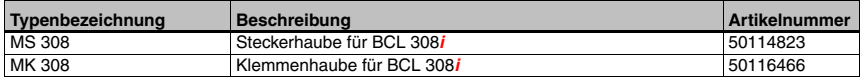

Tabelle 13.2: Anschlusshauben für den BCL 308**i**

## **13.4 Zubehör Steckverbinder**

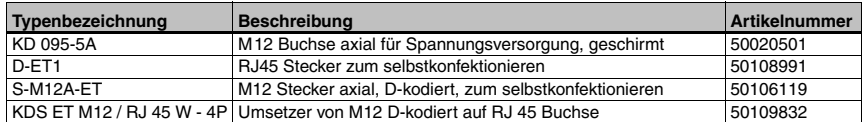

Tabelle 13.3: Steckverbinder für den BCL 308**i**

## **13.5 Zubehör USB-Leitung**

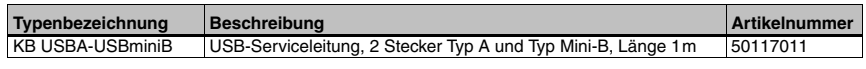

Tabelle 13.4: Service-Leitung für den BCL 308**i**

#### **13.6 Zubehör Befestigungsteil**

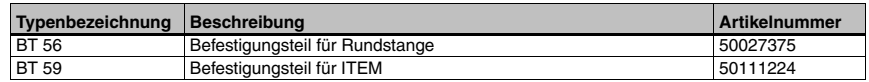

Tabelle 13.5: Befestigungsteile für den BCL 308**i**

## **13.7 Zubehör Reflektor für AutoReflAct**

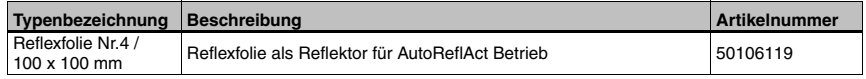

Tabelle 13.6: Reflektor für den AutoReflAct Betrieb

## **13.8 Zubehör vorkonfektionierte Leitungen zur Spannungsversorgung**

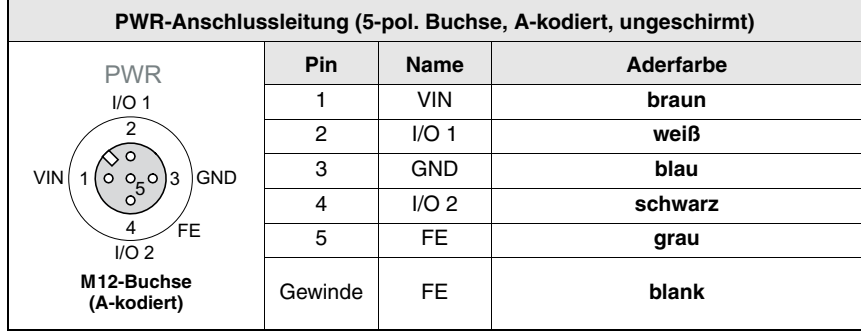

#### **13.8.1 Kontaktbelegung PWR-Anschlussleitung**

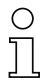

#### **Hinweis!**

Diese Leitungen sind nicht geschirmt.

#### **13.8.2 Technische Daten der Leitungen zur Spannungsversorgung**

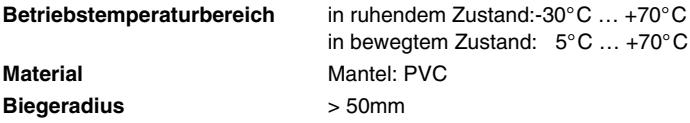

#### **13.8.3 Bestellbezeichnungen der Leitungen zur Spannungsversorgung**

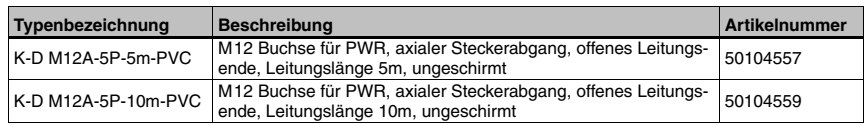

Tabelle 13.7: PWR-Leitung für den BCL 308**i**

## **13.9 Zubehör vorkonfektionierte Leitungen für den Busanschluss**

#### **13.9.1 Allgemeines**

- Kabel **KB ET…** für den Anschluss an Industrial Ethernet über M12-Rundsteckverbinder
- Standardleitung von 2 … 30m verfügbar
- Sonderleitung auf Anfrage.

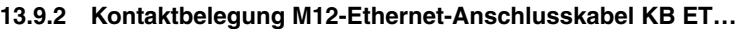

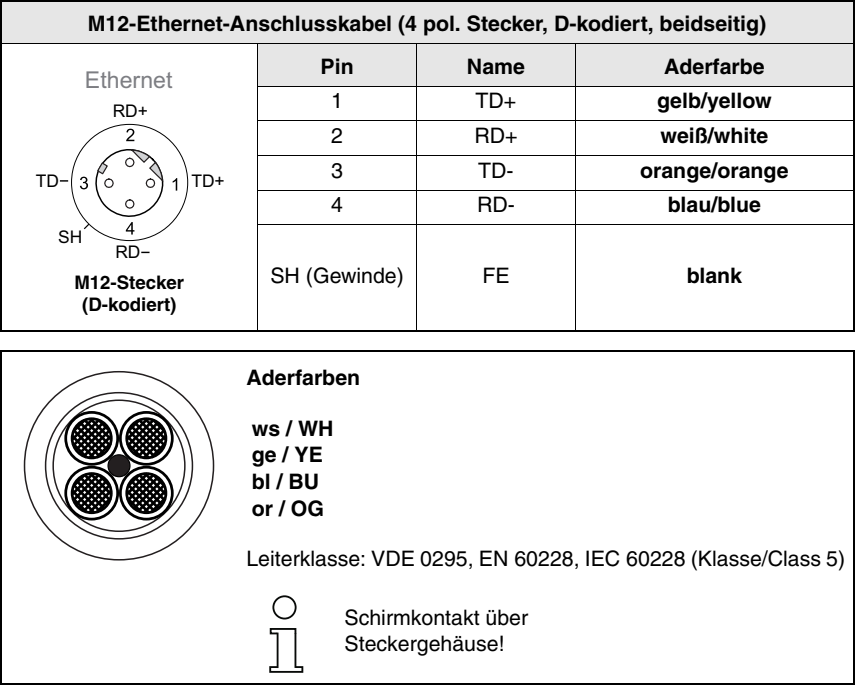

Bild 13.8: Kabelaufbau Industrial Ethernet-Anschlusskabel

#### **13.9.3 Technische Daten M12-Ethernet-Anschlusskabel KB ET…**

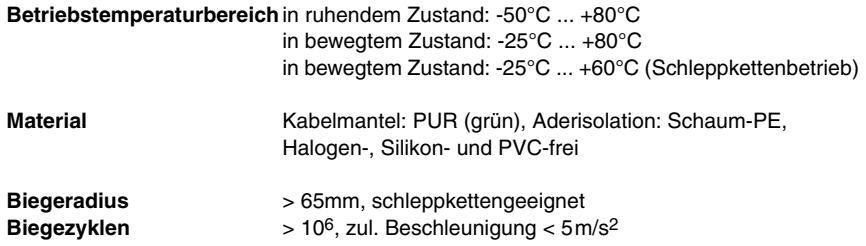

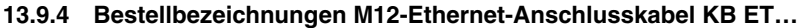

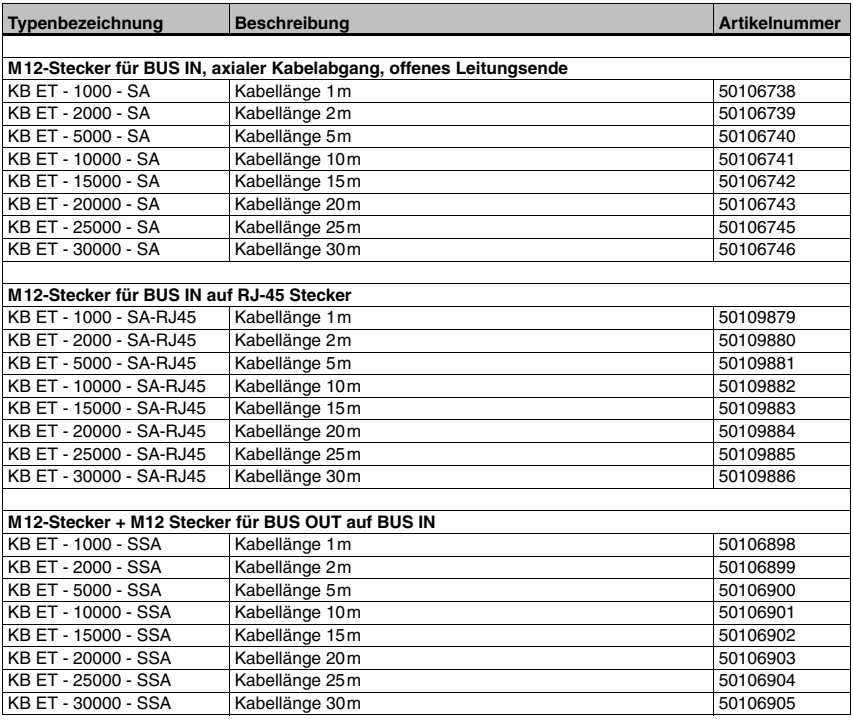

Tabelle 13.9: Bus-Anschlusskabel für den BCL 308**i**

## **14 Wartung**

## **14.1 Allgemeine Wartungshinweise**

Der Barcodeleser BCL 308**i** bedarf im Normalfall keiner Wartung durch den Betreiber.

#### **Reinigen**

Glasfläche mit einem feuchtem, mit handelsüblichem Spülmittel getränkten Schwammtuch reinigen. Danach mit einem sauberen, trockenen und weichen Tuch trocken reiben.

#### **Hinweis!**

Verwenden Sie zur Reinigung der Geräte keine aggressiven Reinigungsmittel wie Verdünner oder Aceton. Das Gehäusefenster kann dadurch eingetrübt werden.

### **14.2 Reparatur, Instandhaltung**

Reparaturen an den Geräten dürfen nur durch den Hersteller erfolgen.

ª Wenden Sie sich für Reparaturen an Ihr Leuze Vertriebs- oder Servicebüro. Die Adressen entnehmen Sie bitte der Umschlaginnen-/rückseite.

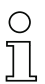

#### **Hinweis!**

Bitte versehen Sie Geräte, die zu Reparaturzwecken an Leuze electronic zurückgeschickt werden, mit einer möglichst genauen Fehlerbeschreibung.

## **14.3 Abbauen, Verpacken, Entsorgen**

#### **Wiederverpacken**

Für eine spätere Wiederverwendung ist das Gerät geschützt zu verpacken.

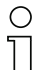

### **Hinweis!**

Elektronikschrott ist Sondermüll! Beachten Sie die örtlich geltenden Vorschriften zu dessen Entsorgung.

## **15 Anhang**

### **15.1 Konformitätserklärungen**

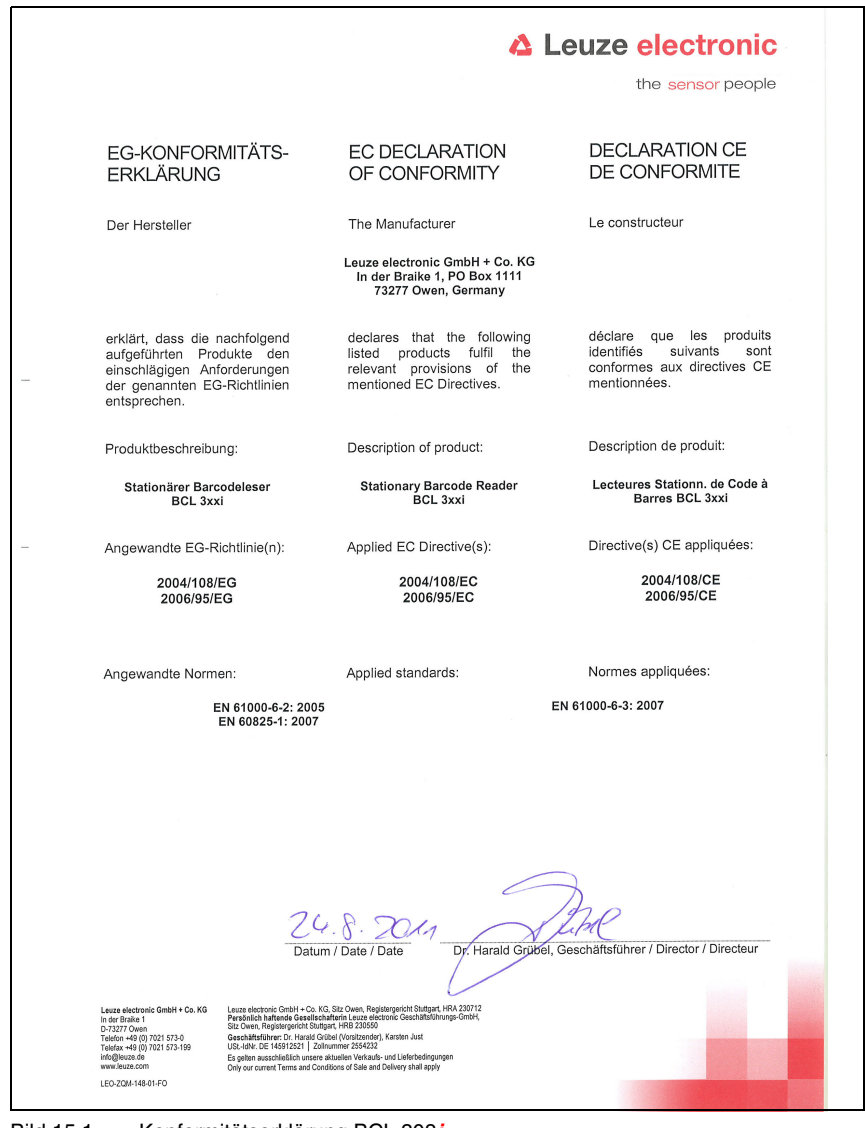

Bild 15.1: Konformitätserklärung BCL 308**i**

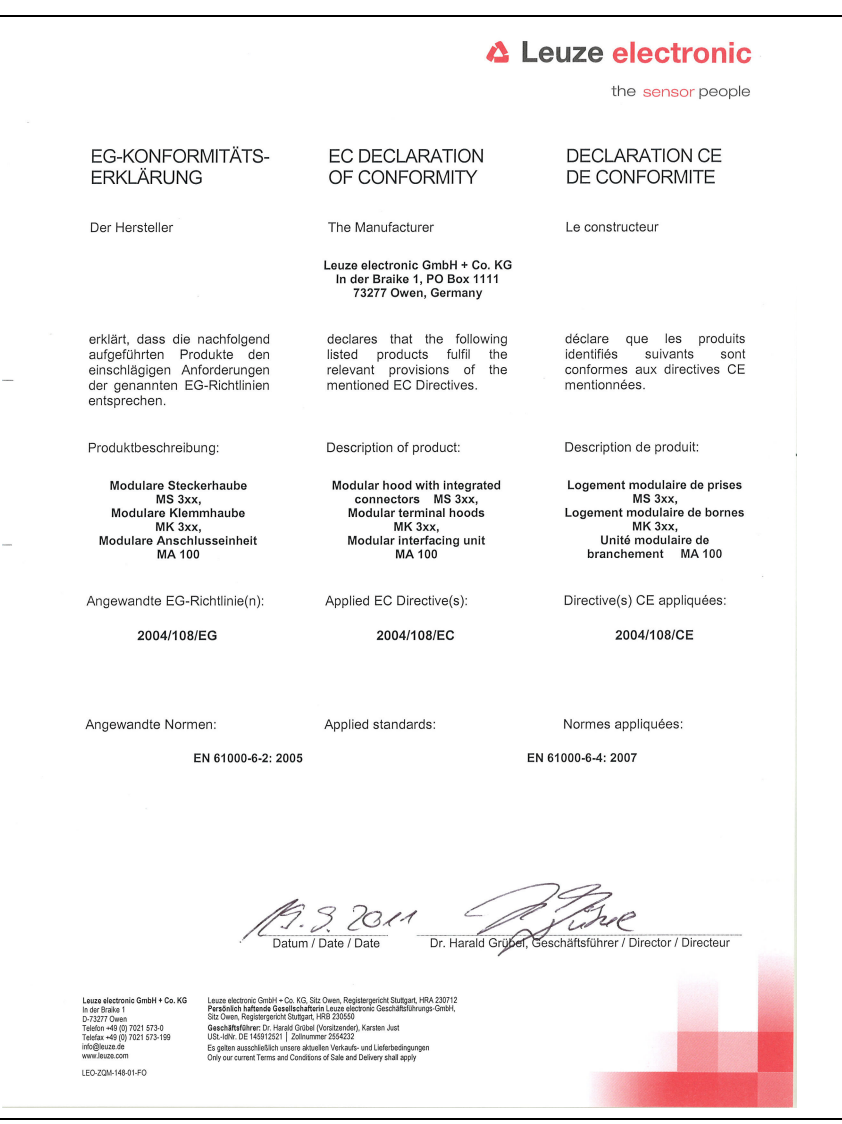

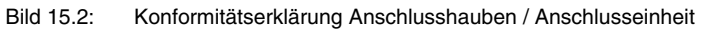

# **15.2 ASCII - Zeichensatz**

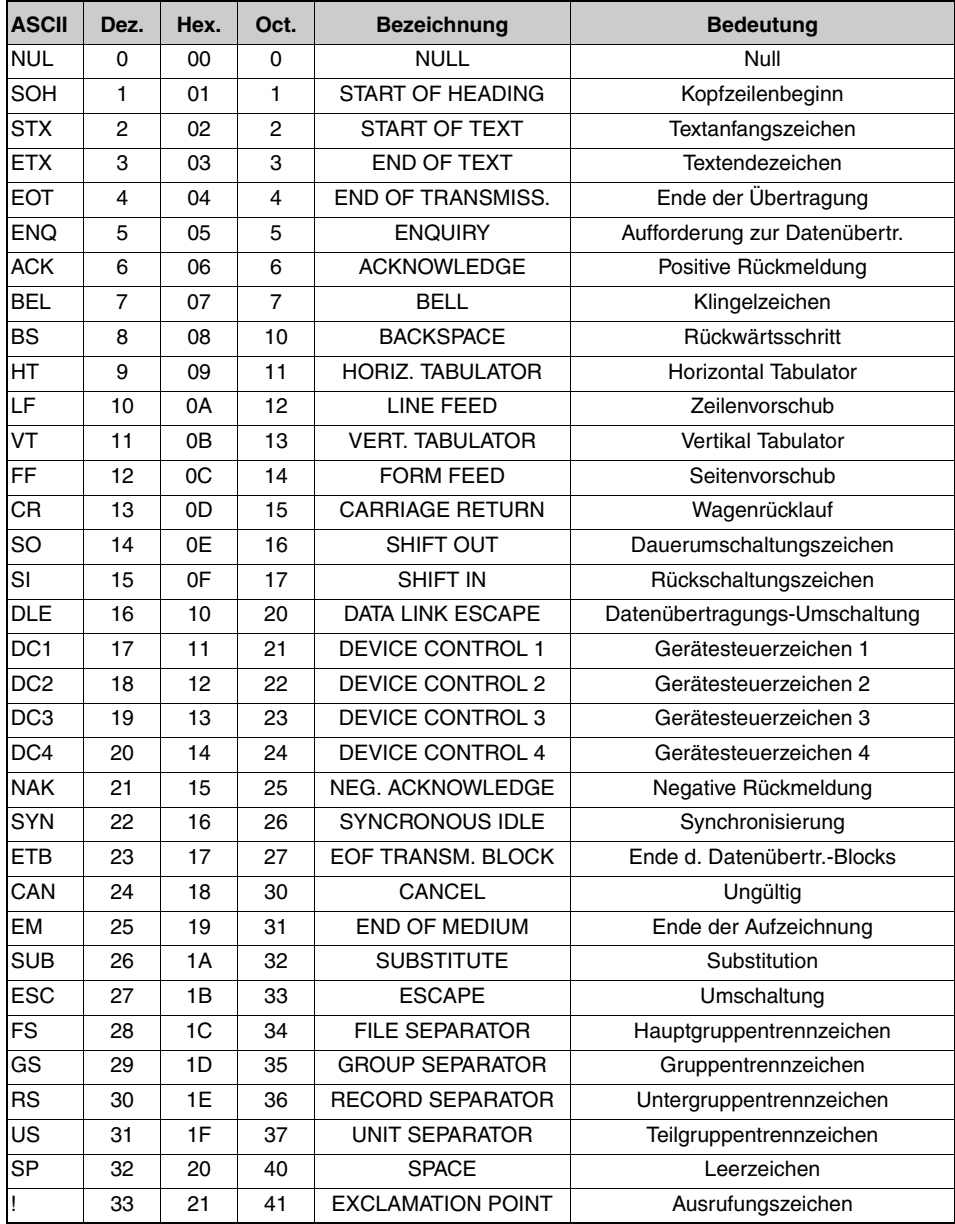

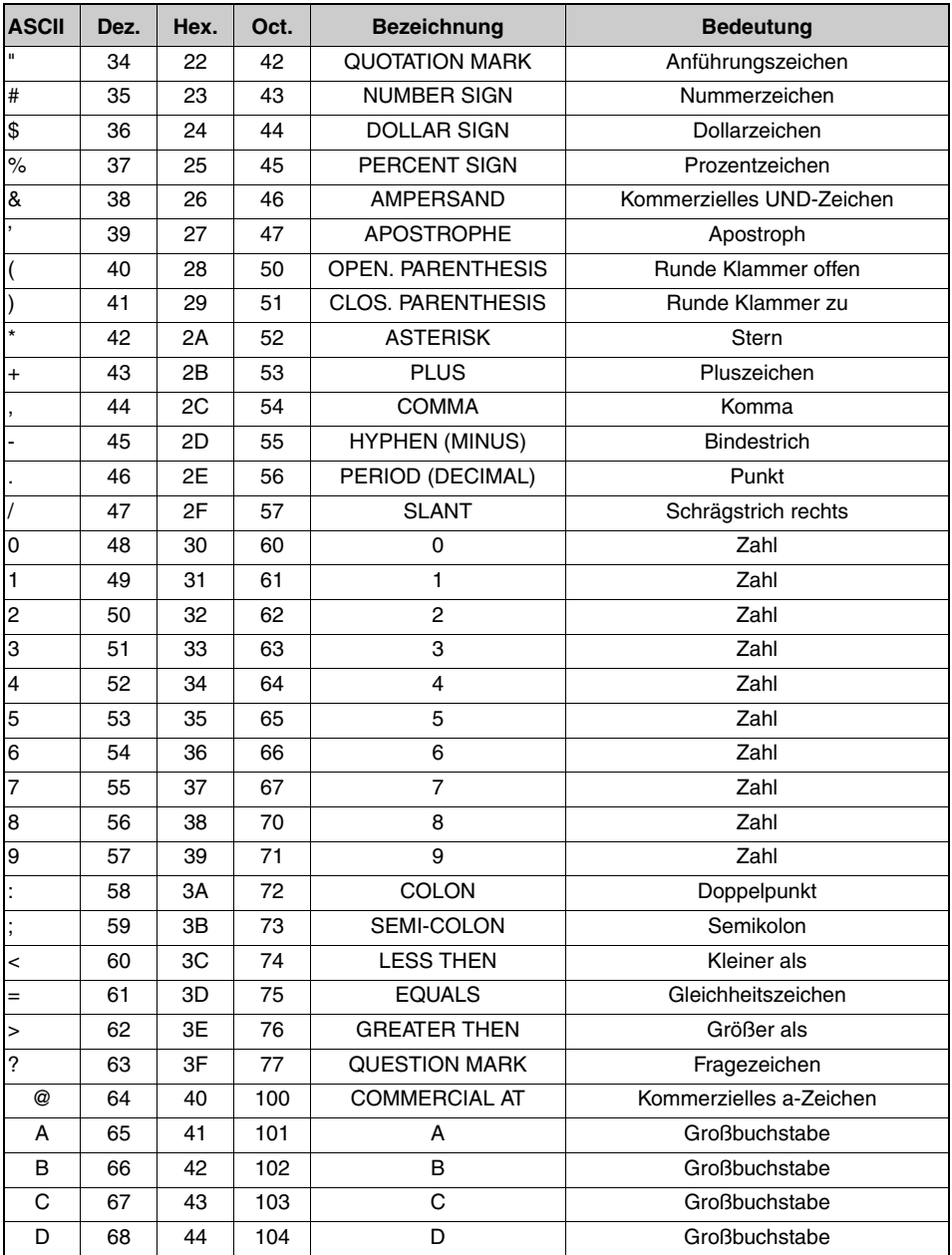

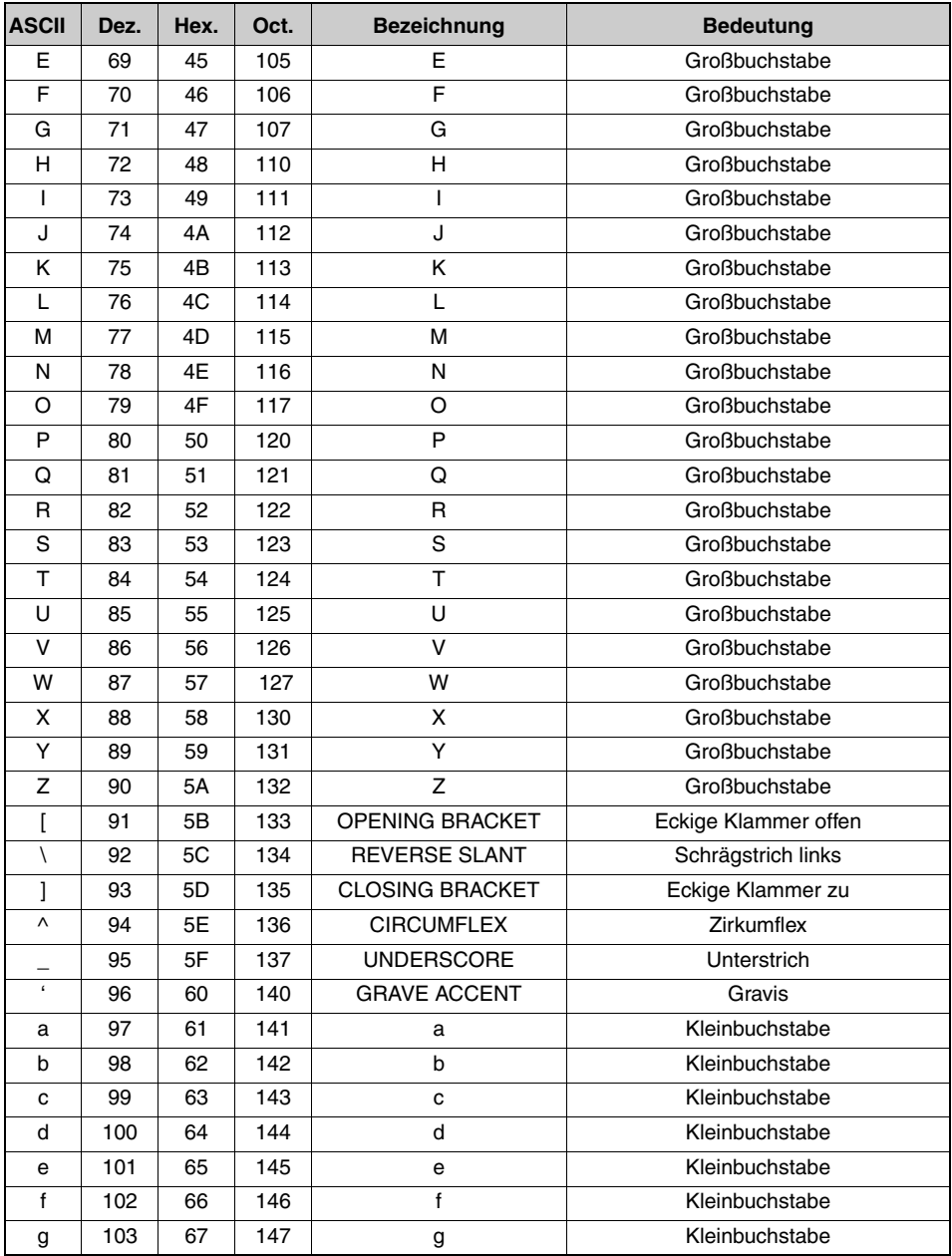

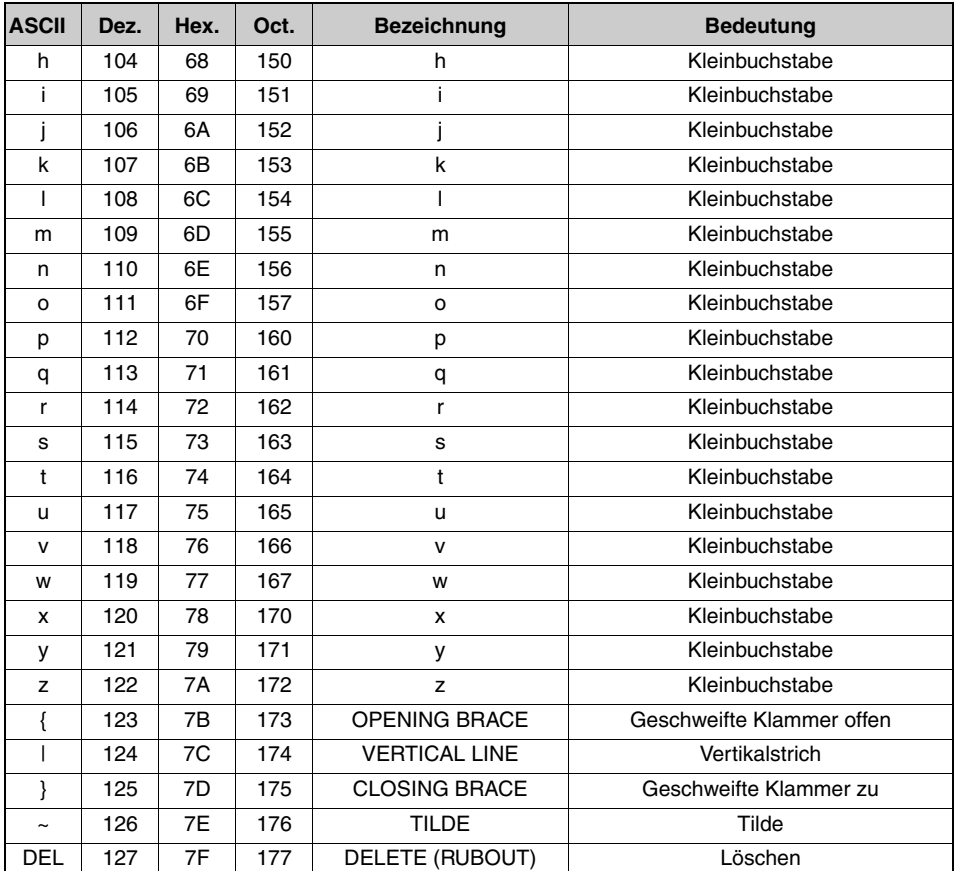

## **15.3 Barcode - Muster**

## **15.3.1 Modul 0,3**

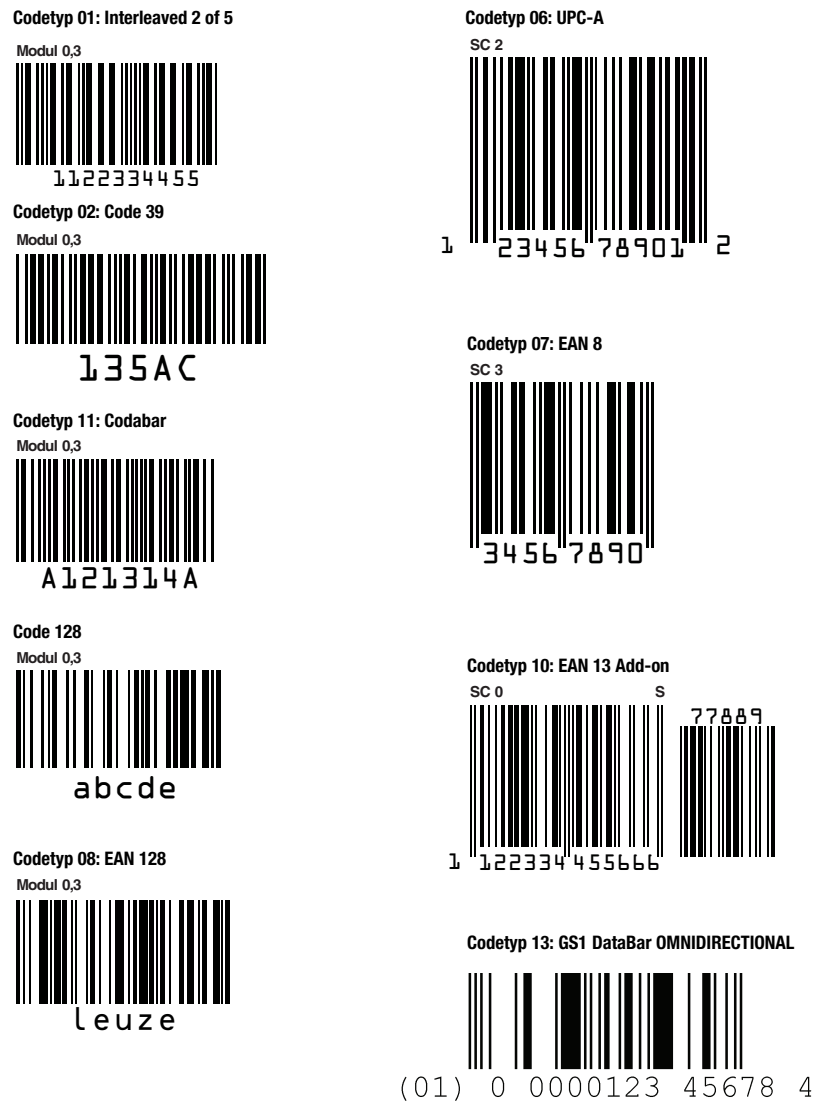

Bild 15.3: Barcode Muster-Etiketten (Modul 0,3)

## **15.3.2 Modul 0,5**

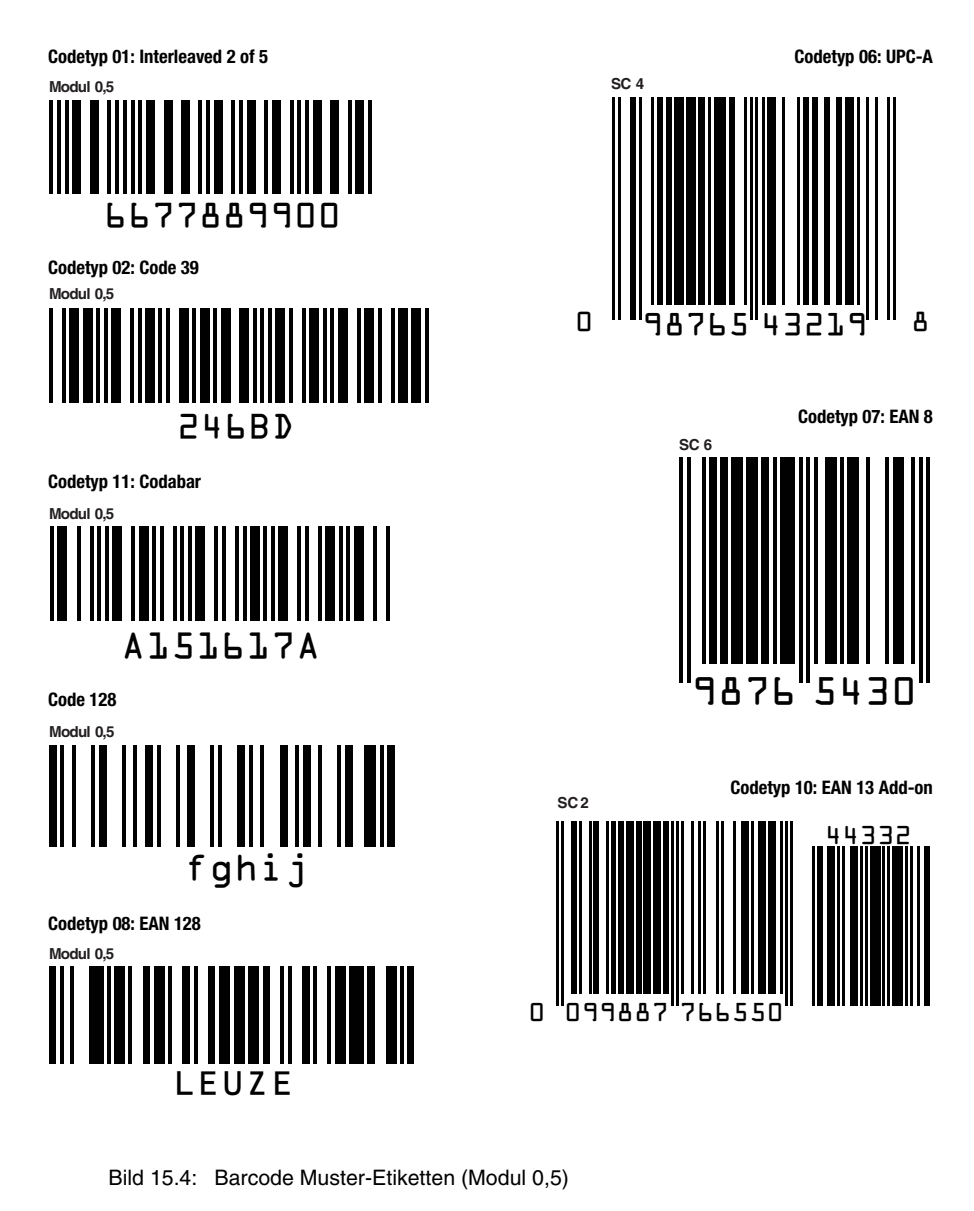